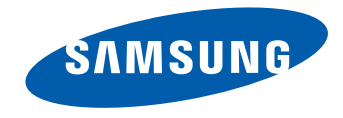

# 用户手册

OM46D-W OM55D-W OM75D-W OM46D-K OM55D-K OM75D-K

颜色和外观可能根据产品的不同而有所变化。日后将出于提高性 能之目的更改规格,恕不另行通知。

### 目录

#### 在使用本产品前

- » 版权
- » 安全注意事项

#### 准备

- » 部件 » 安装本产品之前(安装指南)
- » 尺寸
- » 安装壁挂支架

#### 连接和使用信号源设备

- » 连接前
- » 连接到 PC
- » 连接到视频设备
- » 连接到音频系统
- » 连接 LAN 线缆
- » 连接网络盒(单独销售)
- » 更改输入源

#### 使用 MDC

- » MDC 程序安装/卸载
- » 连接到 MDC

#### 主页功能

- » 播放器
- » 时间表
- » 模板
- » 复制产品
- » ID 设置
- » 屏幕墙
- » 网络状态
- » 图像模式
- » 开机/关机定时器
- » 走马灯
- » 更多设置
- » URL 启动器

#### 屏幕调整

- » 图像模式
- » 背光 / 对比度 / 亮度 / 清晰度 / 色度 / 色调(绿/红)
- » 色温
- » 白平衡
- » 伽玛
- » 校准值
- » 高级设置
- » 图像选项
- » 图像尺寸
- » 自动调整
- » PC 屏幕调整
- » 画面关闭
- » 图像复位

### 目录

#### 屏幕显示

- » 画中画
- » 显示方向
- » 屏幕保护
- » 消息显示
- » 菜单透明度
- » 菜单语言
- » 重设屏幕显示

#### 声音调整

- » 伴音模式
- » 音效
- » HDMI 声音
- » 视频呼叫时的声音
- » 扬声器设置
- » 自动音量
- » 伴音复位

#### 网络

- » 网络状态 » 网络设置
- » Wi-Fi 直连
- » 多媒体设备设置
- » Screen Mirroring
- » 服务器网络设置
- » 设备名称

#### 系统

- » 设置
- » 时间
- » 自动切换节目源
- » 电源控制
- » Eco 解决方案
- » 风扇及温度
- » 设备管理器
- » 播放模式
- » 更改PIN码
- » 常规
- » 重设系统

#### 支持

- » 软件更新
- » 联系 Samsung
- » 转到主页
- » 复位所有

#### 播放照片、视频和音乐 (媒体播放)

- » 媒体内容列表页面中提供的功能
- » 照片播放期间可用的按钮和功能
- » 视频播放期间可用的按钮和功能
- » 音乐播放期间可用的按钮和功能
- » 支持的字幕和媒体播放文件格式

#### 故障排除指南

- » 与 Samsung 客户服务中心联系之前的要求
- » 问答

### 目录

### 规格

- » 常规
- » 节能模式
- » 预置计时模式
- » RoHS

### 附录

- » 有偿服务情形(消费者付费)
- » 最佳画质和防残影
- » 许可证
- » 术语

## 在使用本产品前

### 版权

为提高质量,本手册的内容如有更改,恕不另行通知。

© 2014 Samsung Electronics

Samsung Electronics 拥有本手册的版权。

未经 Samsung Electronics 的授权,禁止对本手册的部分或完整内容进行使用或复制。

Microsoft、Windows 是 Microsoft Corporation 的注册商标。

VESA、DPM 和 DDC 是 Video Electronics Standards Association 的注册商标。

所有其他商标归各自所有者所有。

CCC合格声明

本产品符合GB4943.1-2011,GB9254-2008, GB17625.1-2003, 标准并已取得 CCC认证。

### 安全注意事项

#### 注意

有触电危险请勿打开 注意 : 为减少触电危险, 请勿卸下机盖。(或后盖) 内部没有用户可以自行维修的部件。 所有维修均应由专业人员进行。

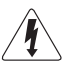

此符号表示内部有高压。 请勿接触本产品内部的任何部件,以防发生危险。

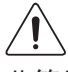

此符号向您发出警示,本产品已随附有关操作和维护的重要资料。

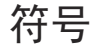

#### 警告

如果不遵守指示,可能会导致严重或致命伤害。

#### 注意

如果不遵守指示,可能会导致人身伤害或财产损失。

#### $\bigcirc$

禁止标记有此符号的活动。

必须遵循标记有此符号的指示。

#### 清洁

- ― 清洁时请务必小心,因为高级 LCD 的面板和表面很容易刮划。
- ― 清洁时请执行以下步骤。
- ― 以下图像仅供参考。实际情况可能与图像所示有所不同。

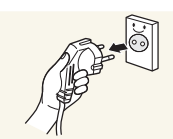

- 1 关闭产品和计算机的电源。
- 2 拔下产品的电源线。
- ― 抓住电源插头来插拔电源线,请勿用湿手触摸电源线。 否则,可能会导致触电。
- 3 用干净、柔软的干布擦拭产品。

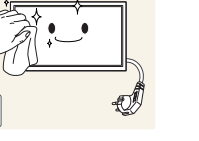

• 请勿使用含酒精、溶剂或表面活性剂的清洁剂。

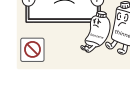

• 请勿将水或清洁剂直接喷到本产品上。

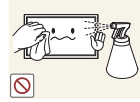

4 将柔软的干布浸水,然后完全拧干,清洁产品表面。

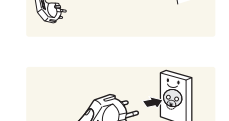

- 5 清洁完毕后,将电源线连接到产品。
- 6 打开产品和计算机的电源。

#### 存储

由于高光泽产品的特性,在附近使用 UV 加湿器可能会在产品上形成白色污点。 ― 如果需要清洁产品内部,请与客户服务中心联系(将收取服务费)。

电气安全

― 以下图像仅供参考。实际情况可能与图像所示有所不同。

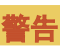

 $\infty$ 

请勿使用破损的电源线或电源插头,或松动的电源插座。 • 可能会导致触电或起火。

请勿将多个产品的电源插头连接到一个电源插座。

请勿用湿手插拔电源插头。否则,可能会导致触电。

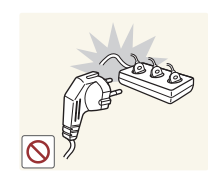

• 电源插座过热可能会引起火灾。

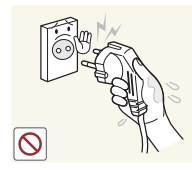

请插紧电源插头。

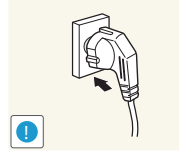

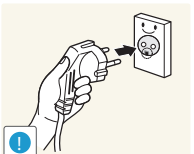

将电源插头连接到接地的电源插座 (仅限 1 级绝缘装置)。

• 不稳固的连接可能会导致起火。

• 可能会导致触电或人身伤害。

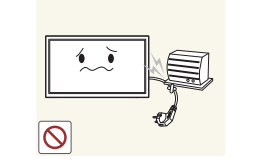

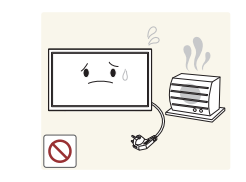

请勿强行弯折或拉扯电源线,请小心不要让电源线置于重物下。 • 电源线破损可能会导致起火或触电。

请勿将电源线或产品放在热源附近。

• 可能会导致起火或触电。

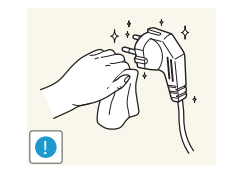

请用干布擦拭电源线插脚或电源插座周围的灰尘。

• 可能会导致起火。

#### 注意

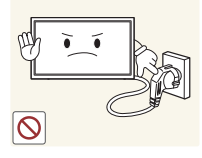

- 产品在使用中时请勿拔下电源线。
- 本产品可能会由于电击而损坏。

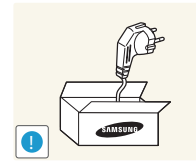

- 请仅使用 Samsung 为本产品提供的电源线。请勿使用其他 产品的电源线。
- 可能会导致起火或触电。

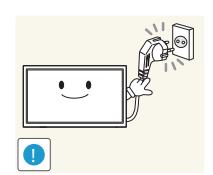

- 请勿让物体挡住连接电源线的电源插座。
	- 出现问题时,必须拔下电源线,以切断本产品的电源。
	- 请注意,仅使用遥控器上的电源按钮不能完全切断本产 品电源。

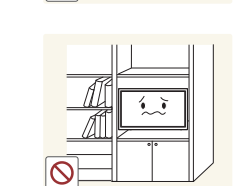

**!**

请勿将蜡烛、蚊香或香烟放在本产品上,也不可在热源附近 安装本产品。

• 可能会导致起火。

要求技术人员安装挂墙架。

- 不合格人员安装可能会导致人身伤害。
- 仅使用认可的柜子。

请勿将本产品安装在书柜或壁橱内等通风不良的地方。

• 内部温度升高可能会导致起火。

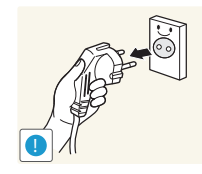

从电源插座上拔下电源线时,请抓住电源插头。 • 可能会导致触电或起火。

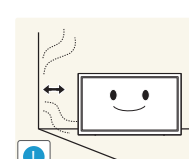

为保持通风,请将本产品安装在距墙面至少 10 厘米的位置。

• 内部温度升高可能会导致起火。

请将塑料包装放在儿童触摸不到的地方。

• 如果儿童玩耍包装袋,可能会导致窒息。

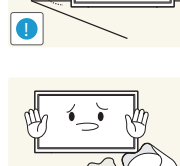

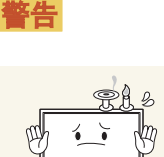

安装

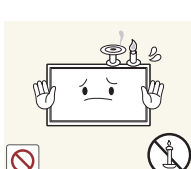

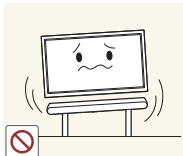

请勿将本产品安装在不稳固或容易震动的表面 (摇晃的架子、倾斜的表面等)。

- 本产品可能会掉落,而导致产品受损和/或人身伤害。
- 如果在容易震动的地方使用本产品,可能会损坏本产品 或导致起火。

请勿将本产品安装在车辆上或有灰尘、湿气(水滴等)、油 或烟的地方。

• 可能会导致起火或触电。

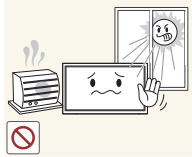

**!**

- 请勿将本产品暴露于阳光直射、热源或炉火等加热器中。
- 可能会缩短本产品使用寿命或导致起火。

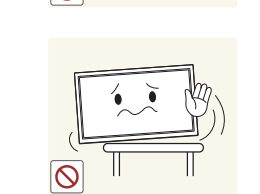

注意

**!**

将本产品安装在柜子或架子上时,请确保本产品的前部底边 没有突出柜子或架子。

- 本产品可能会掉落,而导致产品受损和/或人身伤害。
- 仅将本产品安装在尺寸适合的柜子或架子上。

轻轻放下本产品。

• 可能会导致产品故障或人身伤害。

如果将本产品安装在特殊场所

搬移本产品时不要使其坠落。

请勿将本产品面朝下放置。 • 可能会损坏屏幕。

• 可能会导致产品故障或人身伤害。

(在多尘、含有化学物质、极端温度条件下或潮湿的场所或 本产品会经常长期不间断运行的场所), 可能会严重影响其性能。

• 如果要将本产品安装在此类场所,请务必咨询 Samsung 客户服务中心。

- 请将本产品安装在儿童触摸不到的地方。
	- 本产品可能会掉落,而造成儿童人身伤害。

• 由于本产品前部较重,请将其安装在水平稳固的表面上。

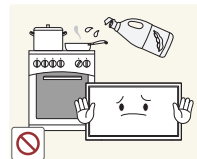

食用油(例如大豆油)可能会损坏本产品或使其变形。请勿 在厨房内或厨房灶台附近安装本产品。

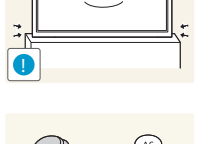

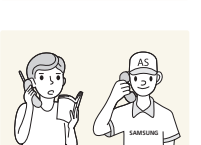

#### 操作

警告

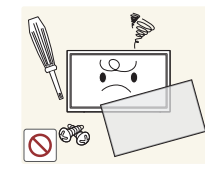

本产品内部有高压。切勿自行拆卸、维修或改装本产品。 • 可能会导致起火或触电。

• 要进行维修,请与 Samsung 客户服务中心联系。

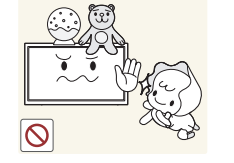

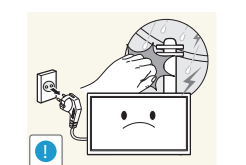

请勿将重物或儿童喜欢的物品(玩具、糖果等)放置在本产 品上。

• 儿童试图拿到这些玩具或糖果时,本产品或重物可能会 坠落,而导致儿童受到重伤。

如果出现打雷或闪电,请关闭产品电源并请拔下电源线。

• 可能会导致起火或触电。

• 可能会导致起火或触电。

请勿在本产品上扔放物品或撞击本产品。

请勿通过拉电源线或任何缆线来移动本产品。

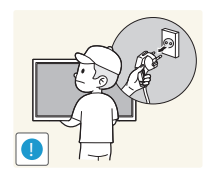

在搬移本产品之前,请先关闭电源开关,并拔下电源线及所 有其他连接的缆线。

• 电源线破损可能会导致起火或触电。

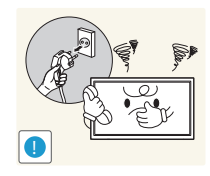

- 如果本产品发出异常声响、散发焦味或冒烟,请立即拔下电 源线,并与 Samsung 客户服务中心联系。
- 可能会导致触电或起火。

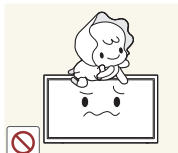

请勿让儿童吊挂在本产品下方,或者攀爬到本产品上。 • 可能会导致儿童受伤甚或重伤。

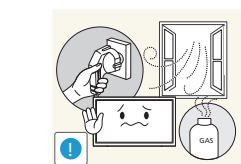

如果发现气体泄漏,请勿触摸本产品或电源插头。此外,

• 可能由于缆线损坏而导致产品故障、触电或起火。

• 火花可能会导致爆炸或起火。

请立即让该区域通风。

#### 请勿通过拉电源线或任何缆线来提起或移动本产品。

• 可能由于缆线损坏而导致产品故障、触电或起火。

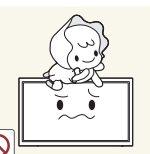

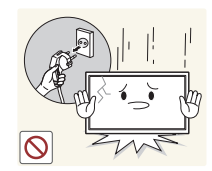

如果本产品跌落或外壳损坏,请关闭电源开关并拔下电源 线。然后与 Samsung 客户服务中心联系。

• 继续使用可能会导致起火或触电。

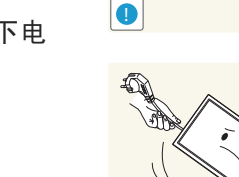

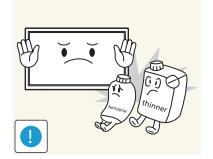

请勿在本产品附近使用或放置易燃喷剂或易燃物品。 • 可能会导致爆炸或起火。

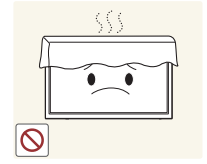

- 确保通风孔未被桌布或窗帘阻塞。
- 

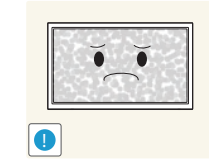

注意

- 如果显示器长时间显示静态影像,则可能导致残影或有缺陷 像素。
- 如果长时间不使用产品,请激活节电模式或动态图像屏 幕保护程序。

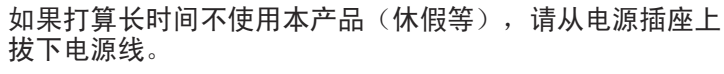

• 产品积尘加上过热可能会导致起火、触电或漏电。

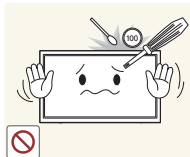

#### • 内部温度升高可能会导致起火。

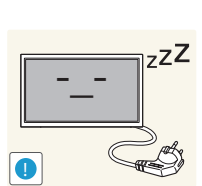

 $(0 - 0)$ **WW** 

请按照建议的分辨率和频率使用本产品。

• 您的视力可能会受损。

请勿仅握住支架翻转或搬移产品。

• 本产品可能会掉落,而导致产品受损或人身伤害。

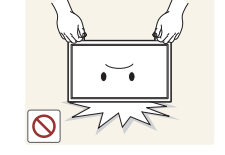

**!**

长时间近距离地观看屏幕可能会导致视力受损。

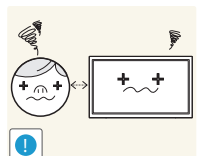

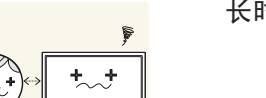

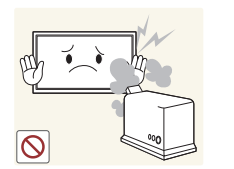

请勿在本产品周围使用加湿器或炉具。

• 可能会导致起火或触电。

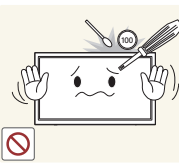

#### 请勿将金属物体(筷子、硬币、发夹等)或易燃物体(纸、 火柴等)插入本产品(通过通风孔或输入/输出端口等)。

- 如果产品进水或有其他异物掉入,请确保关闭本产品电 源,并拔下电源线。然后与 Samsung 客户服务中心联系。
- 可能会导致产品故障、触电或起火。

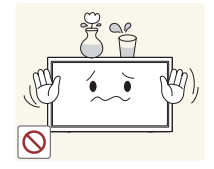

- 请勿将含有液体的物体(花瓶、罐、瓶子等)或金属物体放 置在本产品上。
- 如果产品进水或有其他异物掉入,请确保关闭本产品电 源,并拔下电源线。然后与 Samsung 客户服务中心联系。
- 可能会导致产品故障、触电或起火。

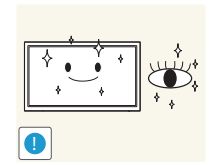

在使用本产品时,请每小时让眼睛休息 5 分钟以上。 • 可以减轻眼睛疲劳。

长时间使用本产品时,显示屏会变热,请勿触摸显示屏。

• 如果本产品过分倾斜,可能会坠落,造成人身伤害。

**!**

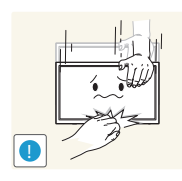

请勿将重物放在本产品上。

• 可能会导致产品故障或人身伤害。

请将小附件放在儿童触摸不到的地方。

调整本产品角度或支架高度时务必小心。 • 手或手指可能会被卡住及受伤。

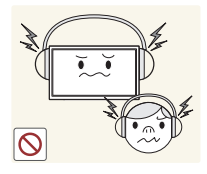

使用耳机或耳塞时,请勿将音量调得太大。 • 音量太大可能会损害您的听力。

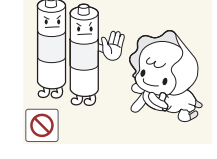

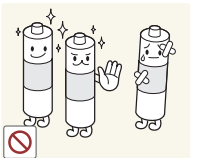

将电池从遥控器中取出时,注意不要让儿童将电池放入口 中。请将电池放在儿童或幼儿拿不到的地方。

• 如果儿童将电池含到嘴里,请立即与医生联系。

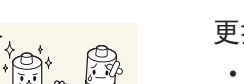

更换电池时,请按正确的极性插入电池 (+, -)。

• 否则, 可能由于电池内部液体泄漏而导致电池损坏、 火灾、人身伤害或产品受损。

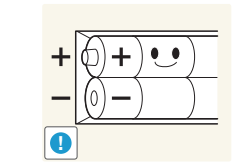

**!**

仅可使用指定的标准电池,切勿混用新旧电池。

• 否则, 可能由于电池内部液体泄漏而导致电池损坏、 火灾、人身伤害或产品受损。

电池(和充电电池)不能当作常规垃圾处理,

必须回收利用。客户有责任送回旧电池或充电电池以作回收 利用。

• 客户可以将旧电池或充电电池送往到附近的公共回收中 心,或送往销售同类电池或充电电池的商店。

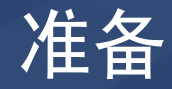

#### 检查附件

#### 附件

― 不同位置的零部件可能略有差异。

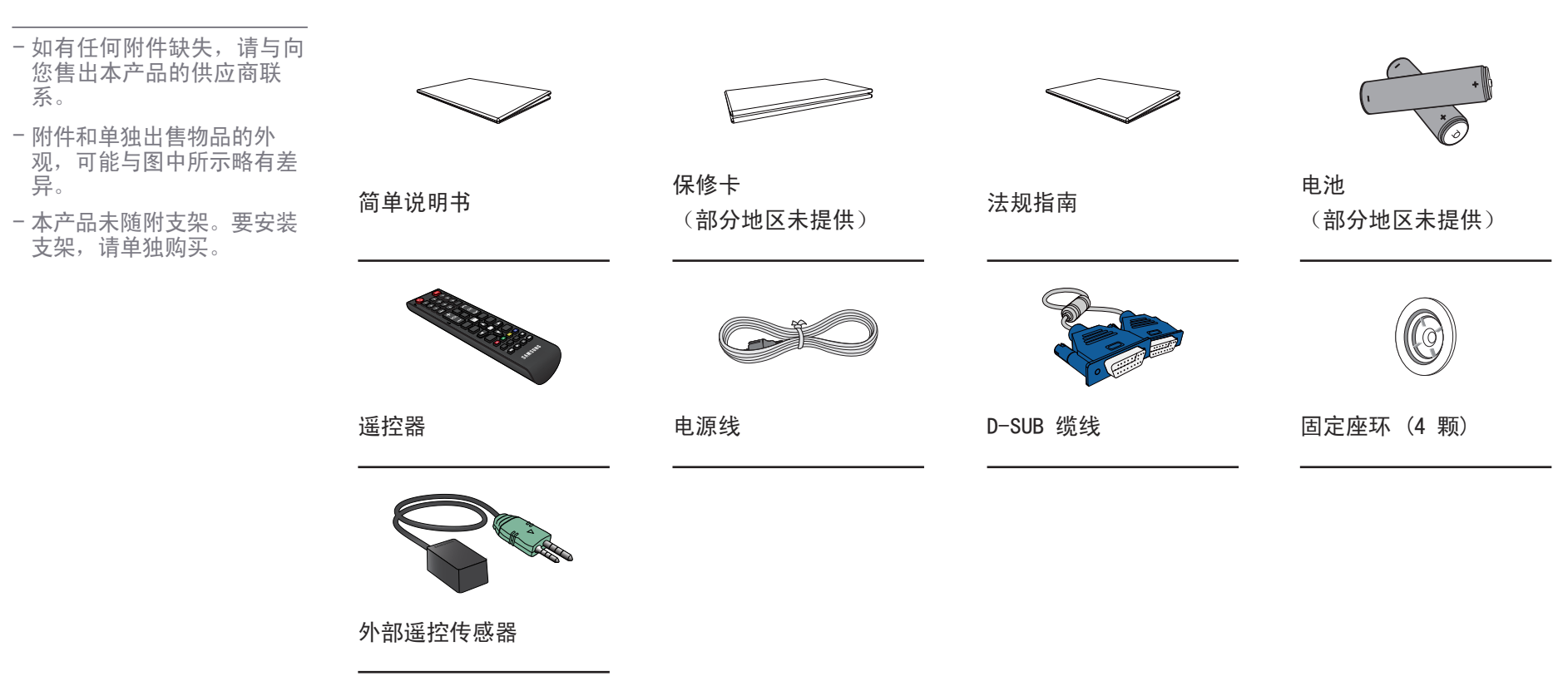

#### 单独出售的物品

- 可在距离您最近的零售商处 购买以下物品。

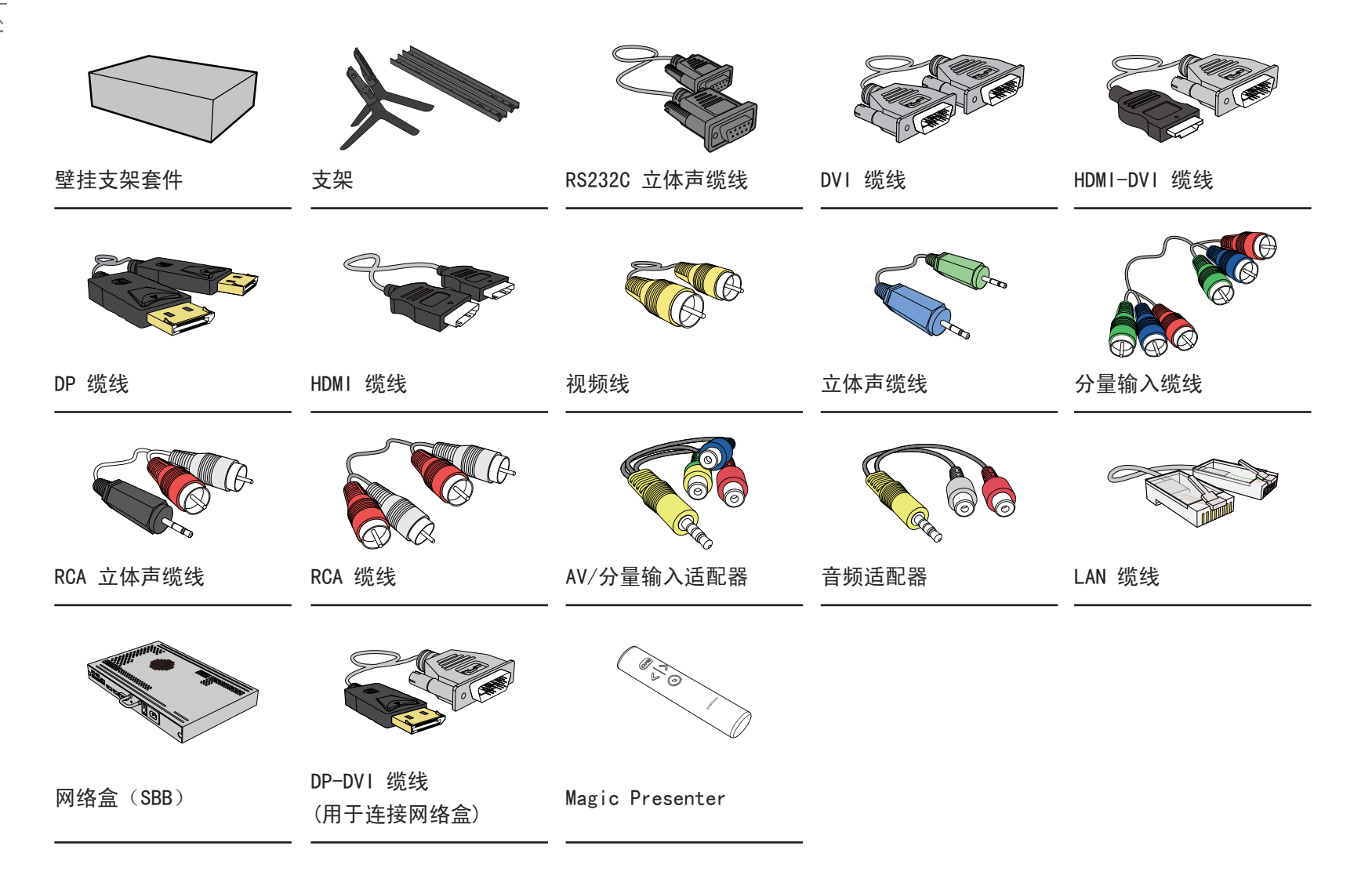

### 部件

#### 面板控制

#### OM46D OM55D

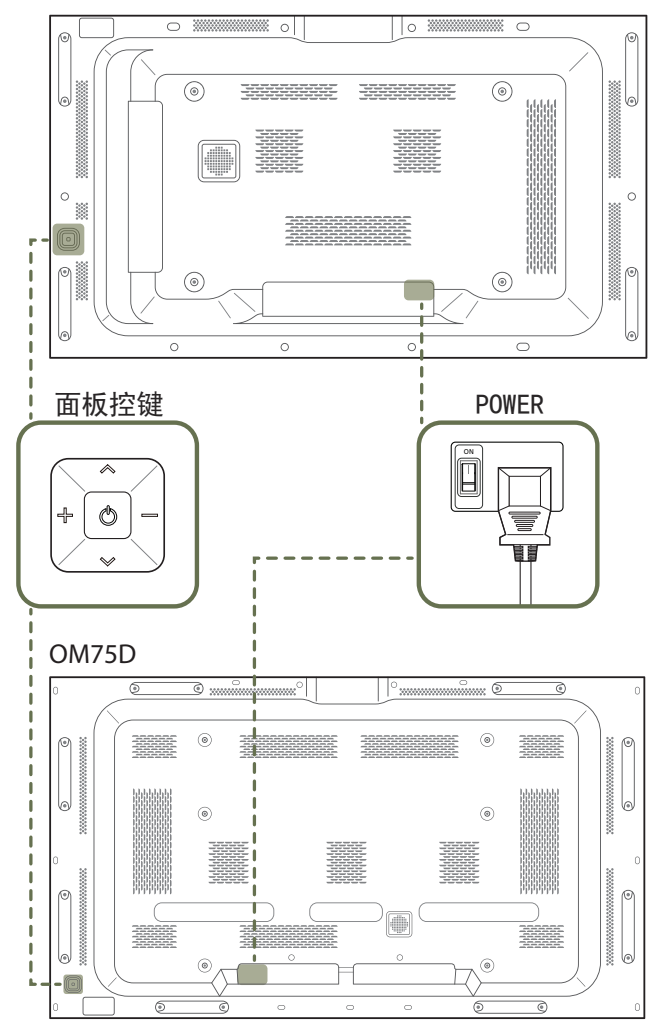

一部件的颜色和形状可能与图中所示略有差异。产品规格可能会因改进质量而有所变化,恕不另 行通知。

― OM\*\*D-K 型号没有配备后盖。

#### 面板控键

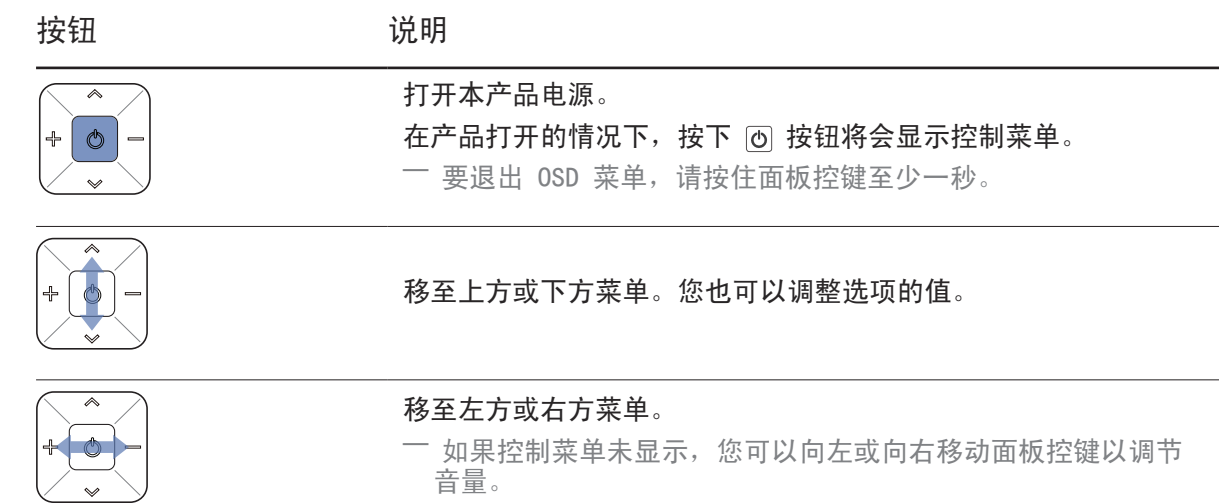

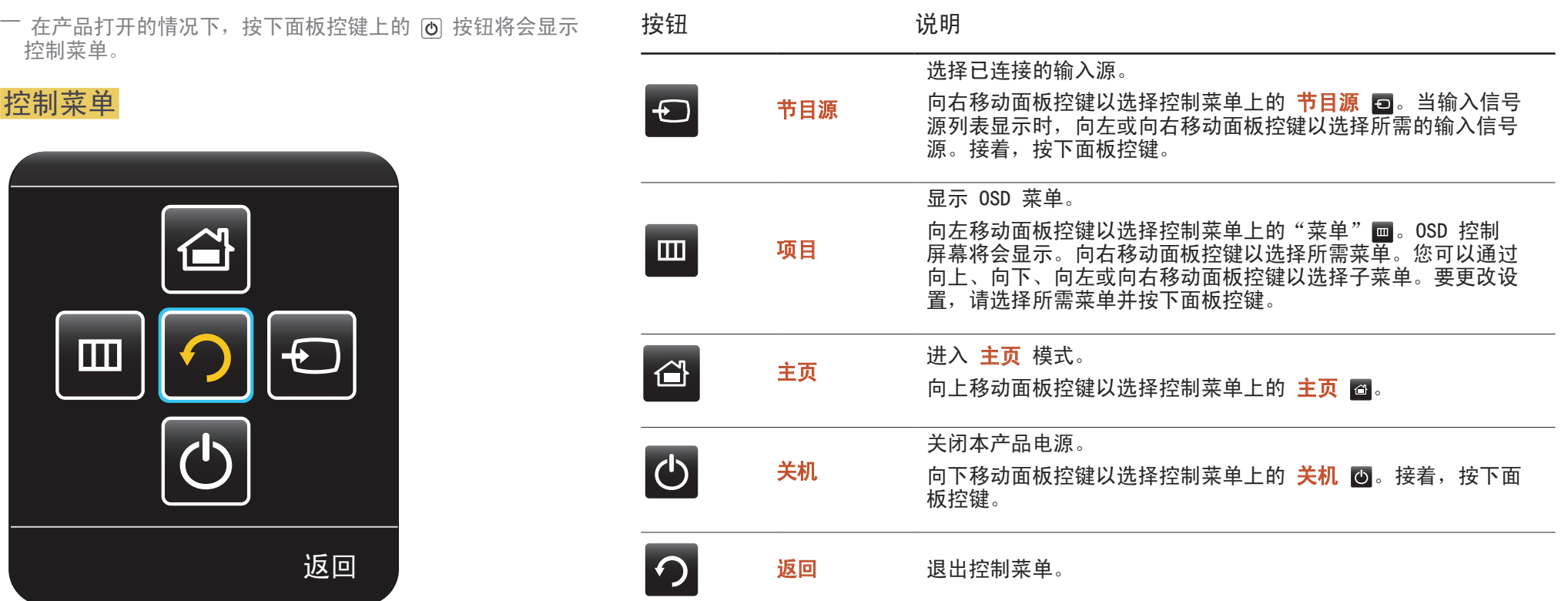

控制菜单

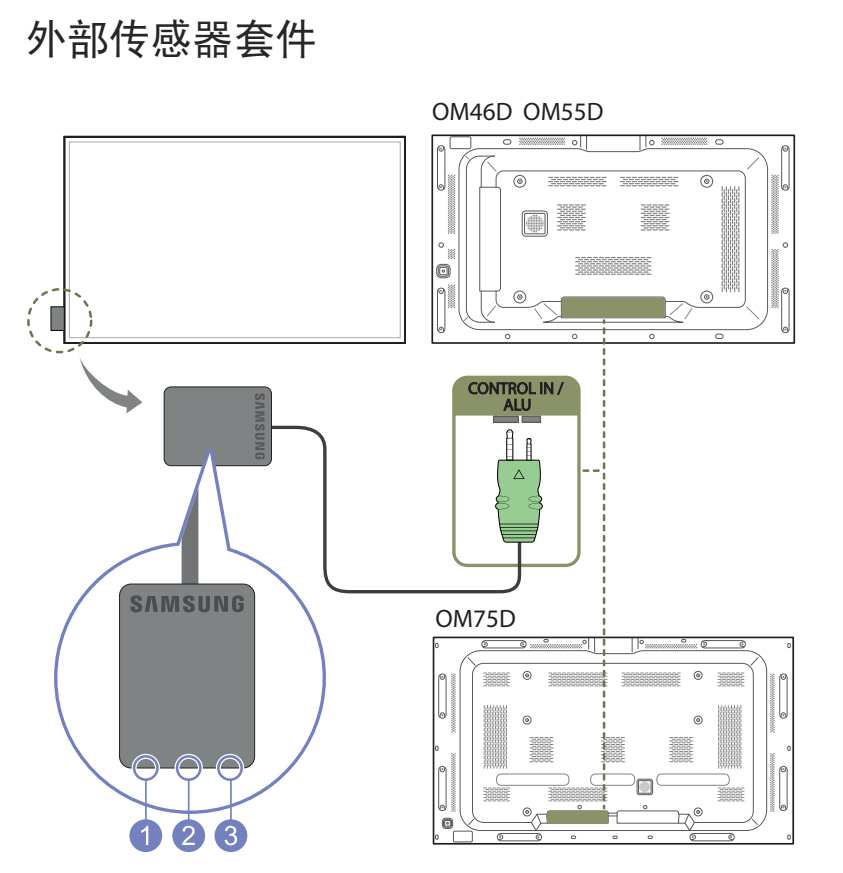

― 外部传感器包括遥控传感器、光线传感器和电源指示灯。 如果将显示器安装在墙壁上,您可以将外部传感器套件向显示器一侧移动。

― 部件的颜色和形状可能与图中所示略有差异。产品规格可能会因改进质量而有所变化,恕不另 行通知。

― OM\*\*D-K 型号没有配备后盖。

 $\bullet$ 

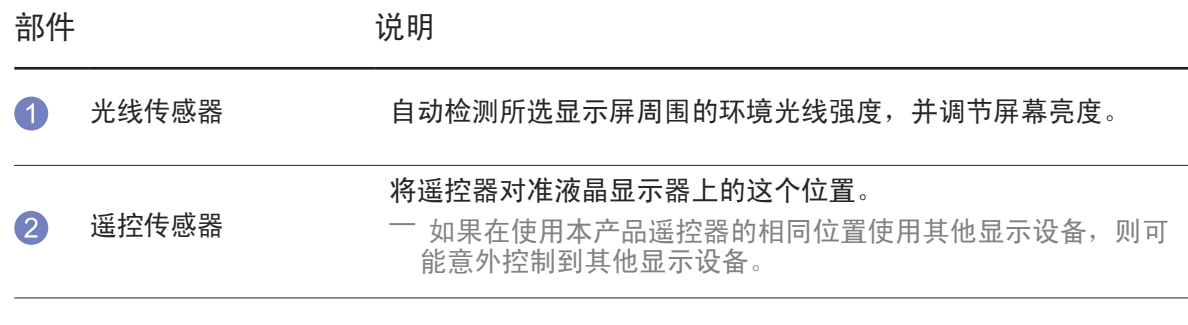

电源指示灯 在电源打开模式时关闭,在省电模式时闪烁绿色。

#### 请在距离本产品传感器 7 到 10 米、左右偏角为 30 的范围内使用遥控器。

- ― 请将废旧电池存放在儿童接触不到的地方并回收。
- ― 请勿将新旧电池混合使用。请同时更换两节电池。
- ― 在遥控器长时间不使用的情况下取出电池。
- 如果在待机模式下断开本产品的电源线,本产品会继续保持待机模式直至电源耗尽。此时,电 源指示灯点亮或闪烁。如果重新接通电源线,则输入信号源启动且本产品恢复正常操作。

#### 背面

部件的颜色和形状可能与图中所示略有差异。产品规格可能会因改进质量而有所变化,恕不另行通知。

― OM\*\*D-K 型号没有配备后盖。

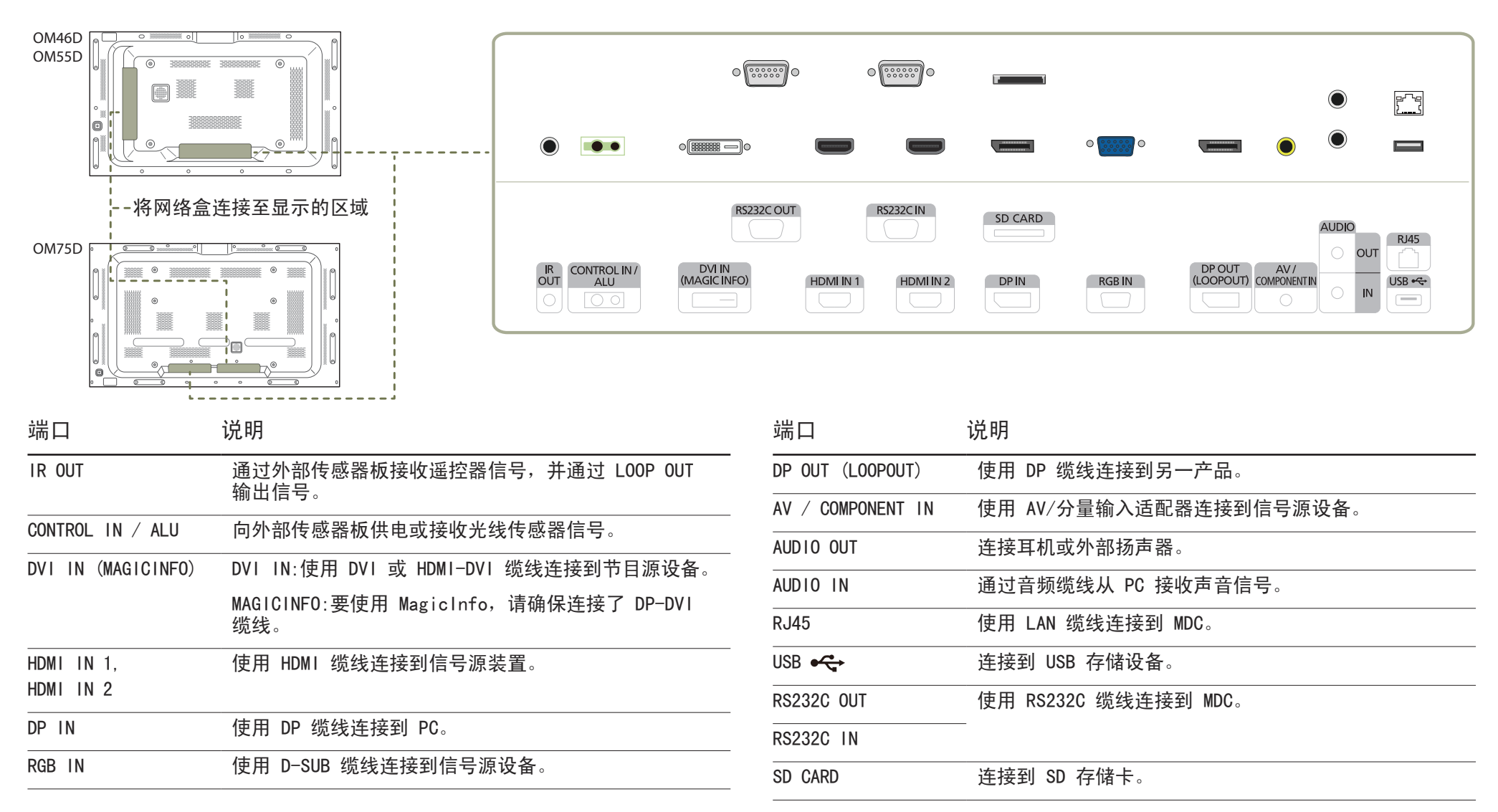

#### 防盗锁

- 一 有了防盗锁, 就可以在公共场所安全地使用本产品。
- ― 锁定设备的形状和锁定方法会因生产商的不同而有所差异。详细信息请参阅防 盗锁装置随附的用户指南。
- ― 以下图像仅供参考。实际情况可能与图像所示有所不同。
- 要锁定防盗锁装置:

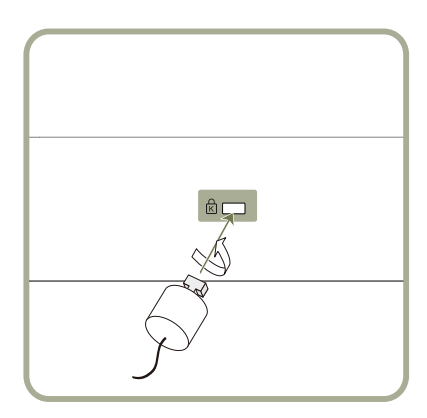

- 1 将防盗锁装置的缆线固定在重物,例如办公桌上。
- 2 将缆线的一端穿过另一端的环中。
- 3 将锁定装置插入本产品背面的防盗锁孔中。
- 4 锁定装置。
	- 防盗锁装置可单独购买。
	- 详细信息请参阅防盗锁装置随附的用户指南。
	- 防盗锁装置可在电子产品零售店或网上购买。

#### 内嵌商标

不要用力拉扯内嵌商标。商标可能会损坏或脱落。

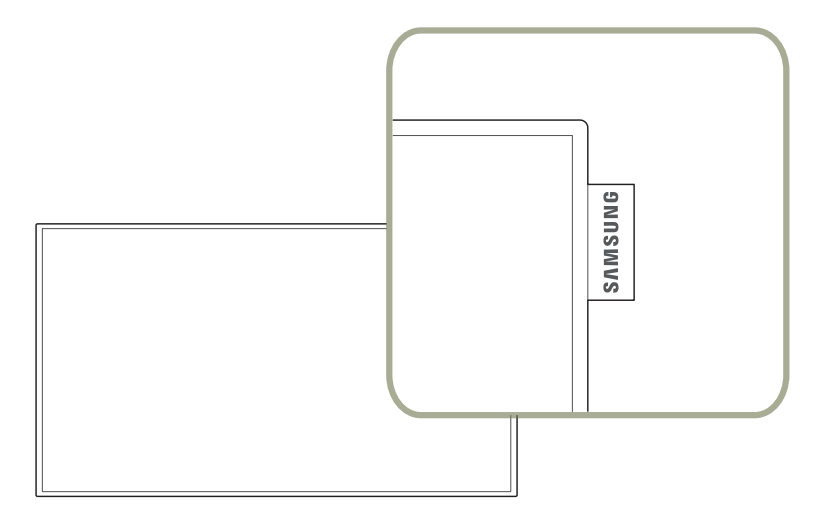

#### 遥控器

― 如果在使用本产品遥控器的相同位置使用其他显示设备,则可能意外控制到其他显示设备。 ― 本产品不支持下图中不带说明的按钮。

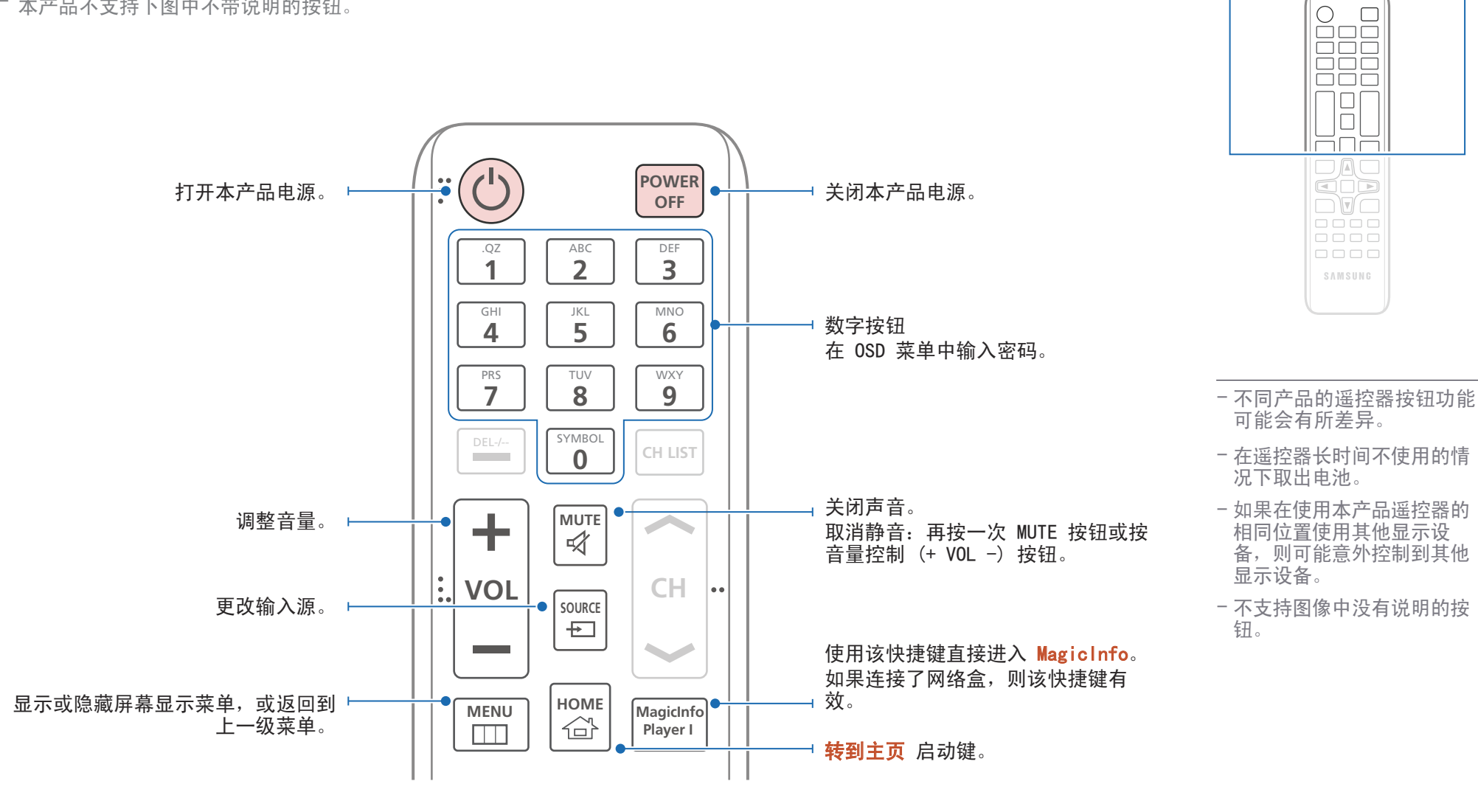

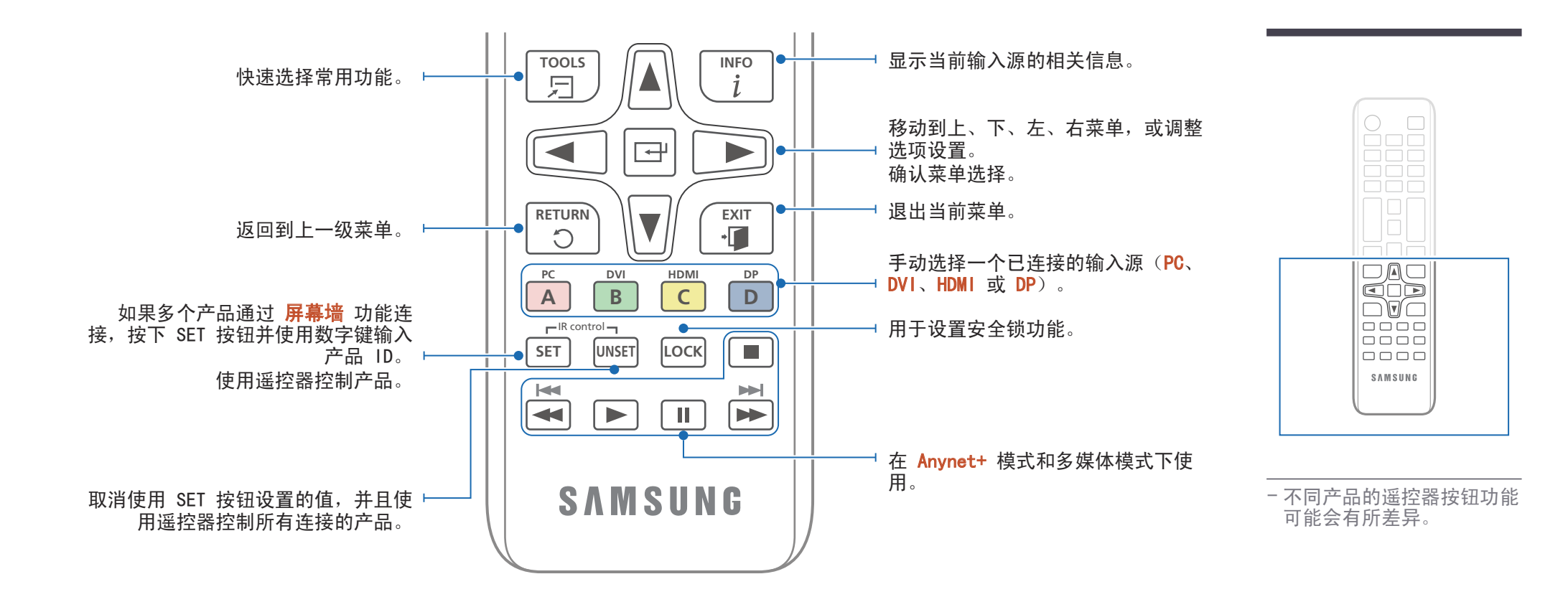

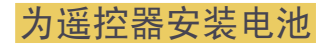

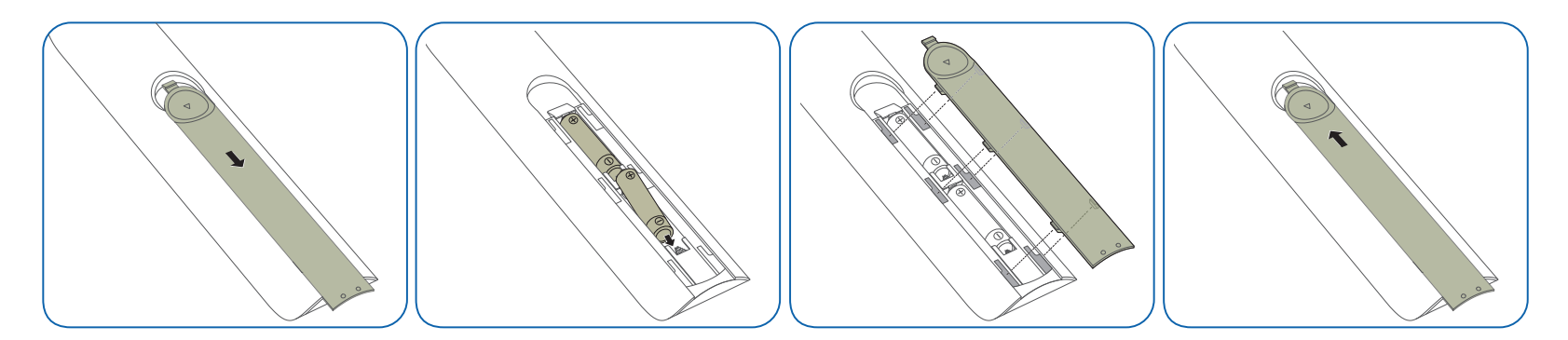

使用 IR 立体声缆线 (单独出售)连接 确保在关闭本产品电源后,再连接外部环境传感器。然后,打开 本产品电源。

#### 使用遥控器控制多台显示器产品

- 使用专用立体声缆线将本产品上的 IR OUT 端口连接到另一 台显示器产品上的 CONTROL IN 端口。
- 将遥控器对准产品 1 时,显示器产品 1 和 2 将同时接 收遥控器所发出的命令。
- ― 产品的外观可能因具体产品而异。

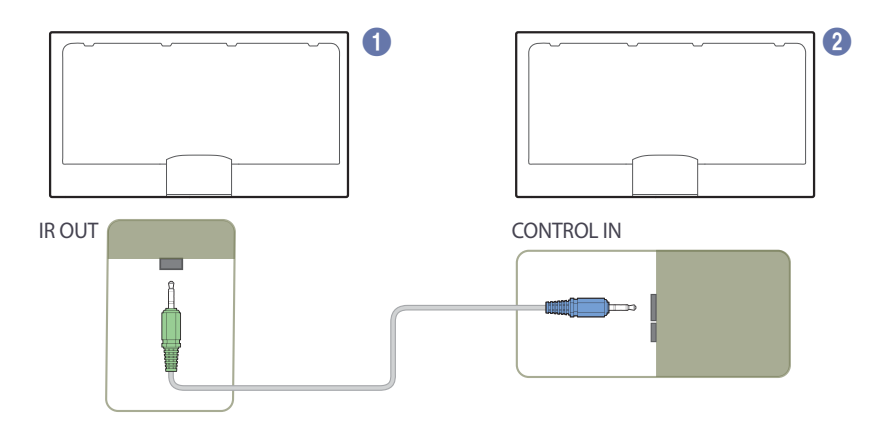

#### 使用外部环境传感器(单独出售)控制多台显 示器产品

- 将遥控器对准产品 (已连接外部环境传感器)时, 显示 器产品 ● 和 ● 将同时接收遥控器所发出的命令。
- ― 产品的外观可能因具体产品而异。

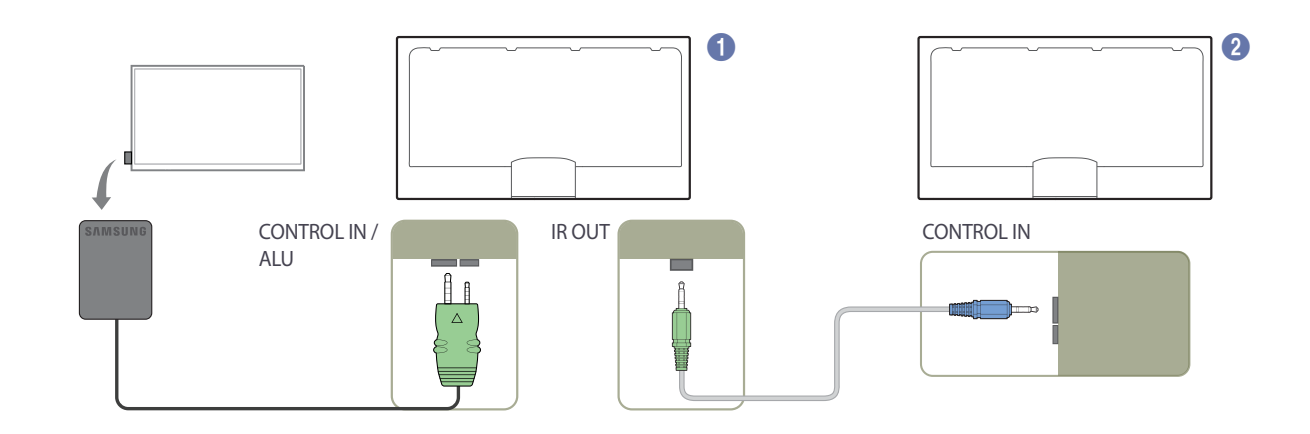

### 安装本产品之前(安装指南) 科学第五章 对应用的 网络西斯特斯特 医霍尔氏试验 医单面

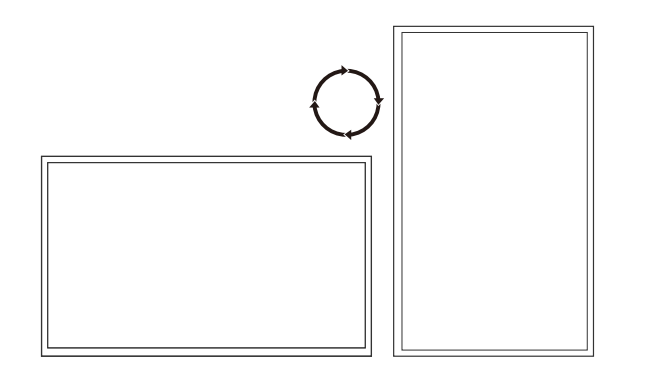

• 确保由经过授权的安装公司安装壁挂支架。

• 否则,支架可能掉落而造成人身伤害。

• 确保安装指定的壁挂支架。

#### 在纵向和横向之间进行切换

― 更多详细信息请联系三星客户服务中心。

• 如需纵向使用产品,请顺时针旋转产品。

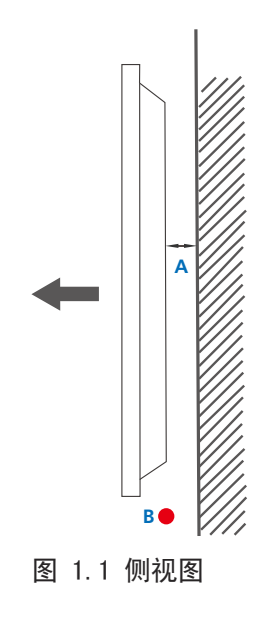

#### 通风

#### 安装在垂直墙面上

A 最小 4 厘米

B 环境温度: 35°C 以下

• 将本产品安装在垂直墙面上时,产品与墙面之间应至少保留 4 厘米的距离以利于通风,并确 保图示 A 处的温度在 35℃ 以下。

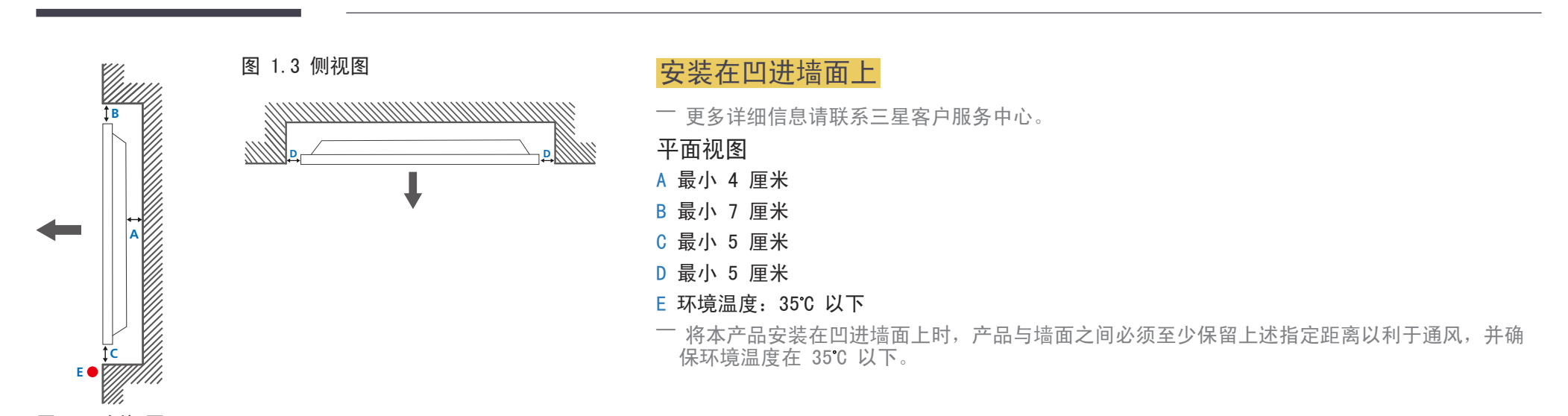

图 1.2 侧视图

尺寸

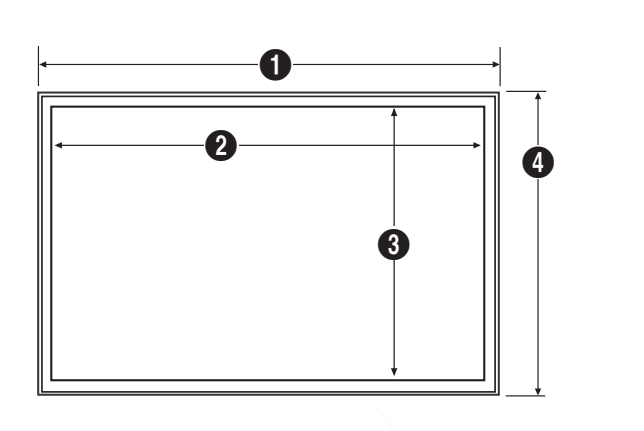

6

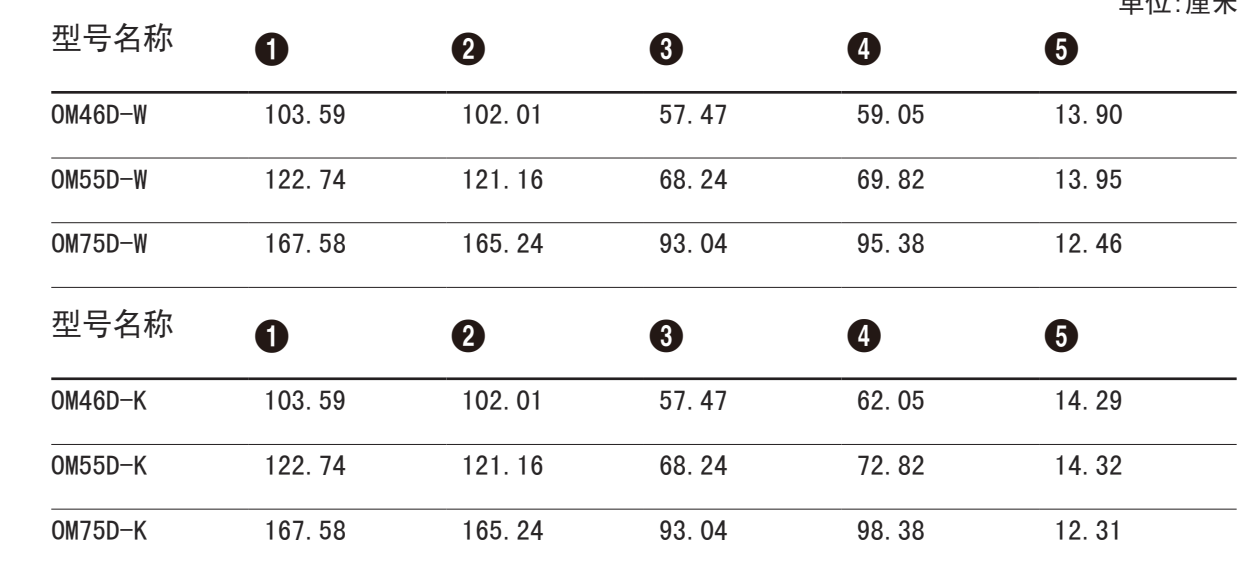

― 所有图形均未必会按实物比例绘制。某些尺寸如有更改,恕不提前通知。 在安装产品之前,请参考尺寸。如有排版或印刷错误,本公司不承担责任。

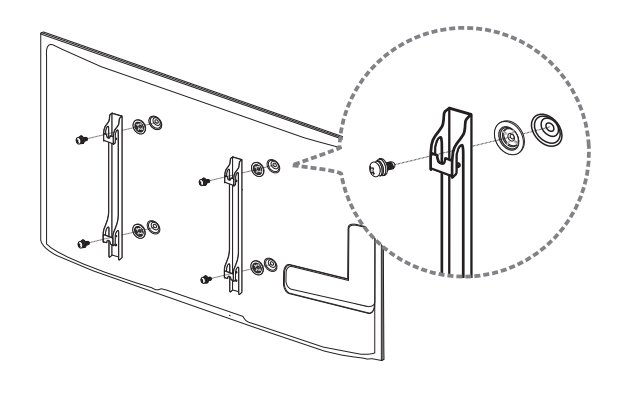

#### 安装壁挂支架前的准备工作

要安装其他制造商生产的壁挂支架,请使用固定座环。

#### 安装壁挂支架

壁挂支架套件(单独销售)用于将产品安装在墙壁上。

有关安装壁挂支架的详细信息,请参阅壁挂支架随附的说明书。

我们建议您在安装壁挂支架时联系技术人员,寻求帮助。

如果您选择自行安装壁挂支架,则对产品造成的任何损坏或对您本人或其他人造成的任何伤害, Samsung Electronics 概不负责。

单位:厘米

#### 壁挂支架套件规格 (VESA)

请将壁挂支架安装在与地面垂直的坚固墙壁上。如要将壁挂 支架安装到石膏板之外的其他表面,请先联系就近的代理商了 解更多信息。

如果您将产品安装在倾斜的墙壁上,产品可能坠落并导致严重 的人身伤害。

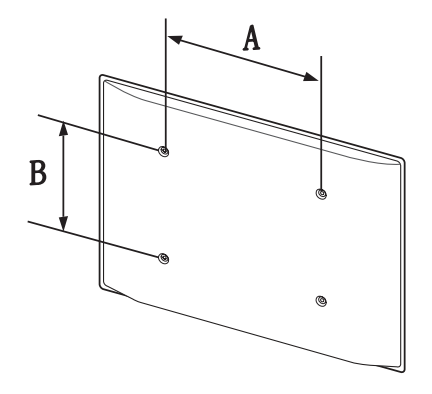

- Samsung 壁挂支架套件包含详细的安装手册,并且提供了所有必要的装配零件。
- 请勿使用长于标准长度或不符合 VESA 标准螺钉规格的螺钉。螺钉太长可能损坏产品的内部组 件。
- 对于不符合 VESA 标准螺钉规格的壁挂支架, 其螺钉长度可能有所不同, 具体取决于壁挂支架 规格。
- 切勿过度拧紧螺钉。这可能损坏产品,或导致产品坠落,造成人身伤害。Samsung 不对此类事 故负责。
- 如果客户使用非 VESA 或非指定的壁挂支架, 或者未遵照产品安装说明书, 则 Samsung 不对 产品损坏或人身伤害负责。
- 将产品安装在墙壁上时必须由两人进行。
- 下表显示了壁挂支架套件的标准尺寸。

单位:厘米

| 型号名称                    | VESA 螺孔间距<br>(A * B) [厘米] | 标准螺钉   | 数量 | 士一二儿 |
|-------------------------|---------------------------|--------|----|------|
| $OM46D-W / OM46D-K$     | 60 $\times$ 40            | M8*L22 |    |      |
| $OM55D-W / OM55D-K$     | 60 $\times$ 40            | M8*L22 |    |      |
| $OM75D-W \ / \ OM75D-K$ | $90 \times 60$            | M8*L22 |    |      |

― 不得在产品打开的情况下安装壁挂支架套件。这样做可能会造成人体触电事故。

## 连接和使用信号源设备

### 连接前

#### 连接前检查点

- ― 连接信号源设备之前,请阅读设备随附的用户手册。 不同信号源设备的端口数量和位置可能不同。
- ― 所有连接线连接完毕后,方可连接电源线。 在连线期间连接电源线可能会导致产品损坏。
- ― 正确连接音频端口:左侧 = 白色,右侧 = 红色。
- ― 查看要连接到产品背面的端口类型。

### 连接到 PC

- 请勿在连接好所有其他缆线之前插上电源线。 首先确保已连接源设备,然后再插上电源线。
- 可通过各种方式将 PC 连接到本产品。 请选择适合您 PC 的连接方式。
- ― 不同产品中的缆线可能不同。

#### 使用 D-SUB 缆线连接(模拟类型)

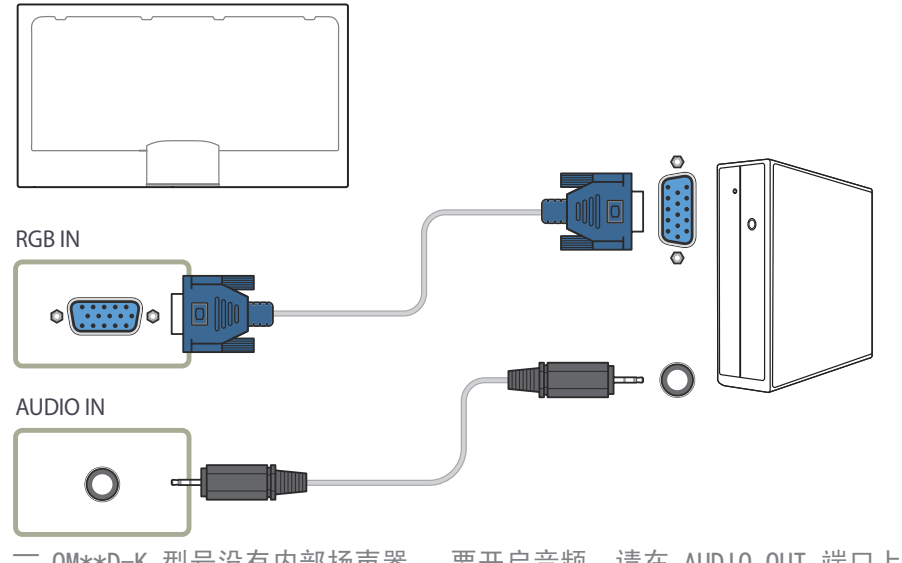

#### 使用 DVI 缆线连接(数字类型)

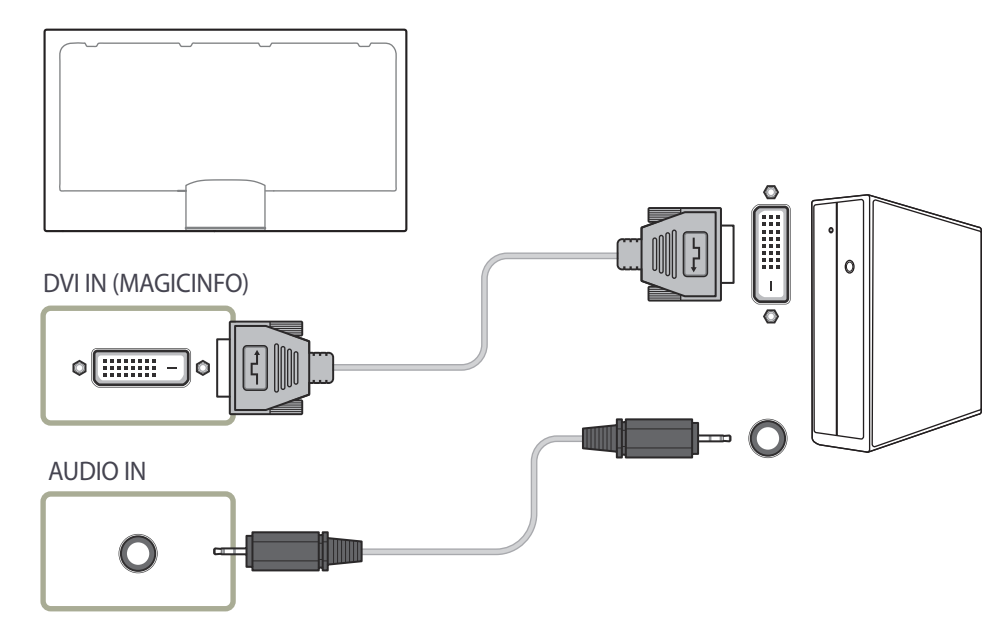

― OM\*\*D-K 型号没有内部扬声器。 要开启音频,请在 AUDIO OUT 端口上连接外 部声音输出设备。

#### 使用 HDMI-DVI 缆线连接

使用 HDMI-DVI 缆线将计算机与产品连接后,请按如下所示进行设置,确保可以 ……<br>播放计算机上的视频和音频。

- 伴音  $\rightarrow$  将 HDMI 声音 设置为 PC(DVI)
- 图像 → 在 图像模式 下, 将各个屏幕模式设置为 文本显示
- 系统 → 常规 → 将 HDMI 热插拔 设置为 关

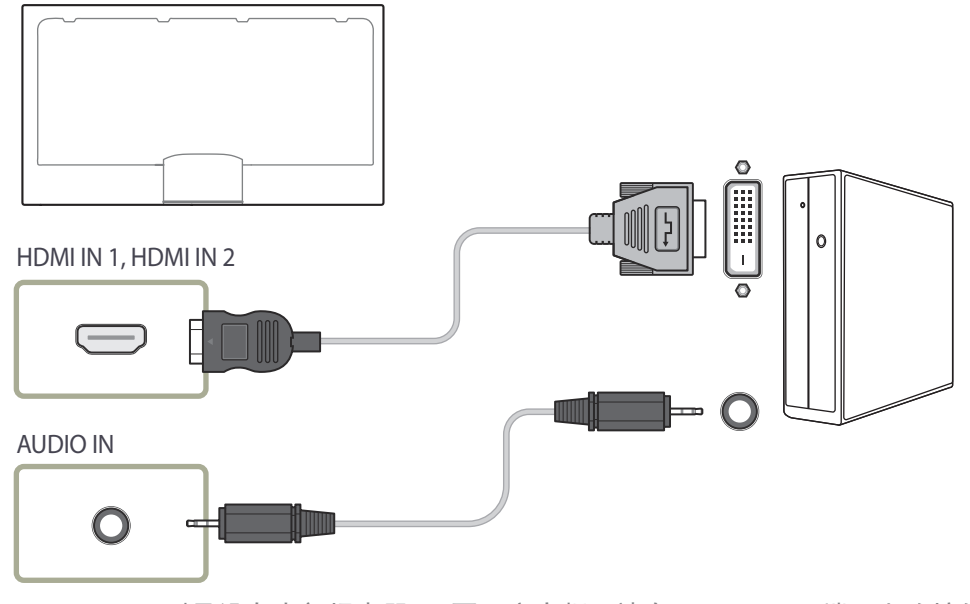

#### 使用 HDMI 缆线连接

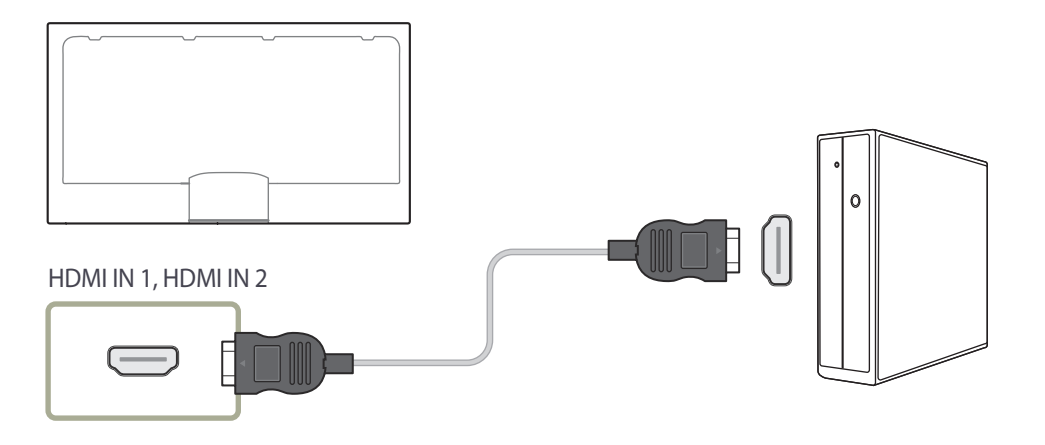

― OM\*\*D-K 型号没有内部扬声器。 要开启音频,请在 AUDIO OUT 端口上连接外 部声音输出设备。

使用 DP 缆线连接

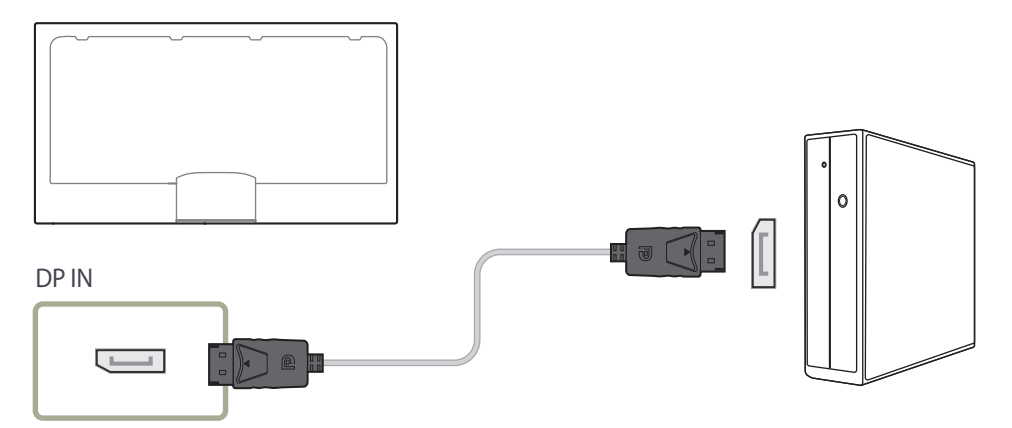

- 使用 DP 的注意事项
	- ― 为增加待机功率容量,本产品在其关闭或处于省电模式时将会停止 DP 通 信。

在双显示器模式下,如果产品关闭或进入省电模式,则显示器设置更改可能 无法更新。因此,画面输出无法正常显示。

如果出现此问题,请在使用本产品之前将 **最大省电**设置为 关。

― 当本产品处于省电模式时,部分不符合 DP 标准的显卡可能会阻止 Windows Booting/Bios 屏幕显示。此时,请确保先打开本产品,然后再打开 PC。

― 本产品上的显示器端口(DP IN)及随附的 DP 线缆都是基于 VESA 标准设 计的。使用不符合 VESA 标准的 DP 线缆可能会引起本产品发生故障。对于 因使用不合标准的线缆而引起的任何问题,Samsung Electronics 概不负 责。

请确保使用符合 VESA 标准的 DP 线缆。

### 连接到视频设备

使用 AV 缆线连接

- 请勿在连接好所有其他缆线之前插上电源线。 首先确保已连接源设备,然后再插上电源线。
- 可使用缆线将视频设备连接到产品。
	- ― 不同产品中的缆线可能不同。
	- ― 按遥控器上的 SOURCE 按钮可以更改信号源。

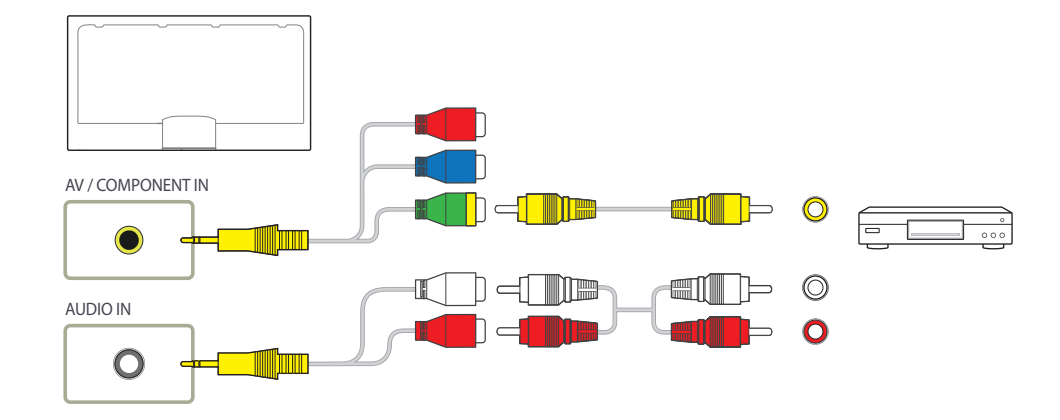

― OM\*\*D-K 型号没有内部扬声器。 要开启音频,请在 AUDIO OUT 端口上连接外 部声音输出设备。

#### 使用分量输入缆线连接

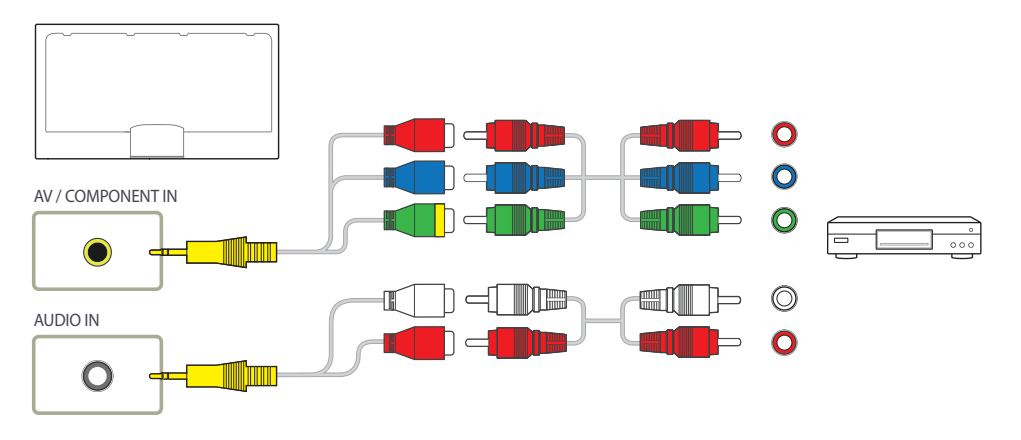

#### 使用 HDMI-DVI 缆线连接

- ― 如果使用 HDMI-DVI 缆线将产品连接到视频设备,将不会启用音频。为此,需 要使用额外的音频缆线连接产品上的音频端口和视频设备。
- ― 使用 HDMI-DVI 缆线将视频设备与产品连接后,请按如下所示进行设置,确保 可以播放视频设备上的视频和音频。
- 伴音  $\rightarrow$  将 HDMI 声音 设置为 PC(DVI)
- 图像 → 在 图像模式 下, 将各个屏幕模式设置为 文本显示
- 系统 → 常规 → 将 HDMI 热插拔 设置为 关

― 支持的分辨率包括 1080p (50/60Hz)、720p (50/60Hz)、480p 和 576p。

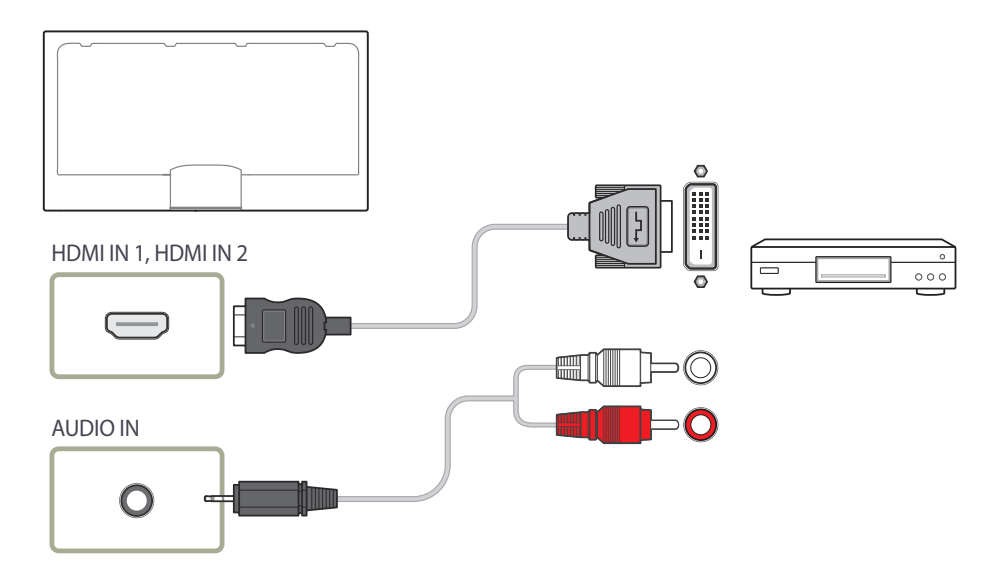

― OM\*\*D-K 型号没有内部扬声器。 要开启音频,请在 AUDIO OUT 端口上连接外 部声音输出设备。

#### 使用 HDMI 缆线连接

使用 HDMI 缆线或 HDMI 至 DVI 缆线 (最大 1080p)

- 为获得更佳的图像和音频质量,请使用 HDMI 缆线连接到数字设备。
- HDMI 缆线支持数字视频和音频信号,不需要音频缆线。
	- 要将产品连接到不支持 HDMI 输出的数字设备,请使用 HDMI-DVI 和音频 缆线。
- 如果将采用旧版 HDMI 模式的外部设备连接到产品,则图像可能或根本无法正 常显示或者音频可能不起作用。如果出现此类问题,请向外部设备的制造商咨 询 HDMI 版本。如果版本确实过时,则请求升级。
- 确保所用 HDMI 缆线的粗细不超过 1.4 厘米。
- 确保购买经认证的 HDMI 缆线。否则,图像可能无法显示或出现连接错误。
- 建议使用基本型高速 HDMI 缆线或具有以太网功能的缆线。 本产品不能通过 HDMI 缆线支持以太网功能。

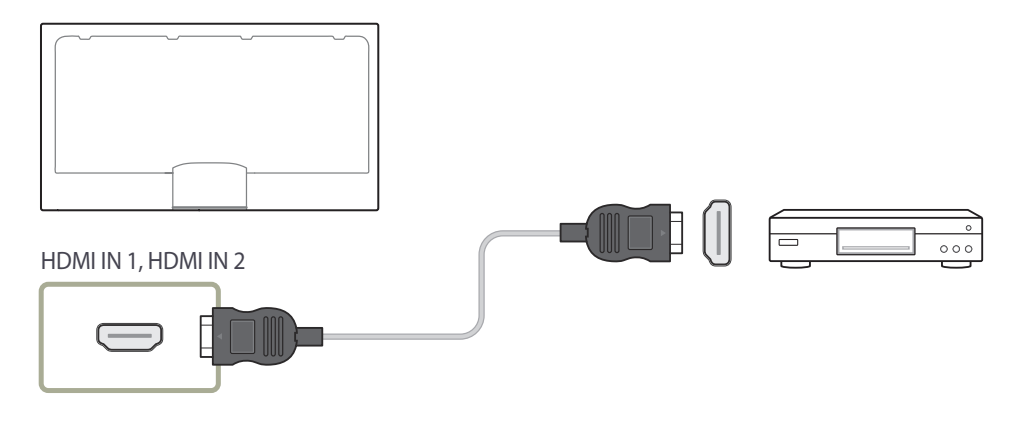

### 连接到音频系统

― 不同产品中的缆线可能不同。

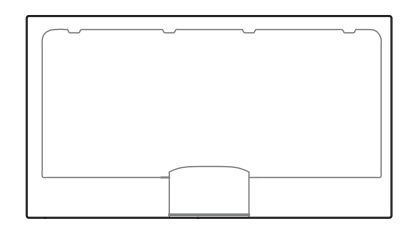

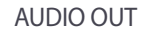

 $\overline{O}$ 

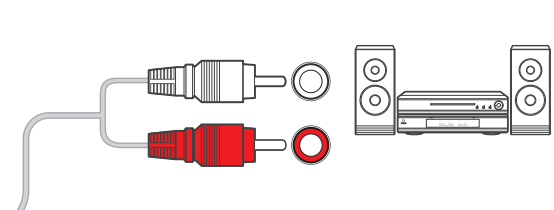

### 连接 LAN 线缆

― 不同产品中的缆线可能不同。

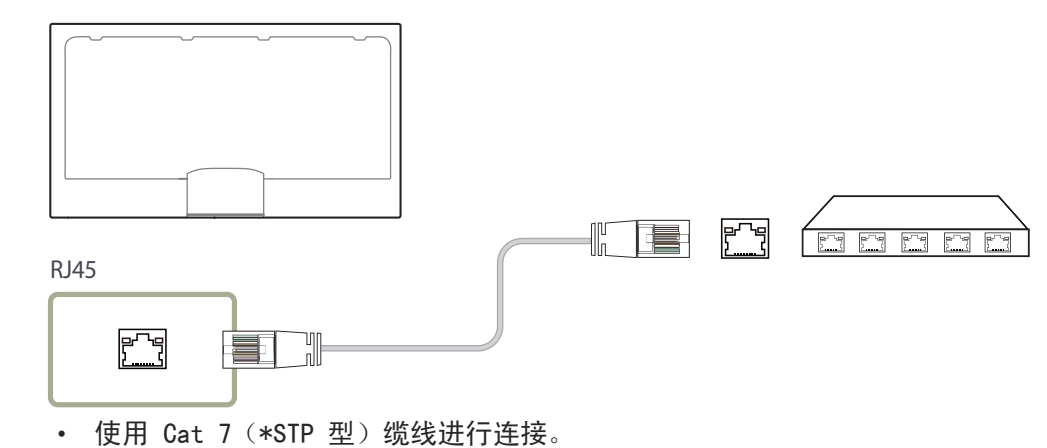

\*屏蔽双绞线

### 连接网络盒(单独销售)

― OM\*\*D-K 型号没有配备后盖。

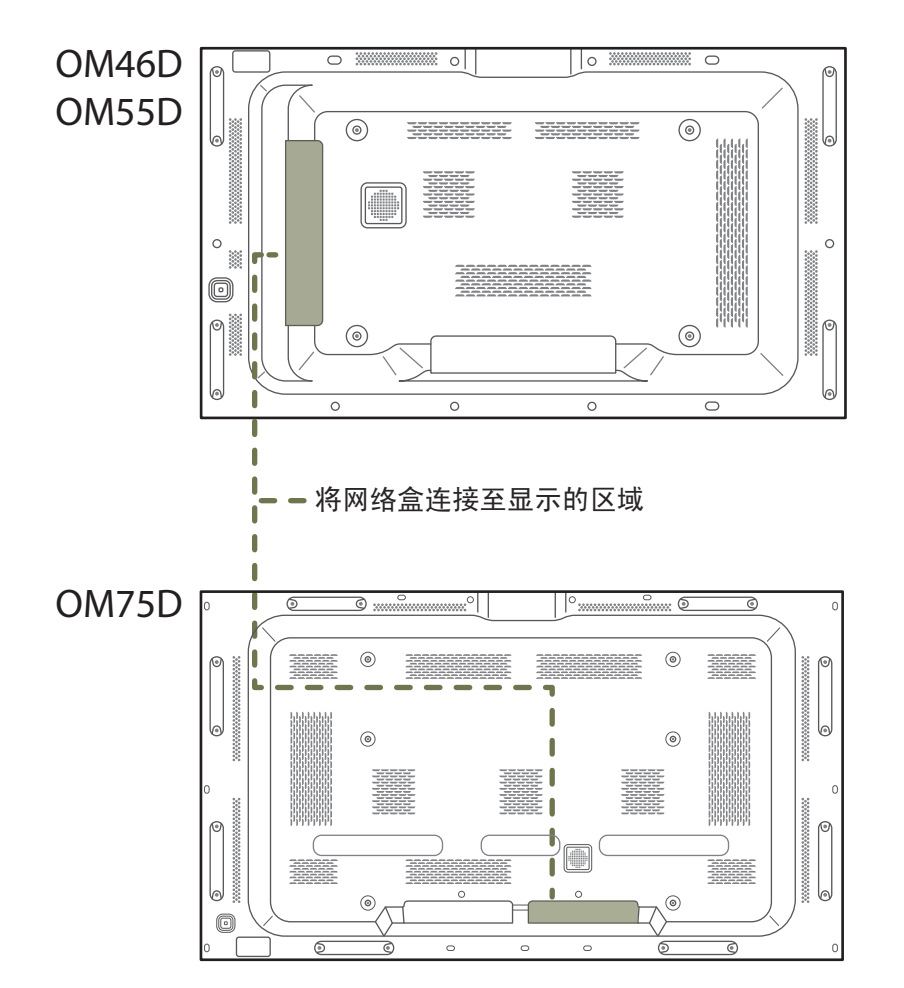

### 安装网络盒

― 产品的外观可能因具体产品而异。

― 有关如何连接到网络盒的详细信息,请参见购买网络盒时随附的用户手册。

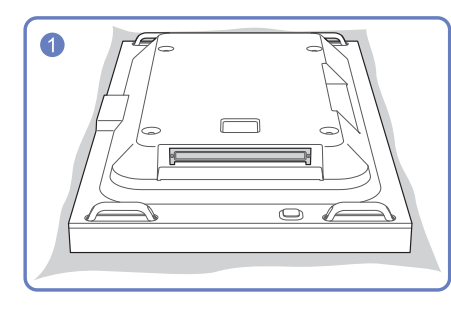

将软支架放在地面上以提供保护,然后将 产品正面朝下放到支架上。

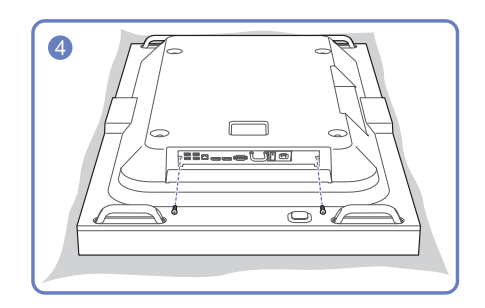

使用螺钉拧紧网络盒。

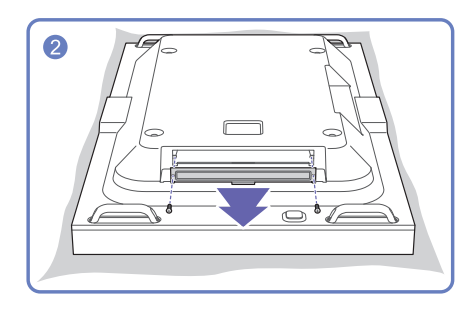

松开螺钉,卸下盖子。

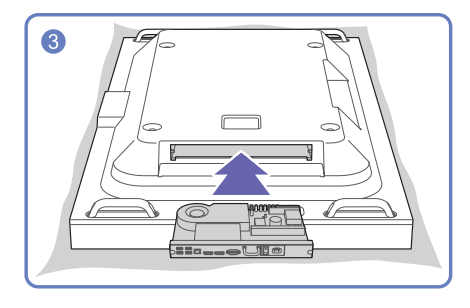

按箭头方向插入网络盒。

#### 连接电源

― 网络盒单独出售。

1 将产品和网络盒上的电源线连到电源插座。

2 打开电源开关。

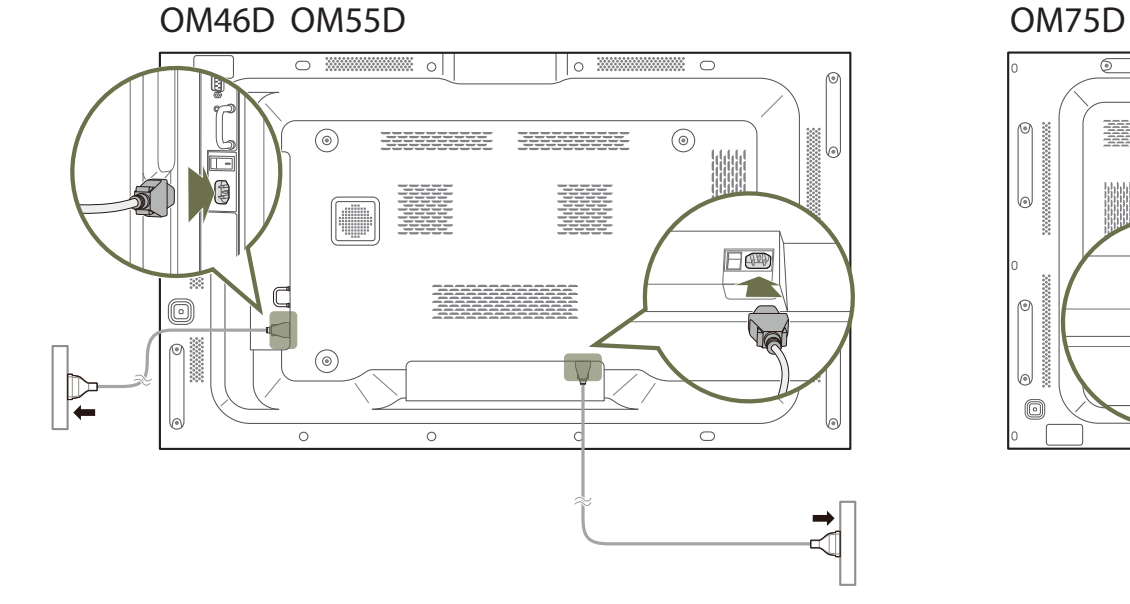

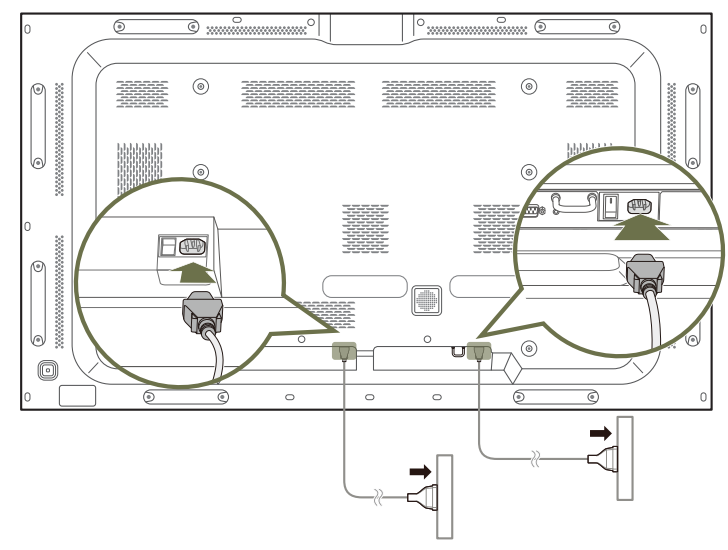

#### MagicInfo

#### 要使用 MagicInfo, 必须将网络盒(单独出售)连接到产品。

- ― 要更改 MagicInfo 的设置,在桌面上运行 "MagicinfoSetupWizard"。
- $-$  有关如何使用 MagicInfo 的详细信息, 请参阅随网络盒提供的 DVD。
- ― 为提高质量,本节中的信息可能会做出更改,恕不另行通知。
- ― 如果安装了随网络盒提供的操作系统之外的其他系统,将操作系统恢复为先前的版本,或者安装了与所提供操作系统不兼容的软 件,则在出现问题时您将无法获得技术支持,并且需要付费才能享受技术人员上门服务。此外,产品也无法退换或退款。

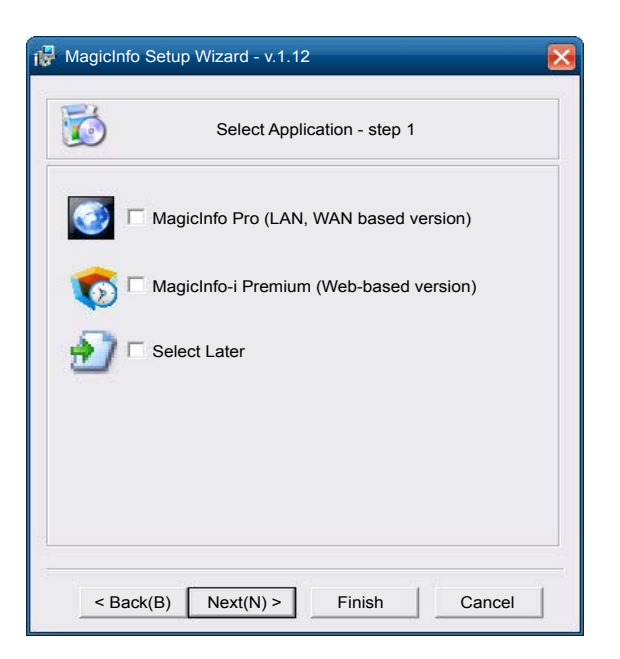

#### 进入 MagicInfo 模式

- 1 安装产品并连接到网络盒(单独出售)之后,打开产品电源。
- 2 按遥控器上的 SOURCE, 然后选择 MagicInfo。
- ― 将网络盒连接到本产品上的 DVI IN (MAGICINFO) 端口会将节目源从 DVI 更改为 MagicInfo。
- 3 选择 MagicInfo 启动时要运行的默认应用程序。
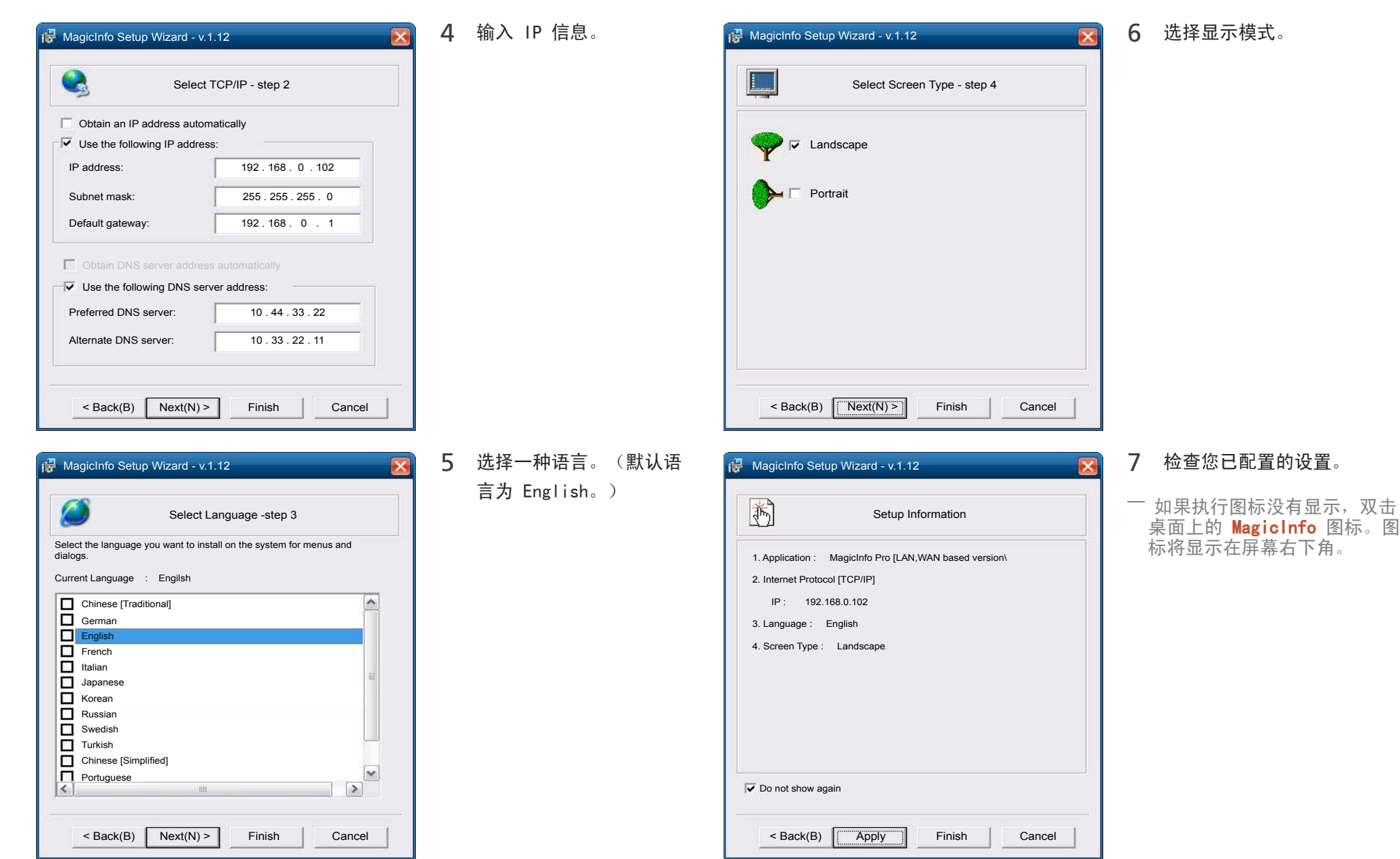

## 更改输入源

节目源

SOURCE → 节目源

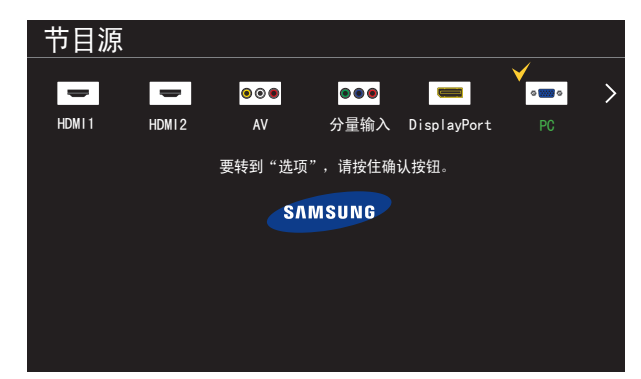

- 显示的图像可能因型号而异。

通过节目源可以选择各种信号源以及更改信号源设备名称。

您可以显示与产品相连的节目源设备的画面。从"节目源"中选择节目源,以显示选定节目源的画 面。

- ― 此外,也可使用遥控器上的 SOURCE 按钮更改输入源。
- ― 如果为要转换的节目源设备选择了不正确的节目源,则画面可能显示不正常。
- 一 若要查看关于连接的信号源设备的详细信息, 请在 节目源 页面上按 TOOLS 按钮。

### 名称编辑

SOURCE → 节目源 → TOOLS → 名称编辑 → ENTER  $\overrightarrow{f}$ 

自定义已连接的外部设备的名称。

- 列表可包括以下信号源设备。根据所选的信号源,列表中的**节目源**设备可能会有所不同。 PC / 有线机顶盒 / 卫星机顶盒 / PVR 机顶盒 / 游戏 / 蓝光 / DVD / 录像机 / AV 接收器 / 摄像机 / DVI PC / DVI 设备 / 电视 / 网络电视 / HD DVD / DMA

### 信息

SOURCE → 节目源 → TOOLS → 信息 → ENTER  $\Box$ 您可以查看有关选定外部设备的详细信息。

# 使用 MDC

多屏幕控制 "MDC" 是一种可让您通过一台 PC 同时轻松控制多台显示设备的应用程序。 有关如何使用 MDC 程序的详细信息,请在安装该程序后参见帮助内容。MDC 程序可在网站上获取。

## MDC 程序安装/卸载

## 安装

- ― MDC 的安装可能会受到显卡、主板和网络状况的影响。
- 1 单击 MDC Unified 安装程序。
- 2 选择安装语言。然后,单击"OK"。
- 3 "Welcome to the InstallShield Wizard for MDC\_Unified"屏幕出现时, 单击"Next"。
- 4 在显示的"License Agreement"窗口中, 选择 "I accept the terms in the license agreement"并单击"Next"。
- 5 在显示的"Customer Information"窗口中,填写所有信息字段并单击 "Next"。
- 6 在显示的"Destination Folder"窗口中, 选择安装程序的目录路径, 然后 单击"**Next**"。
	- ― 如果未指定目录路径,程序将安装到默认的目录路径。
- 7 在显示的"Ready to Install the Program"窗口中, 查看安装程序的目录 路径, 然后单击"Install"。
- 8 此时将显示安装进程。
- 9 在显示的"InstallShield Wizard Complete"窗口中单击"Finish"。

一 洗择"Launch MDC Unified"并单击"Finish", 立即运行 MDC 程序。 10 安装完成后,将在桌面上创建 MDC Unified 快捷图标。

- ― MDC 可执行文件图标可能不显示,这取决于 PC 系统或产品规格。
- ― 如果可执行文件图标未显示,请按 F5。

### 卸载

1 在开始菜单中选择设置 > 控制面板, 然后双击添加/删除程序。

2 从程序列表中选择 MDC Unified, 并单击更改/删除。

## 连接到 MDC

通过 RS-232C (串行数据通信标准) 使用 MDC RS-232C 串行缆线必须连接到 PC 和显示器上的串行端口。

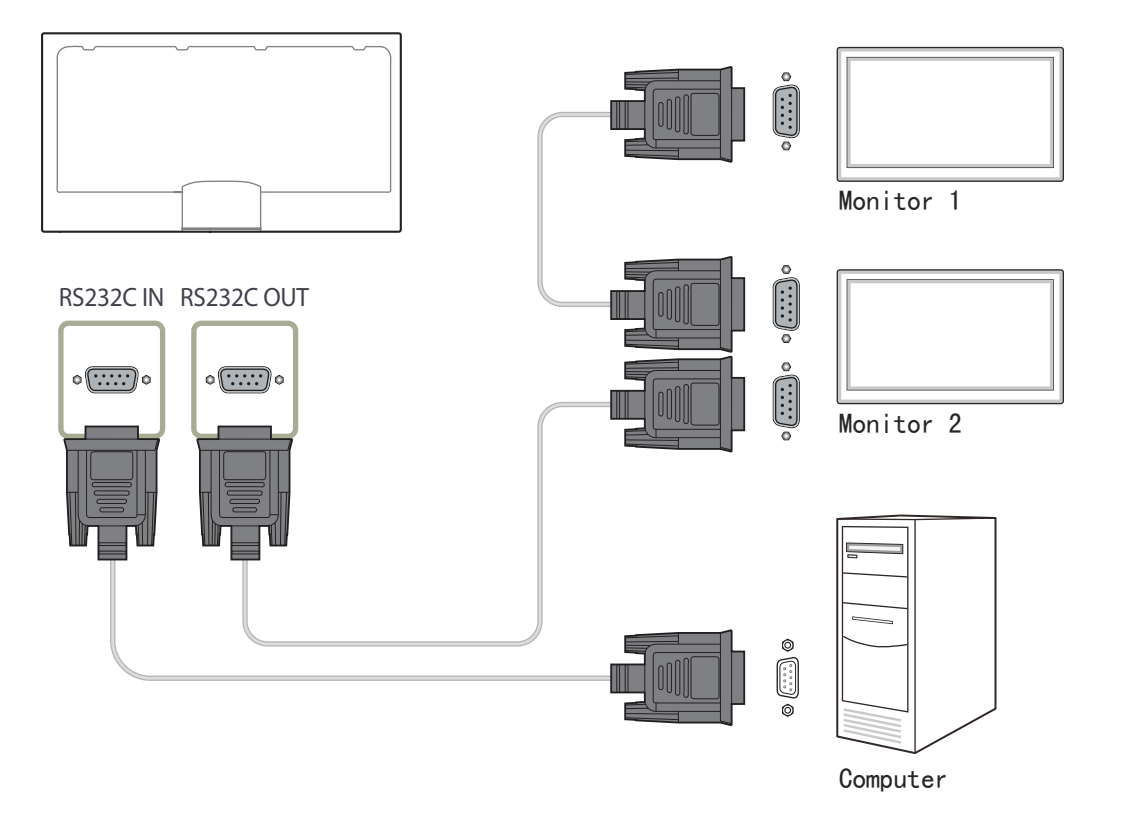

## 通过以太网使用 MDC

输入主要显示设备的 IP,然后将设备连接到 PC。使用LAN线缆可将显示设备彼此连接。

### 使用直接 LAN 缆线连接

― 使用产品上的 RJ45 端口和集线器上的 LAN 端口可以连接多个产品。

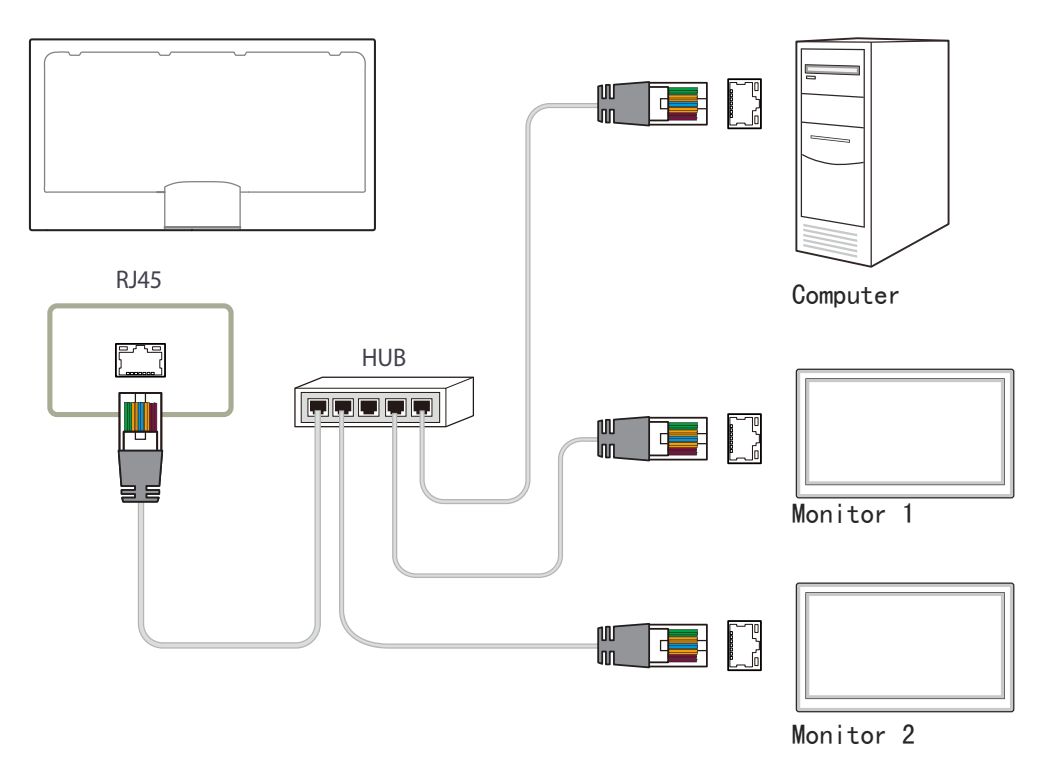

## 使用交叉 LAN 缆线连接

― 使用产品上的 RS232C IN / OUT 端口可以连接多个产品。

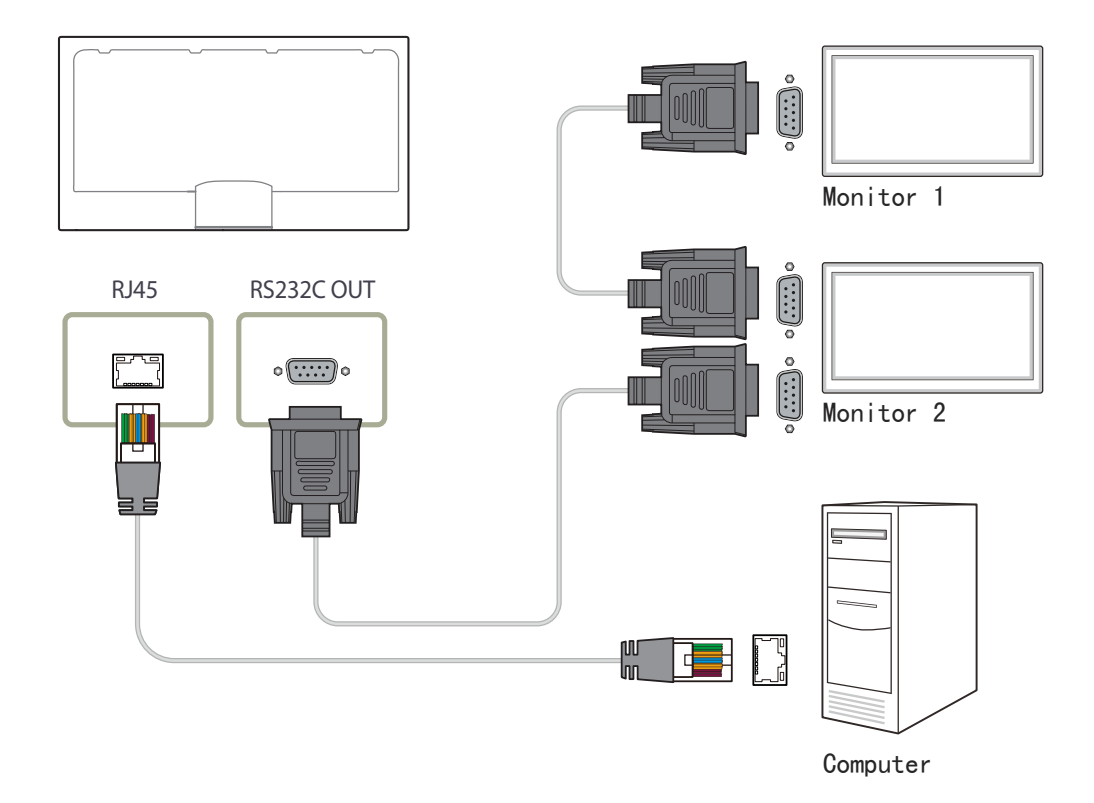

# 主页功能

此功能在 支持 → 转到主页 中提供。 可使用遥控器上的 HOME 按钮访问。

## 播放器

HOME 企 → 播放器 →ENTER  $F$ 

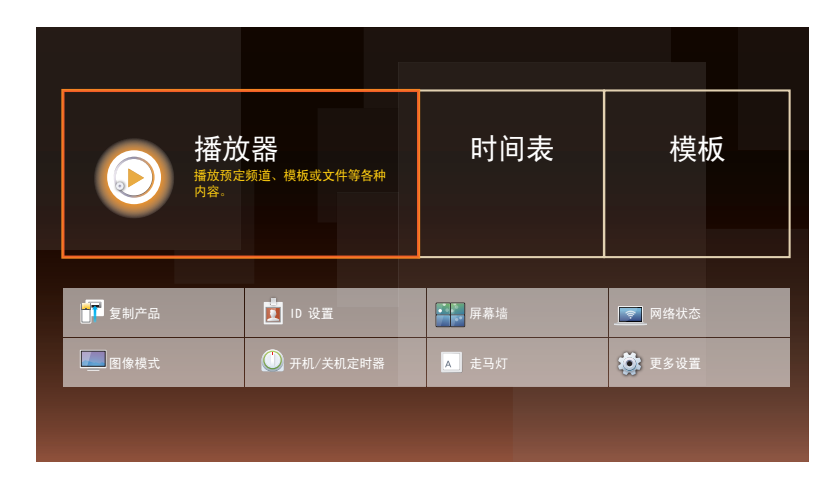

- 显示的图像可能因型号而异。

一 若要使用 播放器 功能, 请将 系统 中的 播放模式 设为 MagicInfo。 可播放各种内容,如预约的频道、模板或文件。 使用以下任何方法播放通道或内容。

- 网络频道: 使用服务器播放内容。
	- 一 若要运行 网络频道, 请确保产品已连接到服务器。
- 本地频道: 播放内部存储器或外部存储器中的内容。

从服务器批准连接的设备

- 将 服务器网络设置 中的 MagicInfo 模式 设为 MagicInfo。 立即批准并使用 MagicInfo 服务器。
- 一 在批准设备之前,请首先配置服务器 网络设置。
- 1 访问您已指定至设备的服务器。

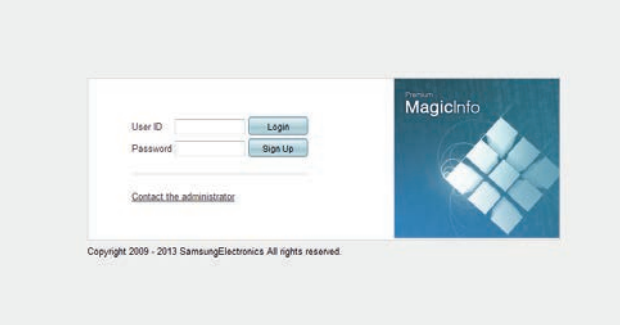

2 输入用来登录的 ID 和密码。

3 从顶部菜单栏选择Device。

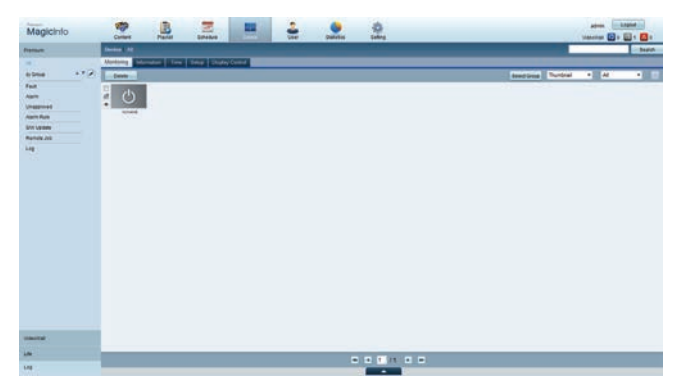

- 4 从左侧菜单中选择 MagicInfo。
- 5 从 MagicInfo的子菜单中选择Unapproved。

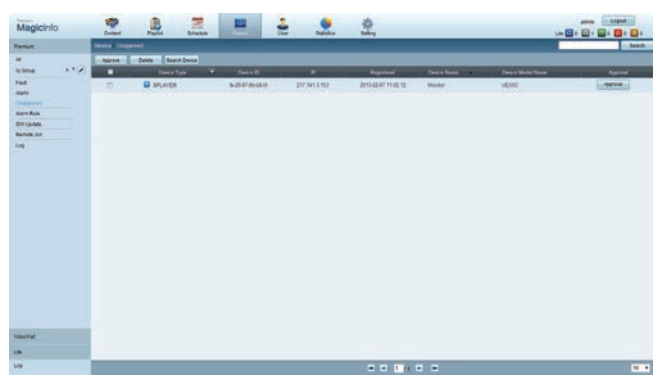

6 从未批准的 MagicInfo 设备列表中为设备选择Approve按钮。

7 输入所需信息以批准设备。

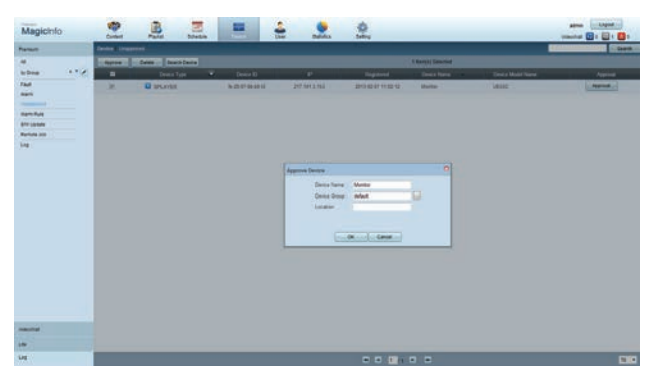

- Device Name: 输入设备名称。
- Device Group: 选择 … 以指定组。
- Location: 输入设备当前位置。

― 在运行网络计划时,按下 INFO 按钮将会显示计划的详细信息。查看详细信息 中的设备 ID,检查所选择的设备是否正确。

#### 8 选择All菜单以检查设备是否已注册。

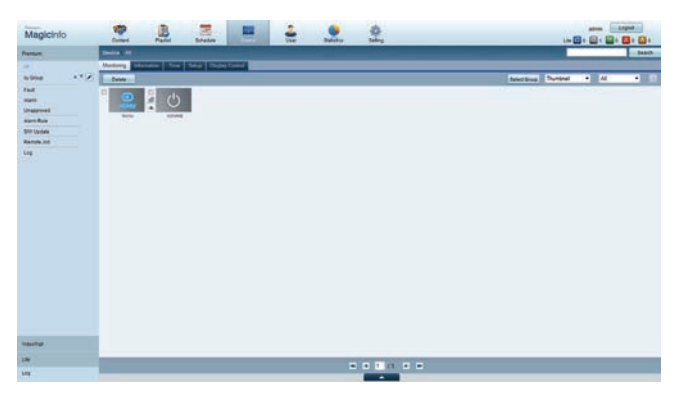

- 9 服务器批准设备时, 在所选组中注册的计划将下载至设备。计划下载完毕后将 会运行。
- ― 有关如何配置计划的详细说明,请参阅 <MagicInfo Server 用户手册>。
- ― 如果将设备从服务器批准的设备列表中删除,则该设备将重新启动以重置其设 置。

### 设置当前时间

如果设备上设置的时间与服务器的当前时间不相同,计划可能会无法运行。

1 转到Device → Time选项卡。

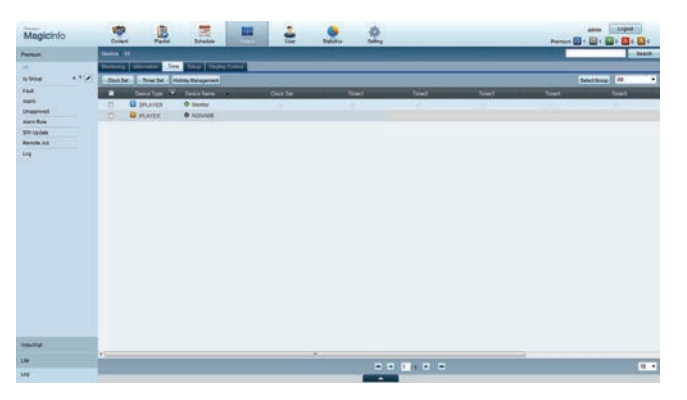

- 2 选择您的设备。
- 3 选择Clock Set,将时间与服务器同步。
- 第一次连接服务器时,产品上的时间设置为服务器安装地区的 GMT 时间。
- 可以按照步骤 3 所示更改产品上的时间。
- 重新启动产品会将产品上的时间恢复到上次从服务器设置的时间。
- ― 有关如何管理时间(排定计划、管理假日等)的详细说明,请参阅 <MagicInfo Server 用户手册>。

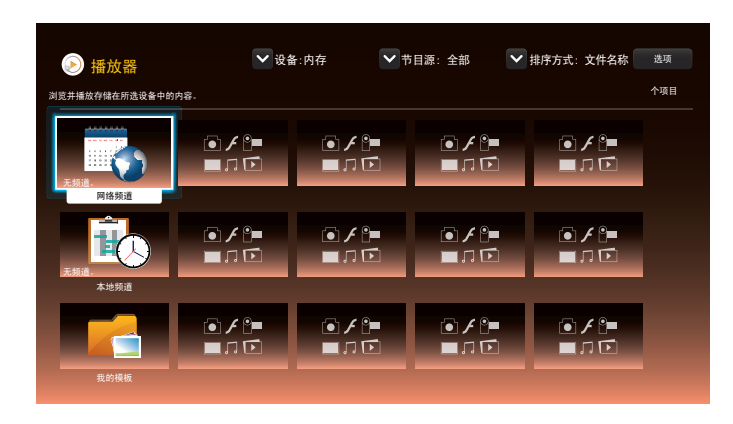

- 显示的图像可能因型号而异。

### 网络频道

播放在服务器上配置的内容、模板和计划。

- 您可以在 播放器 菜单屏幕中查看服务器是否已连接 (批准)。 要在运行网络频道时查看服务器是否已连接,按下遥控器上的 INFO。
- 1 从播放器 菜单中选择 网络频道。
- 2 网络频道 将会运行。

### 本地频道

播放已配置在本产品中的计划或通道。

1 从播放器 菜单中选择 本地频道。

一如果未在 本地频道 中注册任何通道, 将出现"无频道。"消息。

2 本地频道 将会运行。

## 我的模板

播放存储在本产品内存中的 我的模板 中的模板。

在 播放器 页面中可用的功能

播放器 列表页面提供以下功能。

#### • 设备

选择 内存 或 USB 可搜索所需的设备列表。

- 全部 / 内存 / USB

### • 节目源

选择内容类型作为标准来搜索所需的内容列表。

- 全部 / 视频 / 图像 / PDF / Flash / Office / 我的模板
- 排序方式

指定内容排序标准。

- 文件名称 / 最近播放

• 选项

#### 播放器 页面中的菜单项目

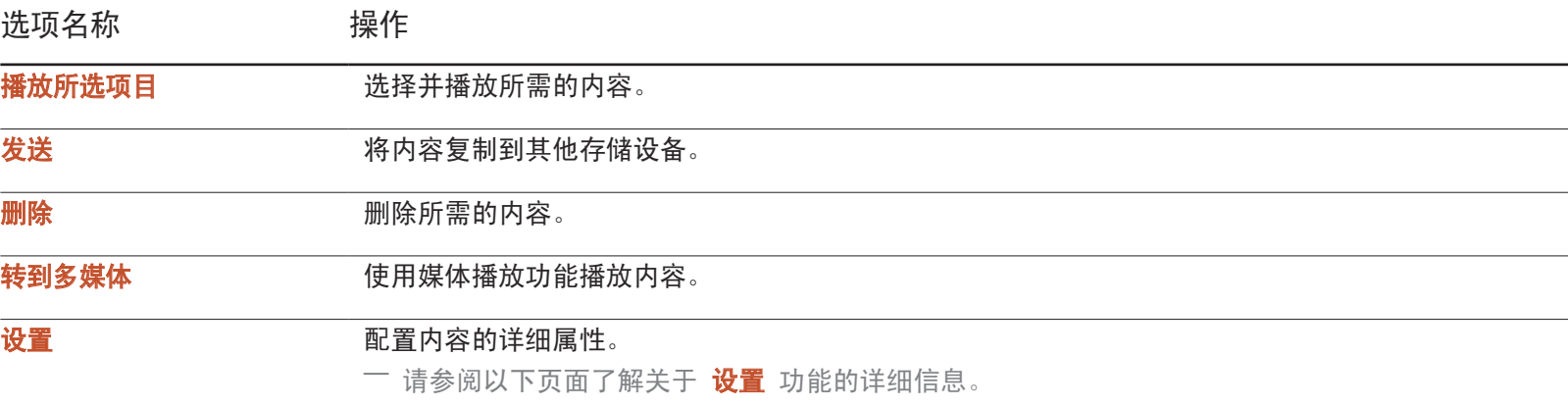

## 播放器 页面 设置 菜单

设置

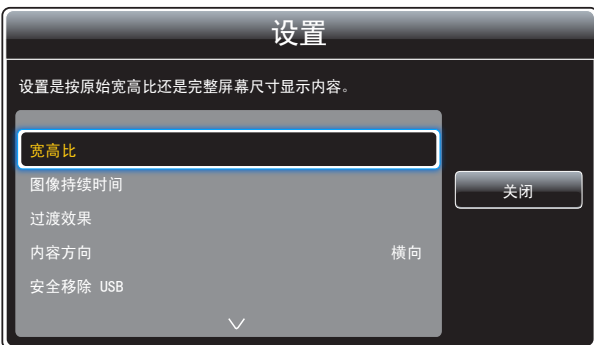

- 显示的图像可能因型号而异。

#### 宽高比

#### 将 宽高比 设为 原始图像 或 完整。

- 完整 / 原始图像
- ― 此功能仅对 视频、Images、PDF 和 Office 文件可用。

#### 图像持续时间

设置每个页面在幻灯片放映中的持续时间。

― 此功能仅对 Images、PDF、Flash 和 Office 文件可用。

#### 过渡效果

配置幻灯片放映或视频文件中页面或场景之间的切换效果。

- 无 / 渐变 1 / 渐变 2 / 百叶窗 / 螺旋 / 棋盘方格 / 线性 / 梯形 / 擦除 / 随机
- $\overline{\phantom{a}}$  此功能仅对 Images 文件可用。

#### 内容方向

将播放内容的方向切换为 横向 或 纵向 模式。

- 横向 / 纵向
- 一 如果 内容方向 是 纵向 视图, 则其不支持 VP8 视频编码解码器。
- 一 内容方向 设置为 纵向 时, 节目源 不可用。

安全移除 USB

安全移除 USB 存储器

#### 重设设置

将**设置**下的所有值恢复为产品购买时的默认值。

## 运行内容时

## 查看正在运行的内容的详细信息

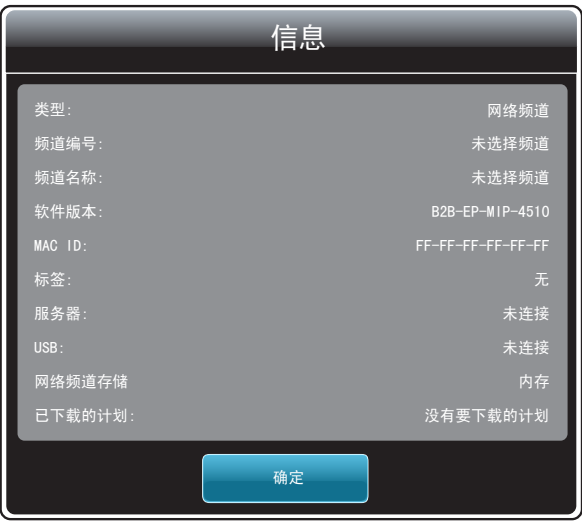

按遥控器上的 INFO 按钮。

- 类型: 当前播放的通道类型
	- 一 仅在 网络频道 / 本地频道 播放期间适用。
- 频道编号: 指派给当前播放的通道的号码
	- 一 仅在 网络频道 / 本地频道 播放期间适用。
- 频道名称: 当前播放的通道的名称
- 一 仅在 网络频道 / 本地频道 播放期间适用。
- 软件版本:显示设备的软件版本
- MAC ID: 显示设备的原始标识号
- 标签: 从服务器指派到设备的标签设置
- 服务器:显示服务器的连接状态(已连接、已断开连接或未连接)
- USB: 显示 USB 设备的连接状态
- 网络频道存储: 查看内容的保存位置。
- 已下载的计划:显示网络计划从服务器下载的进度

- 显示的图像可能因型号而异。

## 更改正在运行的内容的设置

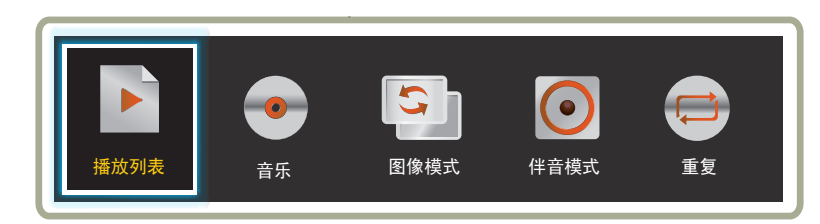

- 显示的图像可能因型号而异。

- 此功能在使用 屏幕墙 播放内容时不可用。

在内容播放期间按遥控器上的 TOOLS 按钮可配置 图像模式 和 伴音模式 等设置。

#### • 播放列表

查看当前播放的内容项目列表。

#### • 音乐

为当前播放的内容设置背景音乐。

#### • 图像模式

为当前播放的内容自定义屏幕设置

- 商店和商场 / 办公室和学校 / 机场和车站 / 屏幕墙 / 校准完成

#### • 伴音模式

为当前播放的内容自定义音频设置

- 标准 / 音乐 / 电影 / 清晰语音 / 放大

#### • 重复

设置重复模式。

- 一个 / 全部

### 与 播放器兼容的文件格式

- 支持的文件系统包括 FAT32 和 NTFS。
- 不能播放垂直和水平分辨率大于最大分辨率的文件。 检查文件的垂直和水平分辨率。
- 检查支持的视频和音频编解码器类型和版本。
- 检查支持的文件版本。
	- 支持高达 10.1 版本的 Flash。
	- 支持高达 97 2007 版本的 PowerPoint。
- 只能识别最后连接的 USB 设备。

#### 网络计划多帧

#### 播放限制

- 最多可以同时播放两个视频文件(视频)。
- 在纵向播放模式下,一次只能播放一个视频文件。
- 不能播放多个 Flash 文件。
- 对于 Office 文件 (PPT 和 Word 文件) 以及 PDF 文件, 每次只能支持一 种文件类型。
- 不支持 LFD(.lfd) 文件。

#### 声音输出限制

- 不能使用多个声音输出。
- 播放优先级:Flash 文件 > 网络 BGM > 本地 BGM > 用户选择的主帧中的 视频文件
	- ― 网络 BGM:创建服务器计划时,可在步骤 1 中配置设置。
	- 一 本地 BGM: 在 播放器 播放期间按下 TOOLS 按钮后, 可以使用显示的工 具配置 BGM 设置。
	- ― 用户选择的主帧:创建服务器计划时,可在步骤 2 中配置主帧设置。

### 模板文件和 LFD(.lfd) 文件

#### 限制

• 请确保 内存/USB 存储器中存在分布式文件夹 (内容/计划) 。

#### 播放限制

- 最多可以播放两个视频(**视频**)文件。
- 不能播放多个 Flash 文件。
- 对于 Office 文件 (PPT 和 Word 文件) 以及 PDF 文件, 每次只能支持一 种文件类型。
- 不能在屏幕墙的一个显示设备上同时播放多个视频(视频)。

#### 声音输出限制

- 不能使用多个声音输出。
- 播放优先级:Flash 文件 > 网络 BGM > 本地 BGM > 用户选择的主帧中的 视频文件

## 目录

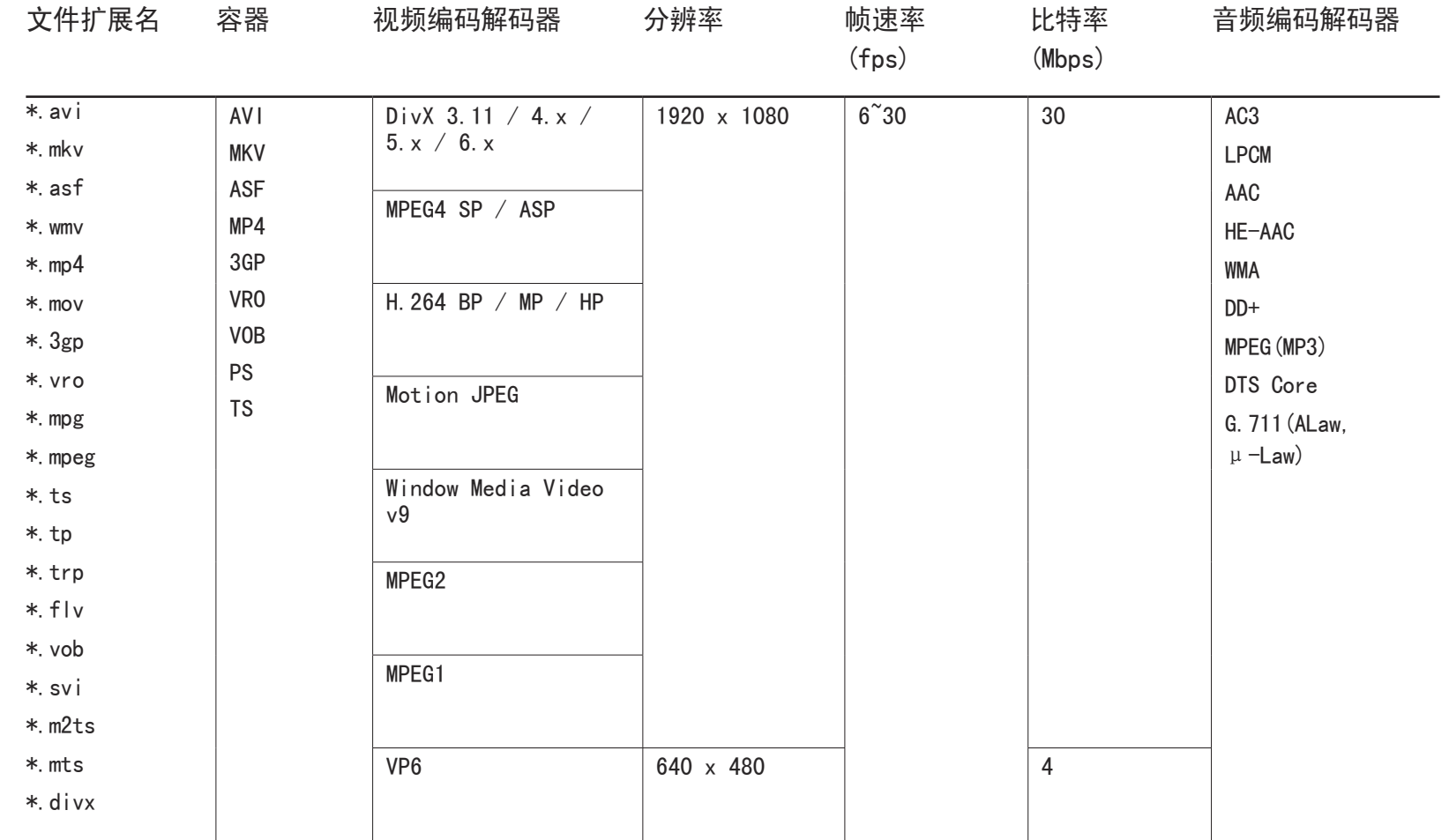

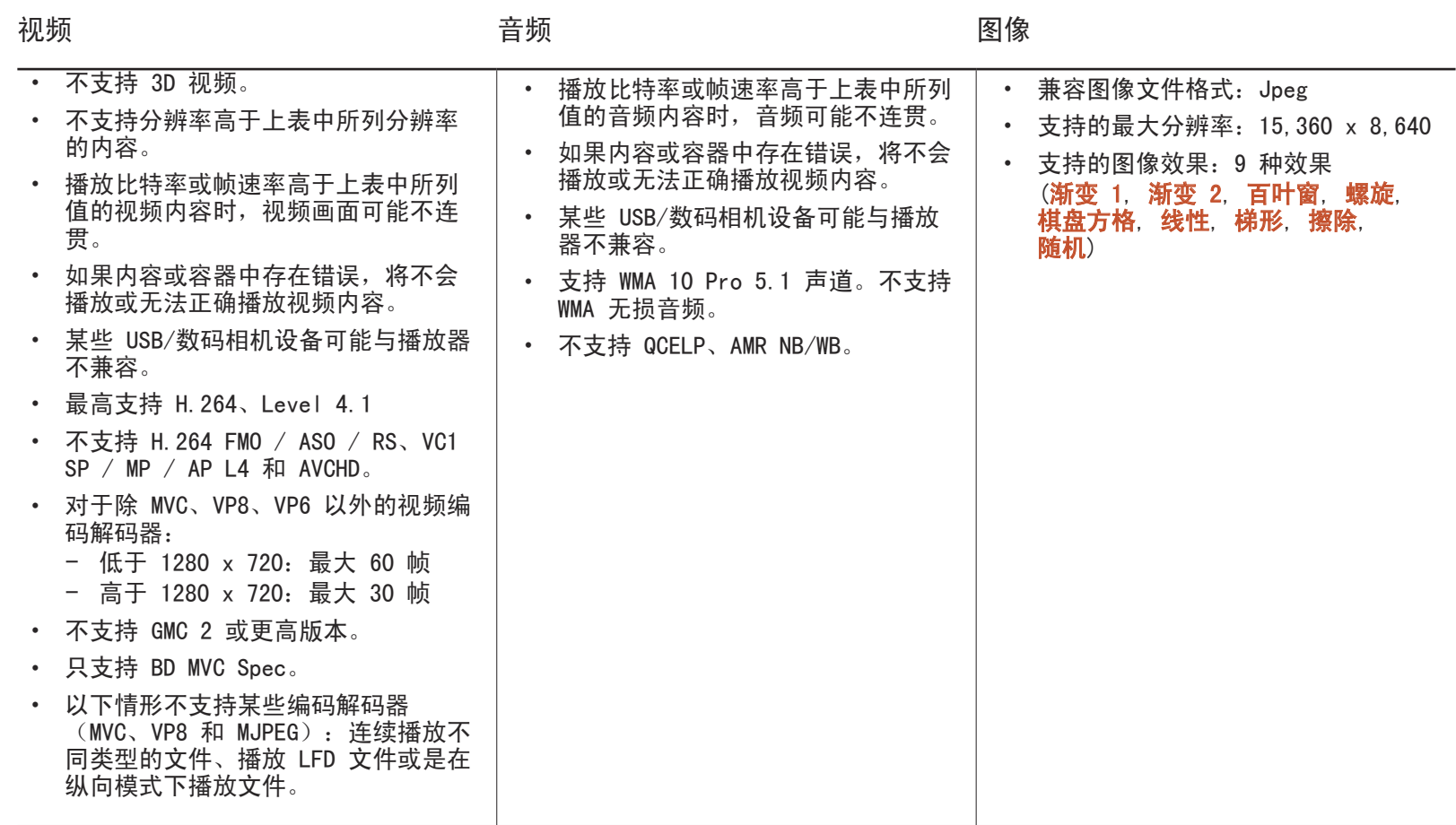

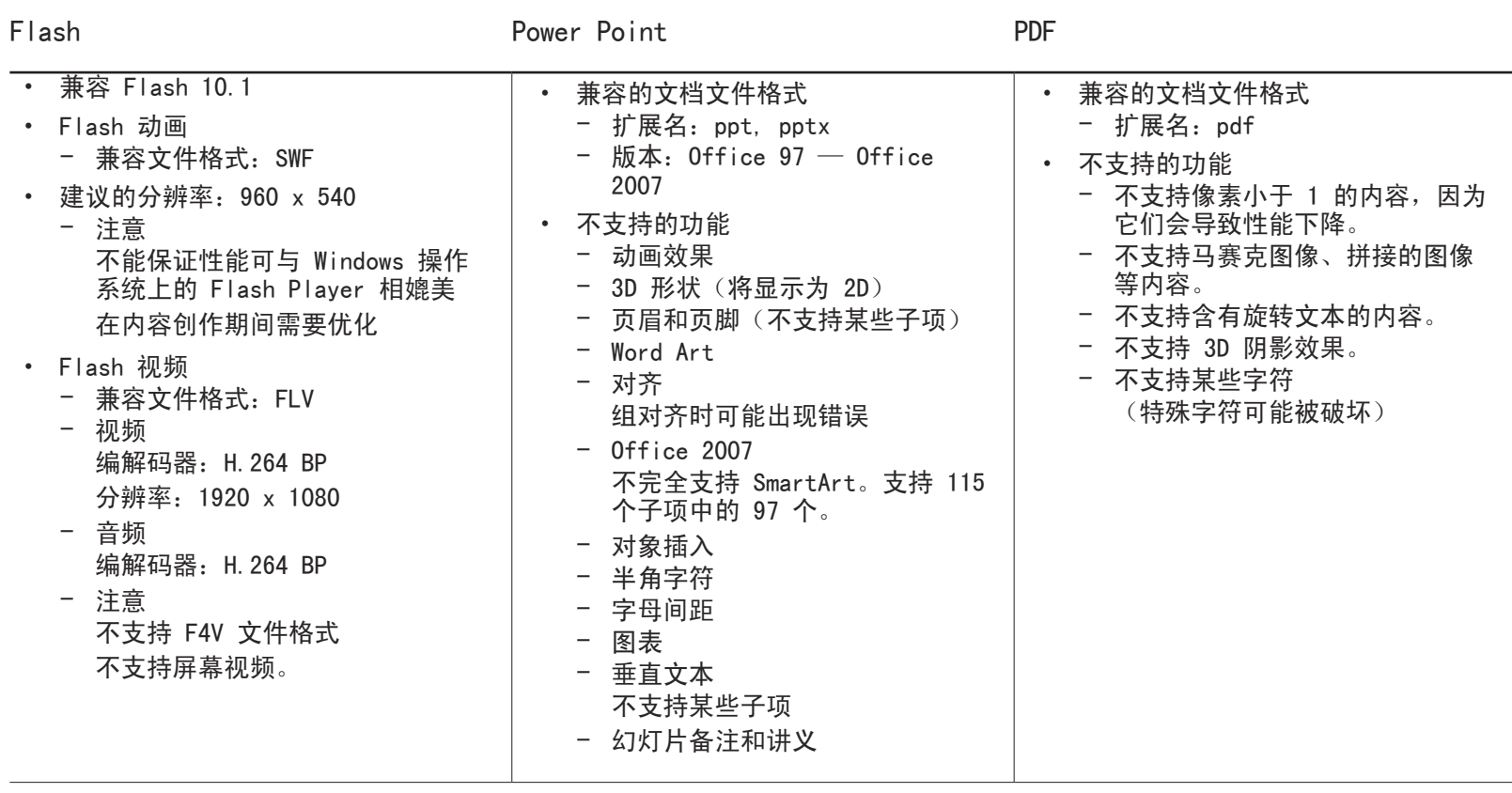

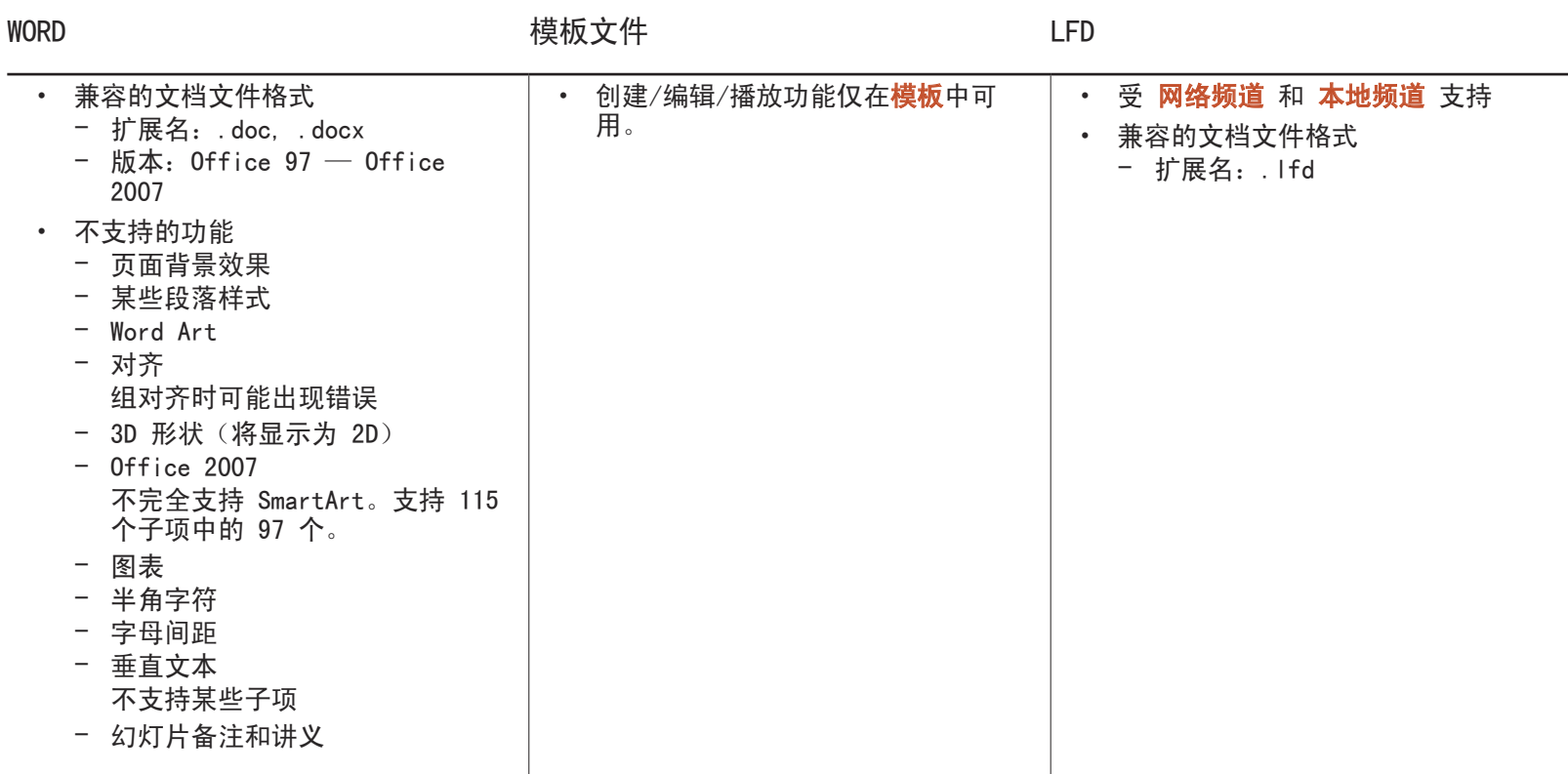

## 与 屏幕墙兼容的文件格式

― 有关详细说明,请参阅 <MagicInfo Server 用户手册>。

#### アクリア 初频 かんきょう かんしょう こうしょう アクセス 図像 こうしょう ふくしょう はんしゃ はんしゃ はんしゃ とうしゃ 国像 しゅうしょく

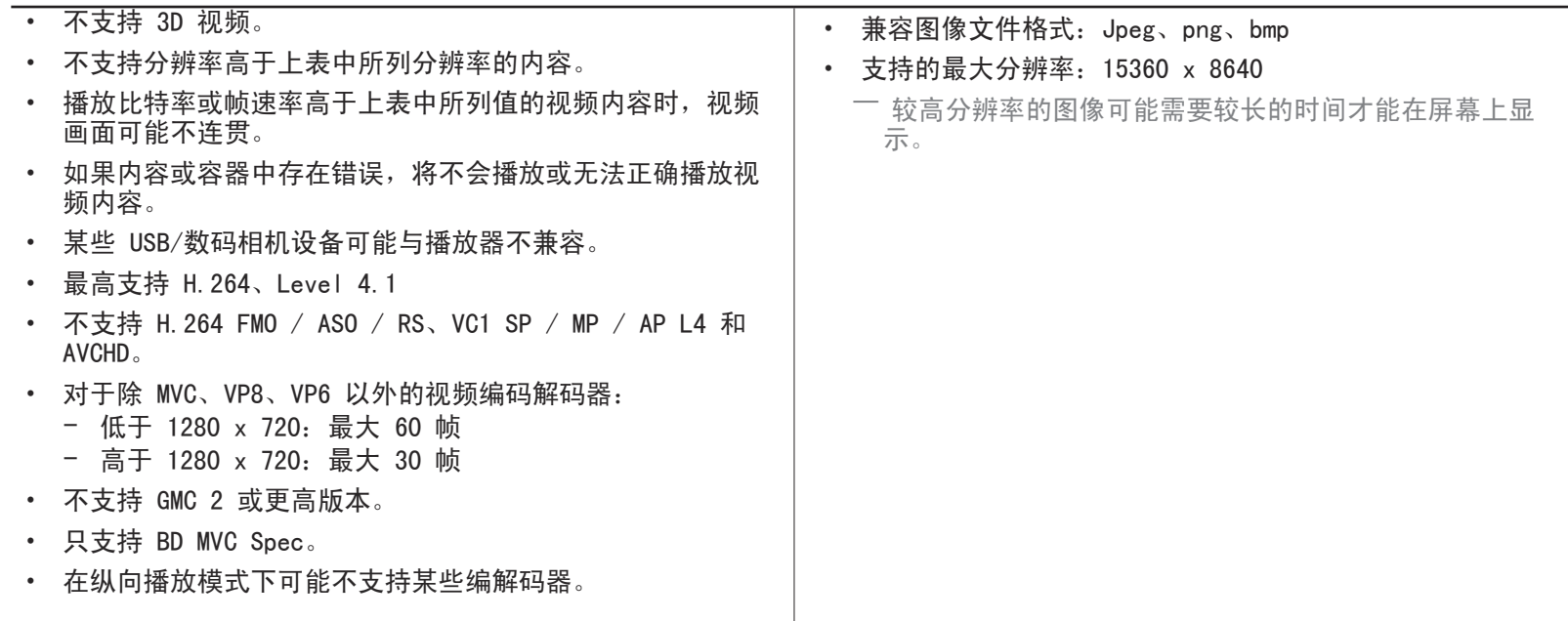

## 限制

• 每个客户端只能播放一个视频(视频)文件。

― 屏幕墙的显示设备上可以播放不同的内容文件。 不能在屏幕墙的一个显示设备上播放两个视频(视频)文件。

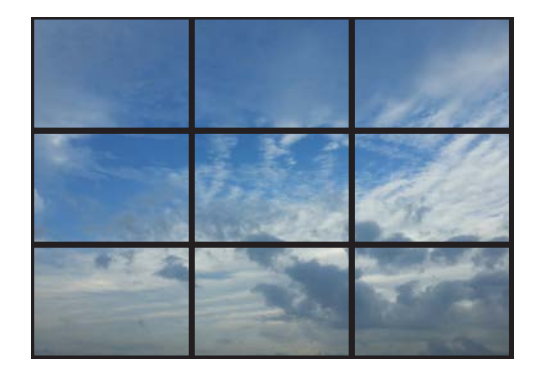

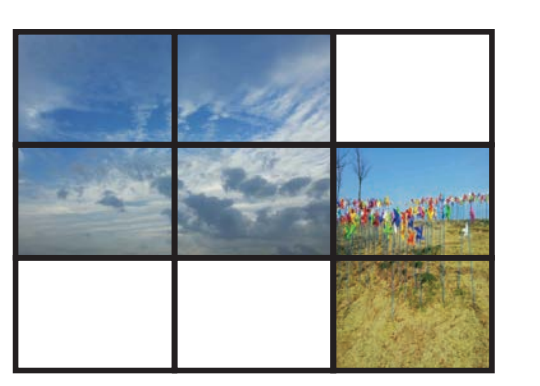

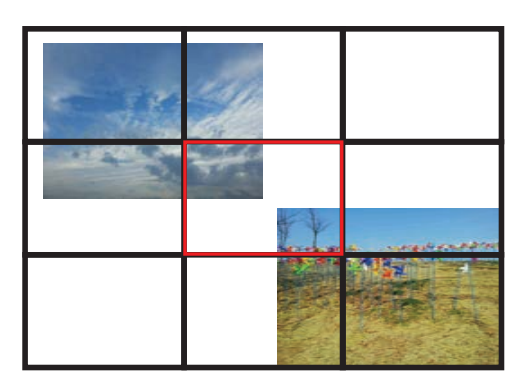

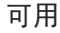

りの すいしゃ 可用 しんじょう あいじょう 可用 しんじょう あいしゃ 不可用 しんしょう 不可用

## 时间表

#### HOME △ → 时间表 → ENTER F

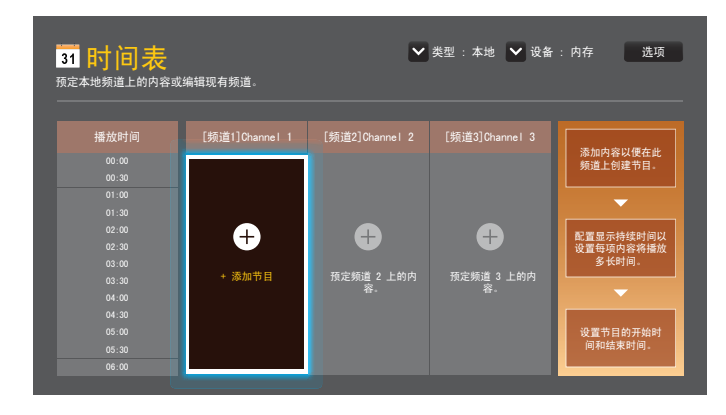

在 时间表 页面中可用的功能

时间表 页面提供以下功能。

#### • 类型

- 本地: 添加或编辑计划。
- 网络: 查看在服务器上配置的网络计划。
- 设备
	- 显示已连接存储设备的名称。
	- 一 此选项仅在 设备 中的 类型 设为 本地 时激活。

#### • 选项

### 时间表 页面中的菜单项目

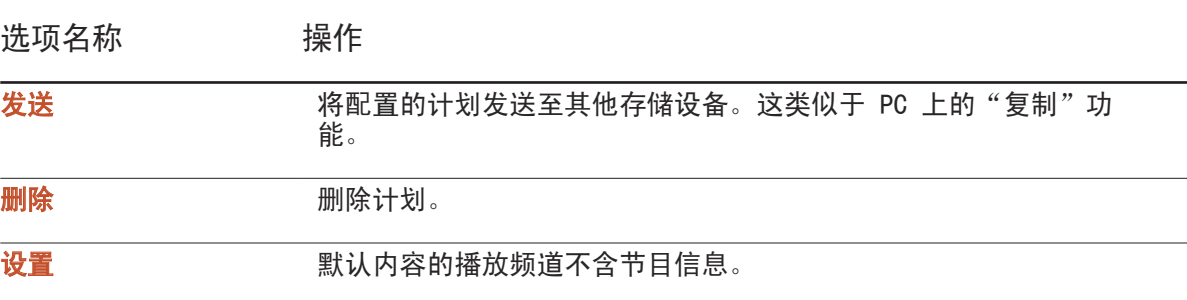

#### 配置通道计划

在所需的时间播放视频、照片和音乐等媒体内容。

1 选择要配置的通道。

- 2 选择要应用到通道计划的视频、音乐和照片内容。
- 3 设置播放计划的时间。(开始时间 ~ 结束时间)
- 4 更改通道计划名称,然后选择要保存到的目标文件夹。
- 5 按 保存 按钮。

一 仅在 类型 设为 本地 时适用。

#### 编辑通道计划。

更改已配置的通道计划的设置,例如内容、持续时间和计划名称。

- 1 选择要编辑的通道。
- 2 在通道计划中选择要编辑的视频、照片或音乐内容。
	- 删除内容: 将光标置于所需内容上方, 然后按 国 按钮将其删除。
	- 移至内容列表的最右侧。单击 (4) 按钮添加内容或更改内容项目的播放顺序。
- 3 设置播放计划的时间。(开始时间 ~ 结束时间)
- 4 更改通道计划名称,然后选择要保存到的目标文件夹。
- 5 按 保存 按钮。
- 一 仅在 类型 设为 本地 时适用。

## 模板

 $HOME \nightharpoonup \rightleftharpoonup \mathbf{R}$  # #  $\overline{\mathbf{R}}$   $\rightarrow$  ENTER  $\overline{\mathbf{R}}$ 

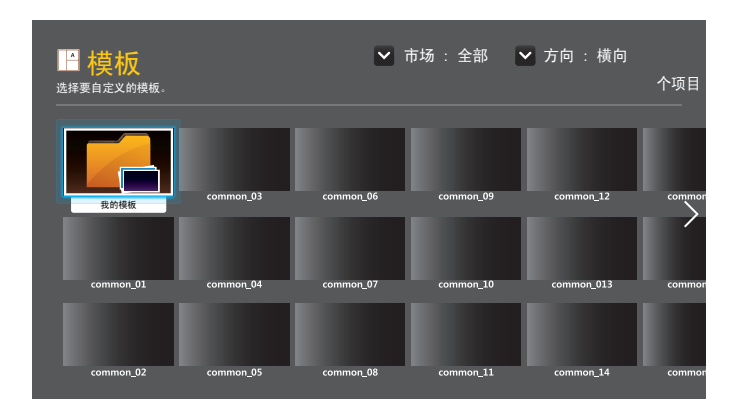

- 显示的图像可能因型号而异。

- 如果**屏幕墙**设置为**开**, 模板功能将被禁用。

### 在 模板 页面中可用的功能

使用模板创建独一无二的内容。创建内容非常简单。只需更换模板中的图像和文字 即可。

使用以下标准对模板列表排序。

- 市场
- 方向
	- 横向: 横向使用产品时选择该模式。
	- 纵向: 纵向使用产品时选择该模式。
- 1 从提供的示例模板中选择模板。

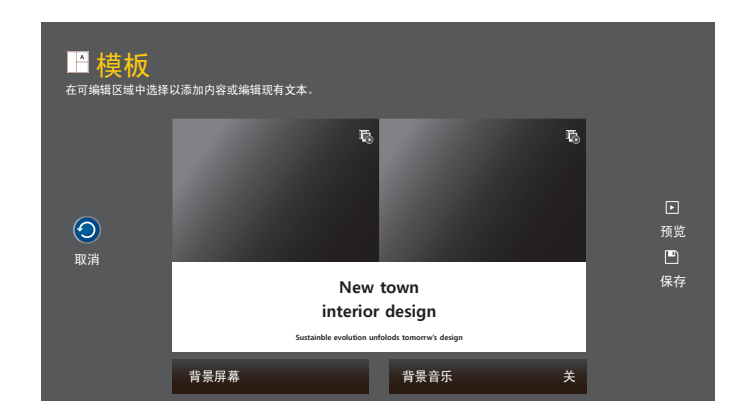

2 通过根据需要插入文本、视频、照片或 PDF 文件组织模板。

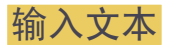

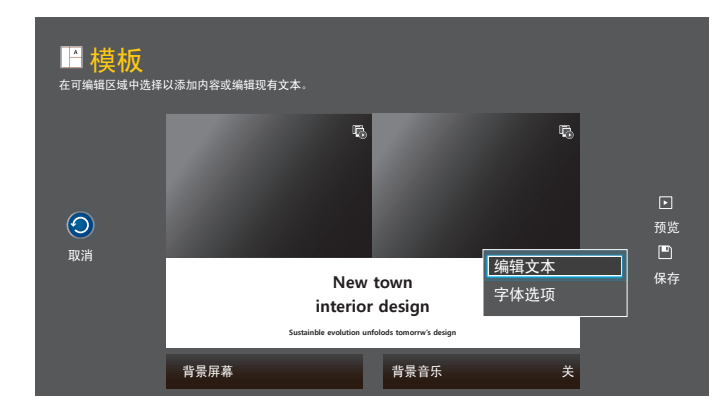

#### 编辑文本

选择 编辑文本 输入文本。

#### 字体选项

字号: 设置消息的字体大小。

― 选择消息选项,然后使用 VOL 键调整字体大小。

字体颜色: 指定消息的文本颜色。

背景色: 指定消息的背景颜色。

背景透明度: 指定消息的背景透明度。

对齐:选择消息对齐模式。

滚动: 指定消息的滚动方向/速度。

隐藏元素: 显示或隐藏消息。

一 选择 隐藏 不会重设消息设置。

复位: 将 字体选项 中的所有设置重置为默认设置。

## 插入视频、照片和 PDF 文件等内容

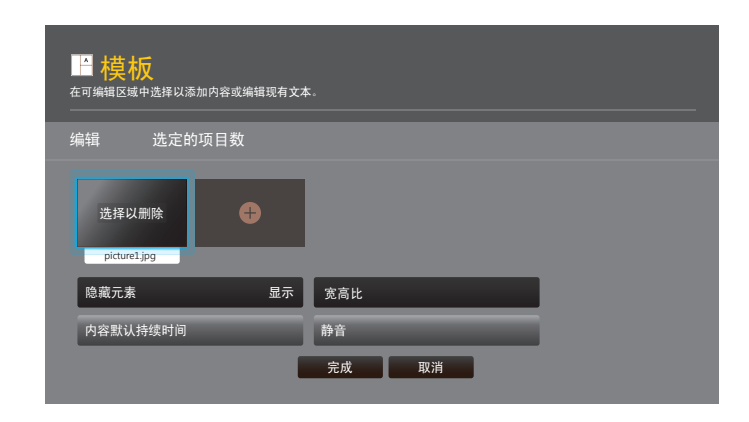

## 配置背景图像/背景音乐

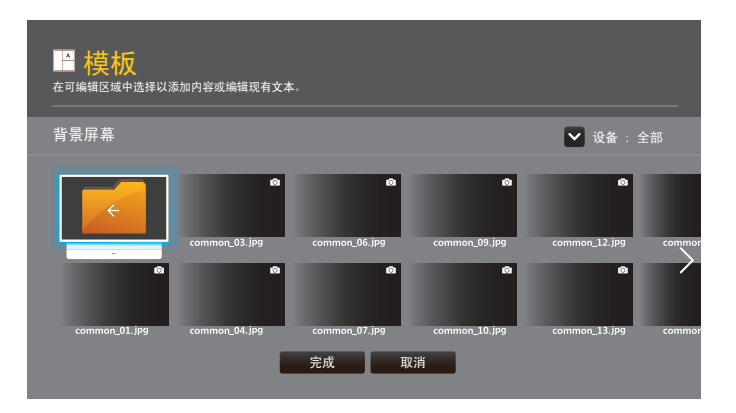

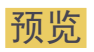

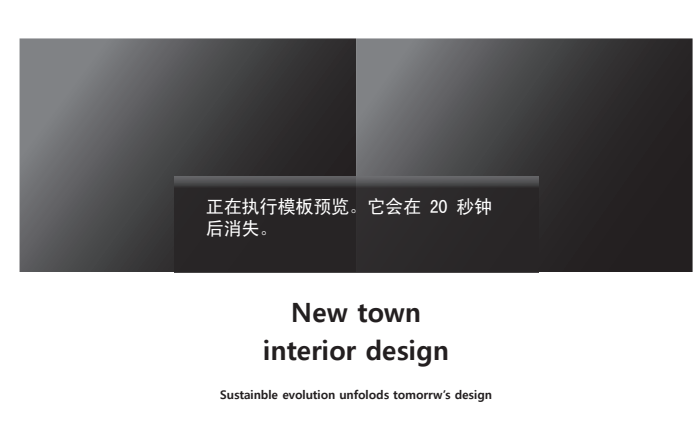

3 配置 模板名称 和 存储。

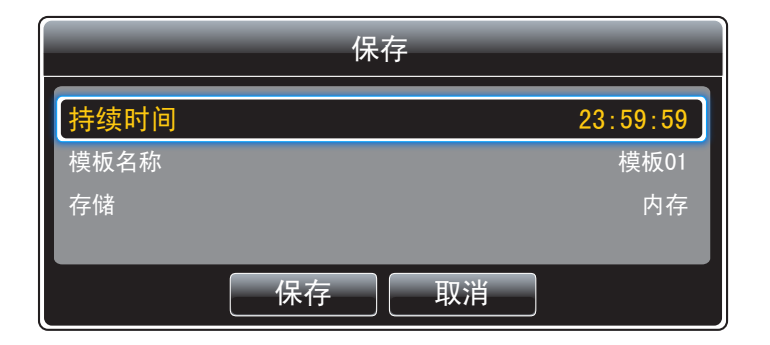

4 按 保存 按钮可完成内容创建操作。

- 1 使用预览 功能预览创建的模板。
- 2 若要保存模板, 请按 保存 按钮。

## 复制产品

HOME △ → 复制产品 → ENTER  $\overrightarrow{f}$ 

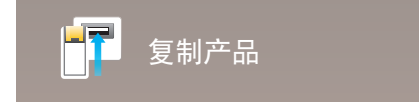

- 显示的图像可能因型号而异。

将产品设置导出到 USB 设备或通过 USB 设备加载设置。 当为多个产品指定相同的设置时,此选项非常有用。

- 当 USB 不包含复制的文件时
- 1 将 USB 设备连接到 USB 端口。运行 复制产品 功能。
- 2 将会出现 在 USB 设备中未找到克隆文件。 是否将系统设置从此产品复制到 USB 存储设备? 消息。
- 当 USB 包含复制的文件时
- 1 将 USB 设备连接到 USB 端口。运行 复制产品 功能。
- 2 将会出现 找到克隆文件。 请选择一个选项。 消息。

#### 运行 从 USB 复制 或 复制到 USB 功能。

- 从 USB 复制: 将 USB 设备设置应用于产品。
- 复制到 USB: 将产品设置复制到 USB 设备。

― 配置完成后,产品会自动重新启动。

## ID 设置

#### HOME  $\textcircled{a}$  → ID 设置 → ENTER  $\textcircled{f}$

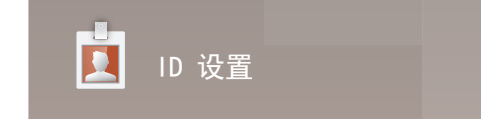

- 显示的图像可能因型号而异。

向显示设备分配 ID。

按 ▲/▼ 选择一个数字, 然后按 国。

### 设备 ID

输入与输入缆线相连接产品的 ID 编号, 以接收输入信号。(范围: 0~224)

― 使用遥控器上的数字按钮输入所需数字。

### PC 连接缆线

选择一种连接到 MDC 的方法以接收 MDC 信号。

#### • RS232C 缆线 通过 RS232C 立体声缆线与 MDC 通信。

• RJ45(LAN) 缆线

通过 RJ45 缆线与 MDC 通信。

设备 ID 自动设置

此功能会通过 RS232C 缆线自动将 ID 编号分配给连接的设备。

## 屏幕墙

 $HOME \n\implies \mathbf{F}$ 幕墙 → ENTER  $\Box$ 

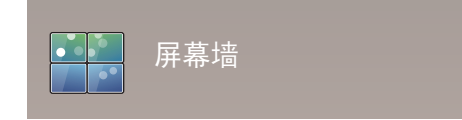

- 显示的图像可能因型号而异。

定制连在一起形成屏幕墙的多个显示设备的布局。

此外,每个相连接显示设备都显示整个图像的一部分或重复显示同一图像。

要显示多个图像,请参阅 MDC 帮助或 MagicInfo 用户指南。某些型号不支持 MagicInfo 功能。

#### 应用范围

- 当前节目源 (连接在 节目源 上的设备的屏幕输出): 为连接在本产品上的外部设备的屏幕 输出配置视频墙功能。
- · MagicInfo Player S: 为存储在本产品中或存储在 USB 存储卡或 SD 卡上的内容配置视频墙 功能。

### 限制

― 如果连续播放不同分辨率的视频文件(例如:播放完分辨率为 1920×1080 的内容后接着播放 分辨率为 1280×720 的内容)或是先后播放图像文件和视频文件,播放开始时画面可能会不连 贯。

#### 视频 图像

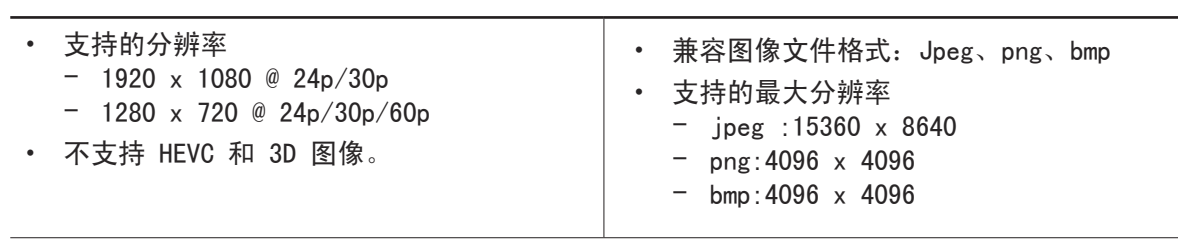

屏幕墙 **您可以激活或禁用屏幕墙。** 要排列屏幕墙, 请选择**开**。 • 关 / 开

#### Horizontal x Vertical

此功能会根据视频墙矩阵配置自动分割视频墙显示屏。

输入视频墙矩阵。

视频墙显示屏会根据配置的矩阵进行分割。垂直或水平显示设备的编号可设在 1 和 15 的范围内。

― 最多可将视频墙显示屏分割成 225 个画面。

一 仅当屏幕墙设置为开时启用Horizontal x Vertical选项。

#### 屏幕位置

若要重新排列分割屏幕,请使用 屏幕位置 功能调整矩阵中每个产品的编号。 选择 屏幕位置 将显示视频墙矩阵以及分配给形成视频墙的产品的编号。 若要重新排列产品,请使用遥控器上的方向按钮将产品移动到另一个所需的编号。按 F # 按钮。

- 所有显示:将屏幕选项应用于所有显示器。然后,就无需分别为各个显示器设置屏幕墙了。
- 当前显示: 仅将屏幕选项应用于第一显示器。
- 一 屏幕位置 最多可以设置 15×15 个分割屏幕 (225 个设备)。如果使用 DP Loopout 模式进行连接, 设备的最大数量将会变为 100 个。
- 一 仅当屏幕墙设置为开时启用屏幕位置洗项。
- ― 若要使用该功能,请确保已配置 Horizontal x Vertical。

#### 幅面

选择如何在视频墙显示屏上显示图像。

- 全屏: 以全屏方式显示图像, 没有边缘空白。
- 自然: 以原始宽高比显示图像, 不放大或缩小尺寸。

一 仅当屏幕墙设置为开时启用幅面选项。

## 网络状态

检查当前网络和互联网连接。

HOME △ → 网络状态 → ENTER  $F$ 

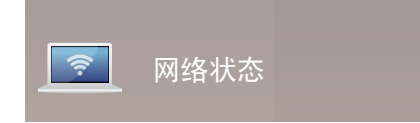

- 显示的图像可能因型号而异。

## 图像模式

#### HOME △ → 图像模式 → ENTER  $\overline{F}$

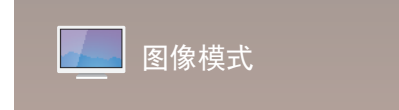

- 显示的图像可能因型号而异。

选择适合产品使用环境的图像模式(图像模式)。

#### • 商店和商场

- 适用于商场。
- 根据图像模式选择 视频/图像 或 文本显示。
- 办公室和学校
	- 适用于办公室和学校。
	- 根据图像模式选择 视频/图像 或 文本显示。
- 机场和车站
	- 适用于公共汽车终点站和火车站。
	- 根据图像模式选择 视频/图像 或 文本显示。
- 屏幕墙

适用于使用视频墙显示屏的环境。

- 根据图像模式选择 视频/图像 或 文本显示。
- 校准完成

在此模式中,会应用使用颜色校准程序 Advanced Color Management 自定义的亮度、颜色、 伽玛和均匀性设置。

- 要正确应用<mark>校准完成</mark>模式,请确保使用颜色校准程序 Advanced Color Management 配置画 质设置,例如亮度、颜色、伽玛和均匀性。
- 更多有关 Advanced Color Management 程序的信息, 请联系购买产品时的代理商。

## 开机/关机定时器

HOME △ → 开机/关机定时器 → ENTER  $\overrightarrow{f}$ 

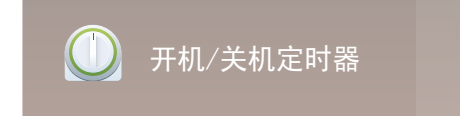

- 显示的图像可能因型号而异。

一 在使用**开机/关机定时器**之前, 必须设置时钟。

开机定时器

设置开机定时器以使您的产品在您选定的日期和时间自动开启。

以指定的音量或输入信号源打开产品电源。

开机定时器:从七个选项中选择一个,用以设置开机定时器。请确保先设置当前时间。

(开机定时器 1 ~ 开机定时器 7)

- 设置:选择关、一次、每天、周一<sup>~</sup>周五、周一<sup>~</sup>周六、周六<sup>~</sup>周日或手动。 如果选择手动,您可以选择想要开机定时器打开产品的日期。 - 复选标记指示您已选择的日期。
- 时间:设置小时和分钟。使用数字按钮或者上、下箭头键输入数字。使用左、右箭头键更改输 入字段。
- 音量:设置所需的音量。使用左、右箭头键更改音量级别。
- 节日源: 洗择您喜爱的输入信号源。
- 节目源(节目源设置为 内部/USB 时): 从USB设备或内存设备中, 选择您想在产品开机时播 放其中内容的文件夹。内容可以包括音乐、照片或视频文件。

― 仅在连接 USB 设备的情况下,才能使用此功能。

- <sup>一</sup>如果 USB 设备上没有音乐文件,或您未选择包含音乐文件的文件夹,则定时器功能无法正确工 作。
- 一 如果 USB 设备中只有一个照片文件, 则不会播放 幻灯片放映。
- ― 如果文件夹名称过长,则无法选择该文件夹。
- ― 您使用的每个 USB 均会分配专用文件夹。当使用多个相同类型的 USB 设备时,确保分配给每 个 USB 设备的文件夹具有不同的名称。
- 一 使用开机定时器时, 我们建议您使用 USB 存储器和多合一读卡器。
- **│ 开机定时器**功能可能无法与其他制造商生产的具有内置电池的 USB 设备、MP3 播放器或 PMP 配合使用,因为产品需要花较长的时间来识别这些设备。

## 关机定时器

从七个选项中选择一个,用以设置关机定时器(关机定时器)。 (关机定时器 1 ~ 关机定时器 7)

- 设置: 选择关、一次、每天、周一~周五、周一~周六、周六~周日或手动。 如果选择手动,您可以选择想要关机定时器关闭产品的日期。
	- 复选标记指示您已选择的日期。
- 时间:设置小时和分钟。使用数字按钮或者上、下箭头键输入数字。使用左、右箭头键更改输 入字段。

假日管理

定时器将在指定为假日的时段被禁用。

• 添加假日: 指定要添加为假日的时段。

使用 ▲/▼ 按钮选择您想添加的假日的开始和结束日期, 然后单击 保存 按钮。 该时段将被添加到假日列表。

- 开始: 设置假日的开始日期。
- 结束: 设置假日的结束日期。
- 一 删除: 删除假日列表中的所选条目。
- 一编辑: 洗择假日项目, 然后更改日期。
- 设置应用的定时器: 设置开机定时器和关机定时器在公众假期不激活。
	- 按 图选择不想激活的开机定时器和关机定时器设置。
	- 选定的开机定时器和关机定时器将不会激活。

## 走马灯

HOME 企 → 走马灯 → ENTER  $F$ 

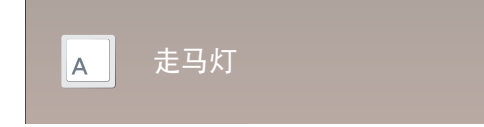

- 显示的图像可能因型号而异。

当视频或图像显示时输入文本,并且在屏幕上显示该文本。

- 关 / 开
- 消息:输入要显示在屏幕上的消息。
- 时间: 设置开始时间和结束时间以显示消息。
- 字体选项: 指定消息的文本字体和颜色。
- 位置: 选择方向以显示 消息。
- 滚动: 指定消息的滚动 方向 和 速度。
- 预览: 预览配置的标题设置。

## 更多设置

HOME △ → 更多设置 → ENTER  $F$ 

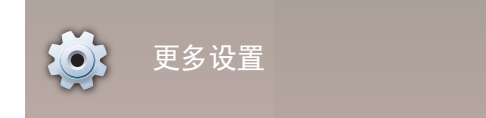

- 显示的图像可能因型号而异。

将出现图像设置菜单。

## URL 启动器

HOME △ → URL 启动器 → ENTER  $\rightarrow$ 

- 显示的图像可能因型号而异。

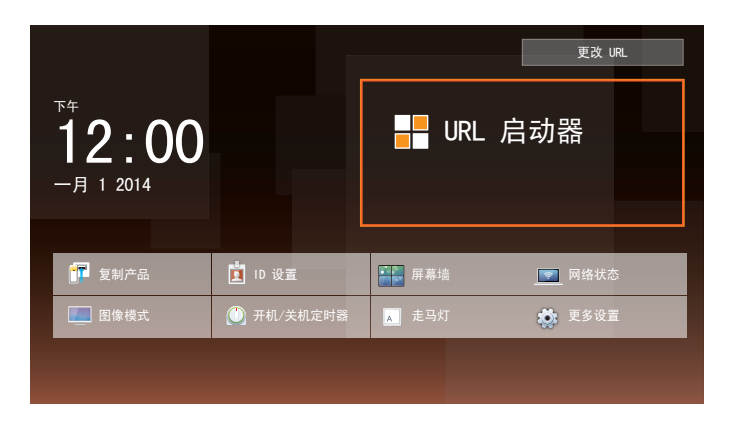

有关如何使用 URL 启动器 功能的详细内容,请联系购买产品时的经销商。 一 若要使用 URL 启动器 功能, 请将 系统 中的 播放模式 设为 URL 启动器。
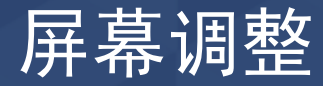

配置图像设置(背光、色温等)。 根据产品的不同, 图像菜单选项的布局可能会有所不同。

## 图像模式

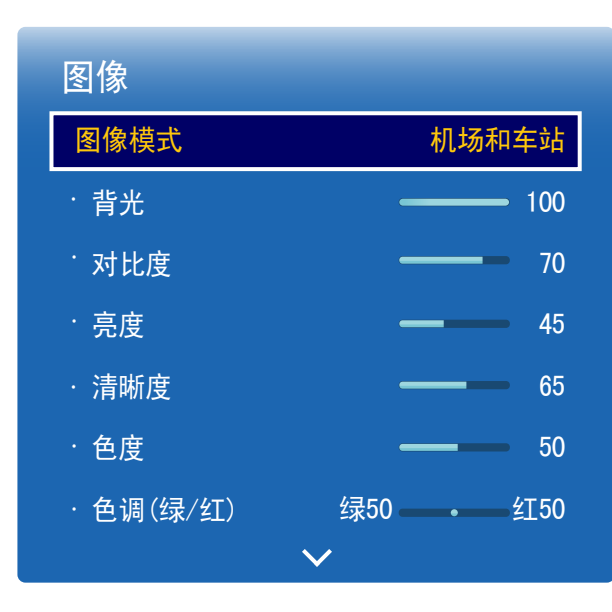

MENU  $\text{III}$  → 图像 → 图像模式 → ENTER  $\text{F}$ 

选择适合产品使用环境的图像模式(图像模式)。

- 商店和商场
	- 适用于商场。
	- 根据图像模式选择 视频/图像 或 文本显示。
- 办公室和学校
	- 适用于办公室和学校。
	- 根据图像模式选择 视频/图像 或 文本显示。
- 机场和车站
	- 适用于公共汽车终点站和火车站。
	- 根据图像模式选择 视频/图像 或 文本显示。
- 屏幕墙
	- 适用于使用视频墙显示屏的环境。
	- 根据图像模式选择 视频/图像 或 文本显示。
- 校准完成

在此模式中,会应用使用颜色校准程序 Advanced Color Management 自定义的亮度、颜色、 伽玛和均匀性设置。

- 要正确应用<mark>校准完成</mark>模式,请确保使用颜色校准程序 Advanced Color Management 配置画 质设置,例如亮度、颜色、伽玛和均匀性。
- 更多有关 Advanced Color Management 程序的信息,请联系购买产品时的代理商。

# 背光 / 对比度 / 亮度 / 清晰度 / 色度 / 色调(绿/红)

MENU  $\text{III} \rightarrow \text{B}$ 像  $\rightarrow$  ENTER  $\text{C}$ 

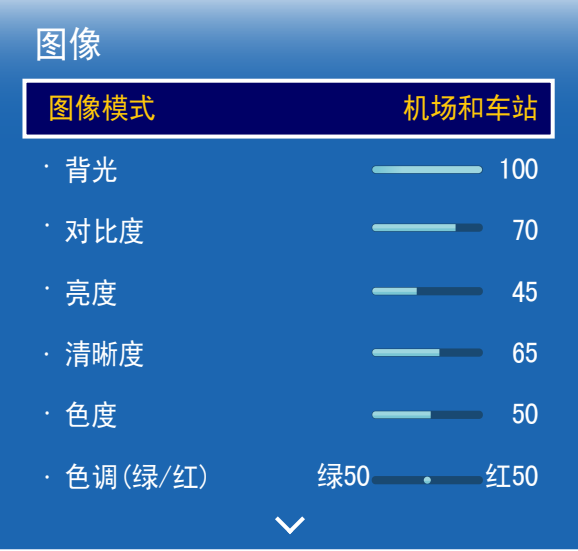

- 显示的图像可能因型号而异。

产品具有多个用于调整图像质量的选项。

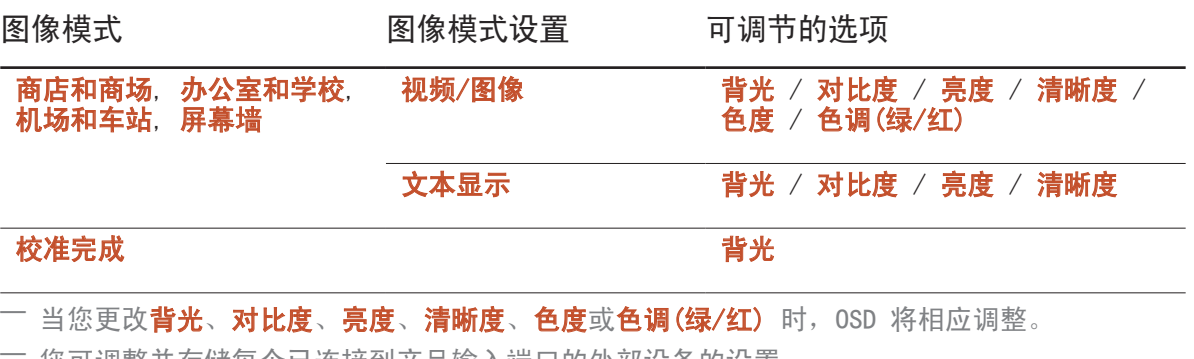

您可调整并存储每个已连接到产品输入端口的外部设备的设置。

― 降低图像亮度可以节省电能。

# 色温

MENU  $\text{III}$  → 图像 → 色温 → ENTER  $\text{C}$ 

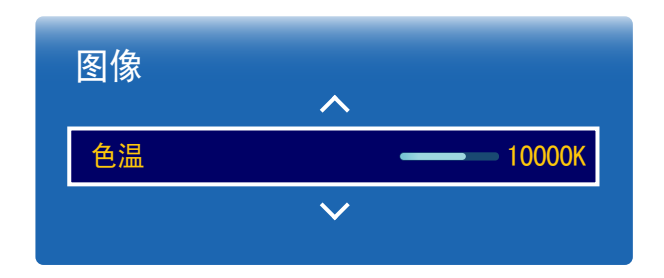

调整色温(红色/绿色/蓝色)。(范围:2800K-16000K) 一 此选项仅当色温设置为关时可用。 一 如果图像模式设置为校准完成, 则色温将被禁用。

# 白平衡

### MENU  $\text{III}$  → 图像 → 白平衡 → ENTER  $\text{C}$

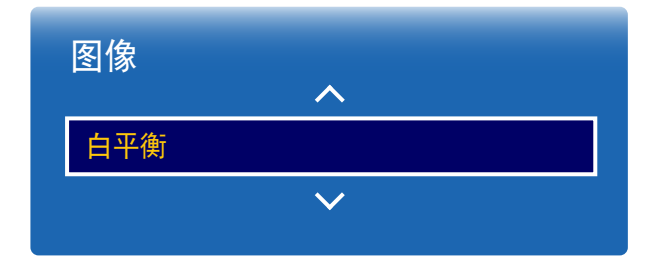

- 显示的图像可能因型号而异。

### 2 点

调整色温以实现更自然逼真的图像。

- 红色补偿 / 绿色补偿 / 蓝色补偿: 调整每种颜色 (红色、绿色和蓝色)的暗度。
- 红色增益 / 绿色增益 / 蓝色增益: 调整每种颜色 (红色、绿色和蓝色) 的亮度。
- 复位: 适用于使用视频墙显示屏的环境。

## 10 点

通过调整红色、绿色和蓝色亮度来控制白平衡(10 点间隔)。

#### • 关 / 开

- 级别: 洗择要调整的间隔。
- 红色:调整红色级别。
- 绿色: 调整绿色级别。
- 蓝色:调整蓝色级别。
- 复位: 适用于使用视频墙显示屏的环境。
- ― 某些外部设备可能不支持此功能。
- 一 当办公室和学校(视频/图像)设置为图像模式时,该功能可用。

## 伽玛

MENU  $\text{III}$  → 图像 → 伽玛 → ENTER  $\text{C}$ 

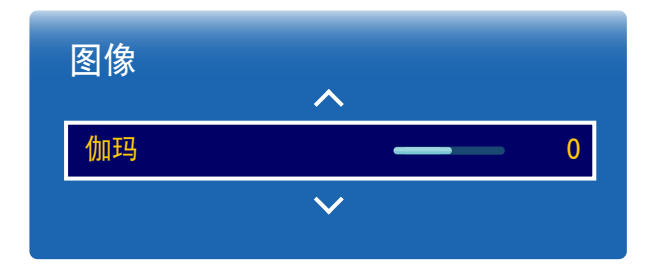

- 显示的图像可能因型号而异。

# 校准值

MENU  $\text{III}$  → 图像 → 校准值 → ENTER  $\text{C}$ 

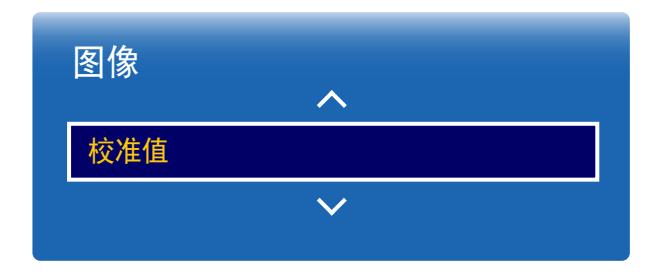

- 显示的图像可能因型号而异。

调整主要颜色强度。

一 如果图像模式设置为校准完成, 则伽玛将被禁用。

选择是否使用颜色校准程序 Advanced Color Management 将自定义的亮度、颜色、伽玛和均匀性 设置应用到信息和广告模式。

• 不应用 / 应用

- ― 更多有关 Advanced Color Management 程序的信息,请联系购买产品时的代理商。
- 一 如果图像模式设置为校准完成, 则校准值将被禁用。

# 高级设置

MENU  $\text{III}$  → 图像 → 高级设置 → ENTER  $\text{C}$ 

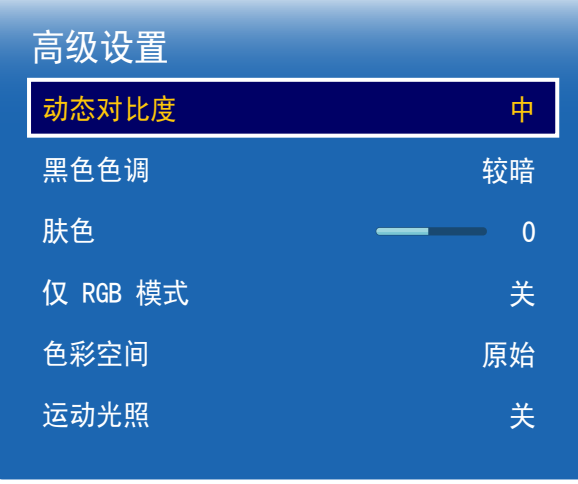

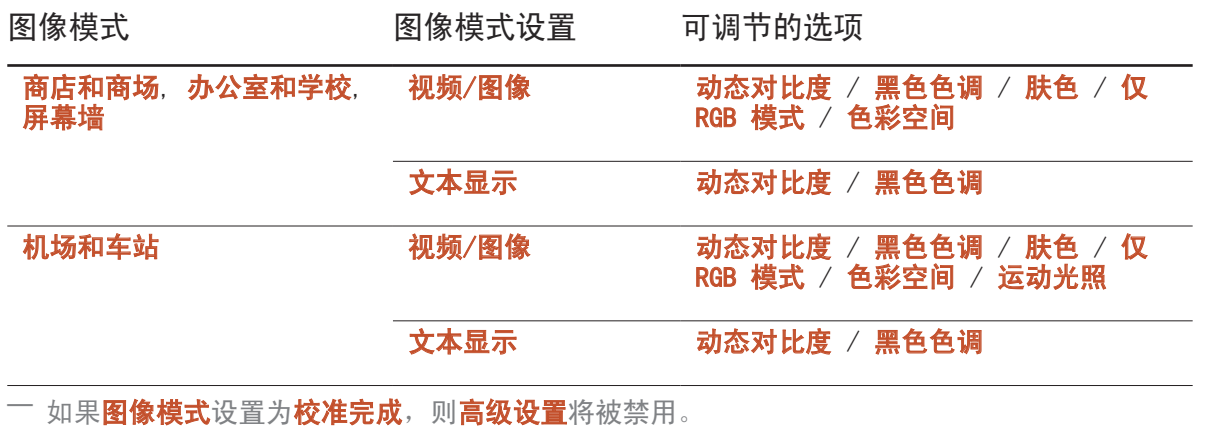

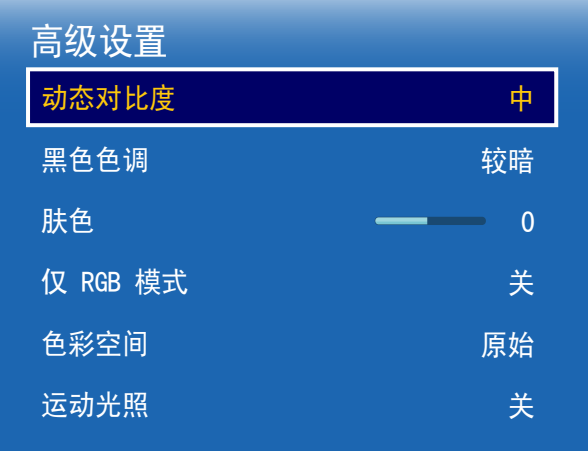

- 显示的图像可能因型号而异。

动态对比度 调整屏幕对比度。 • 关 / 低 / 中 / 高 黑色色调 选择黑色等级以调节屏幕色深。 • 关 / 暗 / 较暗 / 最暗 肤色 突出粉红**肤色**。 仅 RGB 模式 显示**红色、绿色**和**蓝色**,用于微调色调和饱和度。 • 关 / 红色 / 绿色 / 蓝色 色彩空间 调整可用于创建图像的颜色范围和种类(色彩空间)。 • 自动 / 原始 / 个人设定 一 要调整色度、红色、绿色、蓝色和复位,请将色彩空间设置为个人设定。 运动光照 当屏幕上的图像处于运动中时,通过降低屏幕亮度来节省电能。

• 关 / 开

# 图像选项

MENU  $\text{III} \rightarrow$  图像 → 图像选项 → ENTER  $\text{C}^1$ 

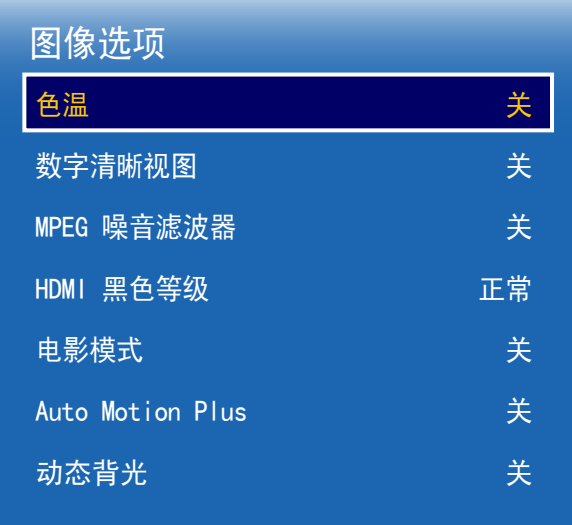

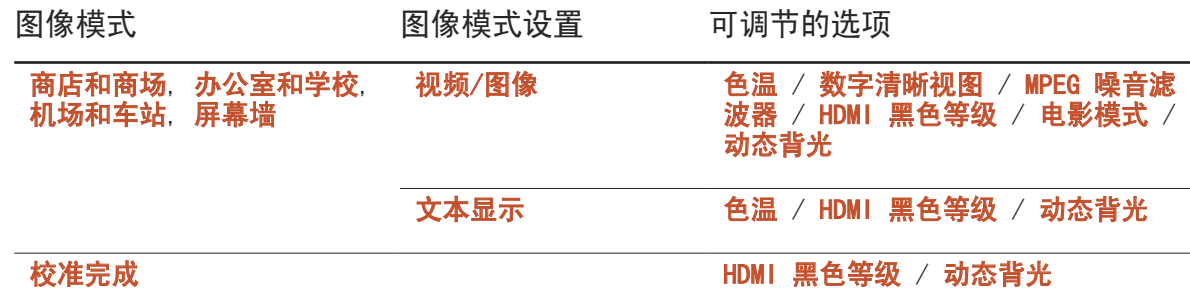

\_\_\_\_\_\_\_\_\_\_\_\_\_\_\_\_\_\_\_\_\_\_\_\_\_\_\_\_\_\_\_<br>-显示的图像可能因型号而异。

### 图像选项

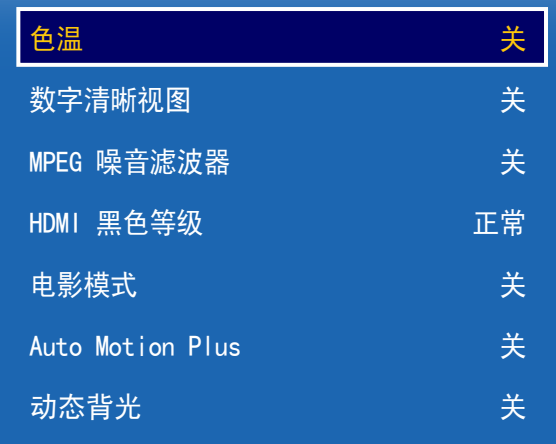

- 显示的图像可能因型号而异。

### 色温

输入信号源是 PC、DVI 或 HDMI1、HDMI2 时(PC 连接)、DisplayPort。

- 关 / 冷 / 标准 / 暖
- 输入信号源是 AV、分量输入 或 HDMI1、HDMI2 时。
- 关 / 冷 / 标准 / 暖1 / 暖2
- 一 如果图像模式设置为校准完成,则色温将被禁用。
- ― 可以调整并存储每个连接到产品输入端口的外部设备的设置。

### 数字清晰视图

如果产品收到的广播信号较弱,可激活**数字清晰视图**功能以减少屏幕中可能出现的画面迟滞和重影 现象。

- 关 / 低 / 中 / 高 / 自动
- ― 条栏为绿色时,接收到的信号最强。
- ― 当信号较弱时,尝试所有选项,直到产品显示最佳图像。

### MPEG 噪音滤波器

减少 MPEG 噪声以提供更佳的图像质量。

• 关 / 低 / 中 / 高 / 自动

HDMI 黑色等级

选择屏幕上的黑色等级,以调整屏幕深度。

• 低 / 正常

― 仅在 DisplayPort、HDMI1、HDMI2 和 DVI 模式下可用(AV 计时:480p, 576p, 720p, 1080i, 1080p)。

图像选项 色温 数字清晰视图 MPEG 噪音滤波器 HDMI 黑色等级 电影模式 Auto Motion Plus 动态背光 关 关 关 正常 关 关 关

- 显示的图像可能因型号而异。

### 电影模式

此模式适合看电影。

设置产品,使之自动感测和处理来自所有源的电影信号,并调整图像以获得最佳品质。

• 关 / 自动1 / 自动2

― 在 AV、分量输入 (480i/1080i) 中可用。

### Auto Motion Plus

从具有大量快速运动的画面中消除模糊和抖动,从而提供更清晰的图像。 菜单名称可能因国家/地区而异。

关:关闭 Auto Motion Plus。

清晰: 将 Auto Motion Plus 设置为清晰模式 (话合清晰地观看移动的图像)。

标准:将 Auto Motion Plus 设置为标准模式。

平滑: 将 Auto Motion Plus 设置为平滑模式 (适合自然地观看移动的图像)。

- 个人设定:用于根据您的要求减少残影和抖动。
- 模糊减少:用于根据您的要求减少残影。
	- 仅当 Auto Motion Plus 设置为个人设定时支持此选项。
- 颤动减少:用于根据您的要求减少抖动。
	- 仅当 Auto Motion Plus 设置为个人设定时支持此选项。
- LED 清晰动态画面:使动态图像看起来更加清晰。
	- 仅当 Auto Motion Plus 设置为个人设定时支持此选项。
- 复位: 将 Auto Motion Plus 设置恢复为默认值。
	- 屏幕上的颜色可能会因这一选项而发生意外变化。
	- 当画中画设置为开时禁用。

― 此功能可能因型号而异。

### 动态背光

- 自动调节背光,以在当前条件下提供最佳的画面对比度。
- 关 / 开
- ― 动态背光 在输入信号源设置为 PC、AV 或分量输入而屏幕墙为开时不可用。

# 图像尺寸

MENU  $\text{III}$  → 图像 → 图像尺寸 → ENTER  $\text{F}$ 

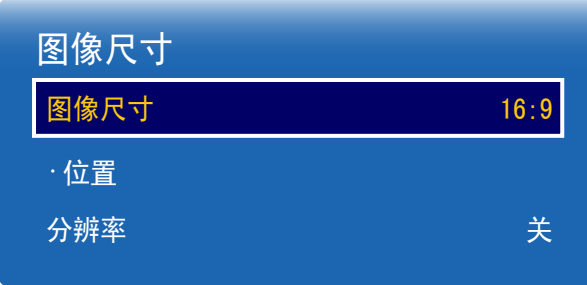

- 显示的图像可能因型号而异。

选择屏幕上所显示图像的尺寸和宽高比。

### 图像尺寸

- ― 根据当前输入信号源的不同,显示的屏幕调整选项有所不同。
- 16:9: 将图像设置为 16:9 宽模式。
- 放大1: 用于中等倍率的放大。剪掉顶部和两侧。
- **放大2:** 用于更高倍率的放大。
- 智能视图 1: 将 16:9 图像缩小 50%。
- 一 智能视图 1 仅在 HDMI1、HDMI2 模式下启用。
- 智能视图 2: 将 16:9 图像缩小 25%。
	- ― 智能视图 2 仅在 HDMI1、HDMI2 模式下启用。
- 适合宽度:扩大图像的宽高比以适合整个屏幕。
- 4:3:将图像设置为基本 (4:3) 模式。
	- ― 请勿将产品长期设置为 4:3 模式。 屏幕上、下、左、右各侧显示的边框可能导致图像残留(屏幕灼伤),这不在保修范围之 内。
- 全屏显示: 当输入 HDMI1、HDMI2 (720p / 1080i / 1080p) 或 分量输入 (1080i / 1080p) 信号时,将会显示完整图像而不会剪除任何部分。
- 个人设定:更改分辨率以满足用户的偏好。
- 原始比率: 如果输入信号源是 PC、DVI、HDMI1、HDMI2 (PC 连接)、DisplayPort, 视频将以 原始宽高比显示。

― 可用端口因型号而异。

## 位置

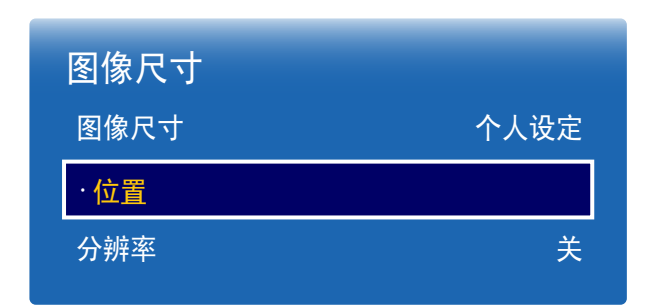

- 显示的图像可能因型号而异。

## 放大/位置

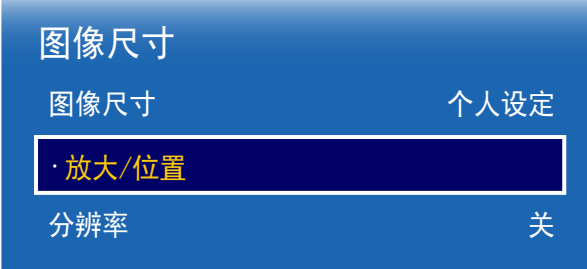

- 显示的图像可能因型号而异。

调整图像位置。位置仅当图像尺寸设置为 放大1、放大2、适合宽度、全屏显示 或 个人设定时可 用。 一 要在选择 放大1、放大2、适合宽度、全屏显示或个人设定后使用位置功能,请执行以下步骤。 1 按 ▼ 按钮选择位置。按 「 ※ 按钮。

- 2 按 ▲ 或 ▼ 按钮上下移动图像。
- 3 按 图 按钮。

调整画面的缩放和位置。当选择HDMI1、HDMI2 (1080i/1080p) 或 AV、分量输入 (1080i/1080p) 作为输入源时,该选项可用。但是,必须将图像尺寸设为个人设定才能使用该选项。

- 1 按 ▼ 按钮选择放大/位置。按 「 ※ 按钮。
- 2 选择放大或位置。按 图 按钮。
- 3 按 ▲/▼/4/▶ 按钮移动图像。
- 4 按 7 按钮。
	- 一 如果您想让图像恢复到原始位置, 请在**放大/位置**屏幕中选择复位。 图像将恢复到默认位置。

## 分辨率

如果显卡分辨率为以下之一,而图像仍不正常,则可通过此菜单为产品选择与 PC 相同的分辨率, 以优化图像质量。

可供选择的分辨率: 关 / 1024x768 / 1280x768 / 1360x768 / 1366x768

# 自动调整

自动调整频率值/位置并微调设置。

MENU  $\text{III}$  → 图像 → 自动调整 → ENTER  $\text{F}$ 

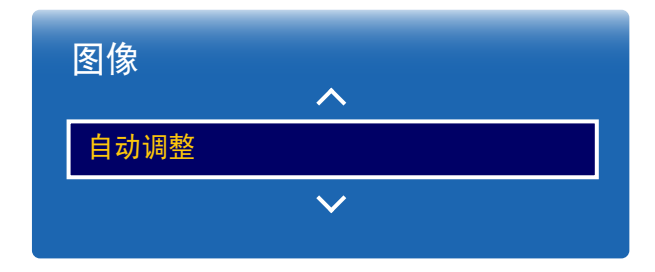

- 仅在 PC 模式下可用。

- 显示的图像可能因型号而异。

# PC 屏幕调整

#### MENU  $\text{III}$  → 图像 → PC 屏幕调整 → ENTER  $\text{C}$

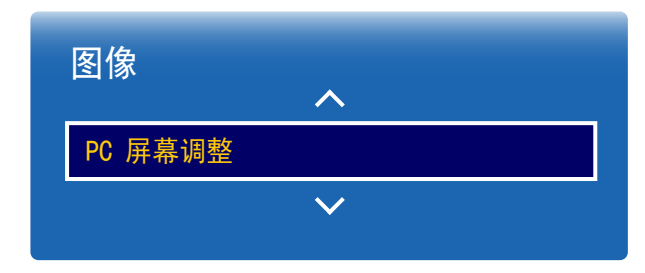

#### • 粗调 / 微调

消除或减少图像噪声。

如果仅使用微调不能消除噪声,请先使用<mark>粗调</mark>功能将频率尽量调整到最佳(**粗调**),然后再进 行微调。在减少噪声后,重新调整图像使其对准屏幕中心。

• 位置

当 PC 的屏幕位置未处于中心或不适合产品屏幕时,调整 PC 的屏幕位置。 按 ▲ 或 ▼ 按钮调整垂直位置。按 ◄ 或 ► 按钮调整水平位置。

#### • 图像复位

恢复图像的默认设置。

- 仅在 PC 模式下可用。

# 画面关闭

### MENU III → 图像 → 画面关闭 → ENTER E

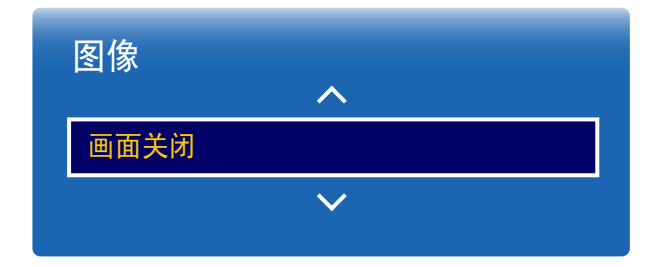

- 显示的图像可能因型号而异。

# 图像复位

### MENU  $\text{III}$  → 图像 → 图像复位 → ENTER  $\text{C}$

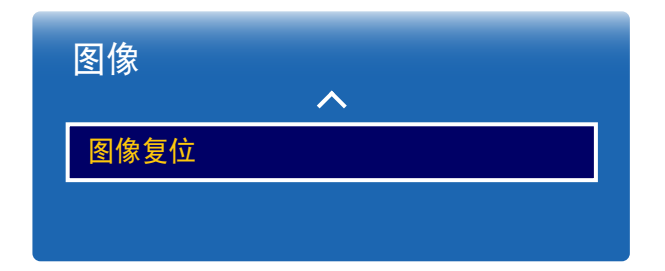

- 显示的图像可能因型号而异。

选择画面关闭关闭屏幕。音量未禁用。 要打开屏幕,请按除音量按钮以外的任何其他按钮。

#### 恢复当前图像模式的默认设置。

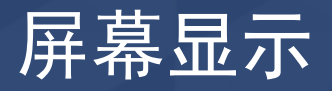

# 画中画

MENUⅢ → 屏幕显示 → 画中画 → ENTER C+

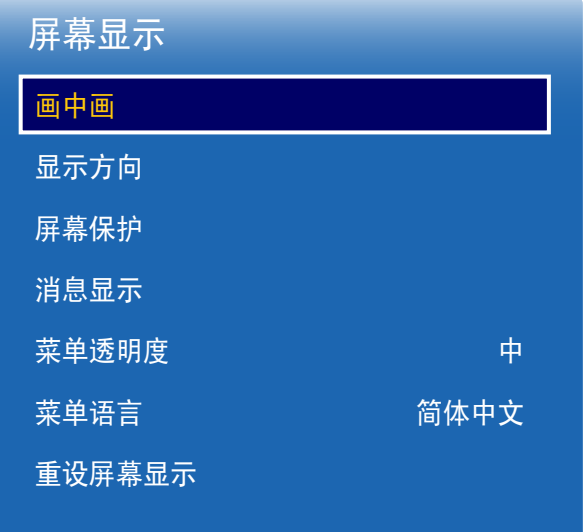

### 画中画设置

来自外部视频源的图像将位于主画面屏幕中,而来自产品的图像则位于画中画副画面屏幕中。

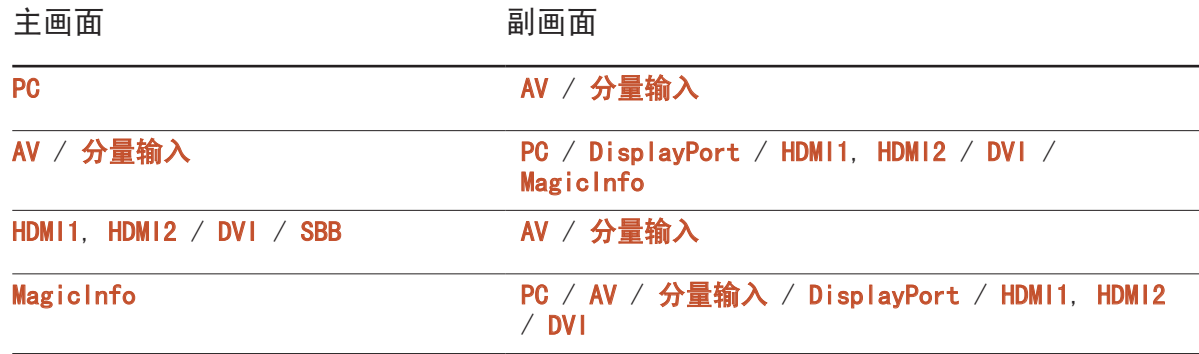

- 有关**画中画**音效, 请参阅**伴音选择**说明。
- 如果关闭产品时正在以 **画中画** 模式观看,则在电源重启后仍 会进入 **画中画** 模式。
- 使用主屏幕来显示游戏或卡拉 OK 画面时,画中画屏幕中的图像 可能会变得有些不自然。

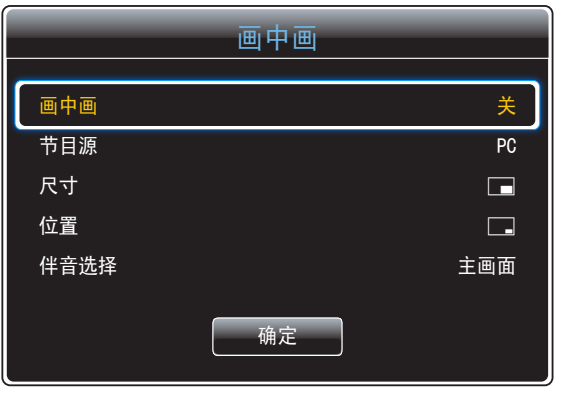

- 画中画(关 / 开):激活或禁用画中画功能。
- 节目源: 您可选择副画面的信号源。
- 尺寸(■、■、■、■、■、■、■、■ ■、■ → → → → 表择副画面的尺寸。
- 位置(■、■、■、■、■、■、→ 选择副画面的位置。
	- ― 在双( 、 、 、 )模式下,不能选择 位置。
- 伴音选择(主画面 / 副画面): 您可以选择收听主画面画面或副画面画面的声音。

# 显示方向

MENUⅢ → 屏幕显示 → 显示方向 → ENTER E

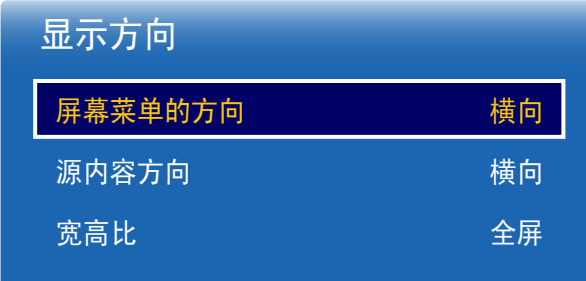

- 显示的图像可能因型号而异。

## 屏幕菜单的方向

配置菜单屏幕。

- 横向:以横向模式显示菜单(默认)。
- 纵向: 以纵向模式在产品屏幕的右侧显示菜单。
- ― 仅在 PC、DVI、AV、HDMI1、HDMI2、MagicInfo、DisplayPort 模式下可用。

### 源内容方向

旋转产品屏幕方向。

- 横向: 以横向模式显示屏幕(默认)。
- 纵向: 以纵向模式显示屏幕。
- ― 仅在 PC、DVI、AV、HDMI1、HDMI2(PC 已连接)、DisplayPort 模式下可用。
- 一 画中画 模式设置为 开 时不可用。

### 宽高比

将旋转的屏幕设置为全屏或原始宽高比。

- 全屏:以全屏显示旋转的屏幕。
- 原始图像: 以原始宽高比显示旋转的屏幕。
- 一 仅当**源内容方向**设置为**纵向**时可用。
- ― 仅在 PC、DVI、AV、HDMI1、HDMI2(PC 已连接)、DisplayPort 模式下可用。

## 屏幕保护

MENUⅢ → 屏幕显示 → 屏幕保护 → ENTER →

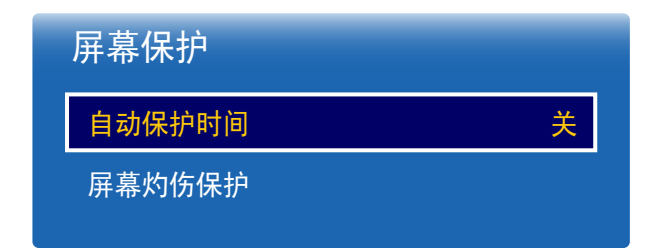

- 显示的图像可能因型号而异。

## 自动保护时间

如果屏幕显示某一静止图像的时间超过您定义的时间,产品会激活屏幕保护程序,以防屏幕上造成 鬼影灼伤情况。

• 关 / 2 小时 / 4 小时 / 8 小时 / 10 小时

### 屏幕灼伤保护

为降低屏幕灼伤的机率,本装置配备了屏幕灼伤保护屏幕灼伤保护技术。

屏幕灼伤保护可稍微移动屏幕上的图像。

屏幕灼伤保护 时间设置允许您编程控制图像移动时间间隔(以分钟计)。

### 像素移动

在水平或垂直方向细微移动像素可将图像残留减至最低。

• 像素移动 (关 / 开)

一 仅当像素移动设置为开时才会启用水平、垂直和时间。

- 水平: 设置屏幕水平移动的像素数。
- 垂直: 设置屏幕垂直移动的像素数。
- 时间: 分别设置水平或垂直移动的时间间隔。

可用的像素移动设置和最佳设置。

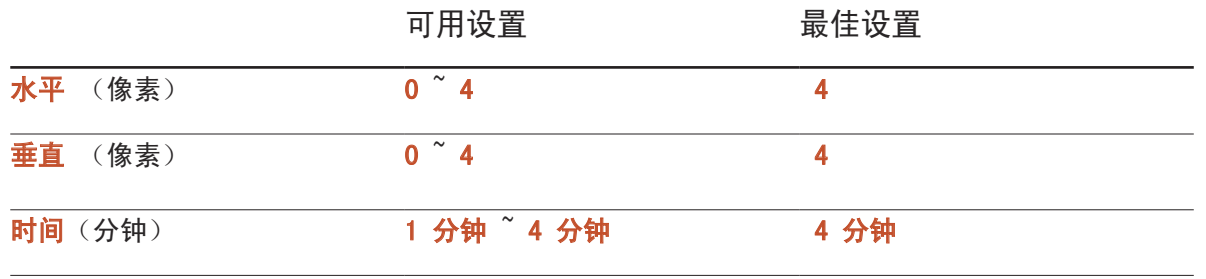

一像素移动值可能有所不同,具体取决于产品尺寸(英寸)和模式。

一 长时间显示静态图像或 4:3 输出可能导致图像残留。这并非产品缺陷。

一 如果图像尺寸设置为全屏显示,则像素移动将被禁用。

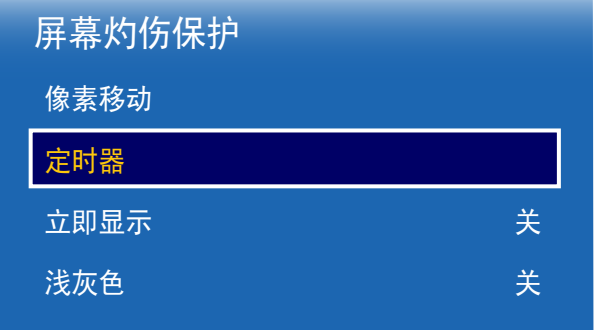

- 显示的图像可能因型号而异。

### 定时器

您可以设置屏幕灼伤保护的定时器。

屏幕灼伤保护功能在经过指定的时间段后会自动停止。

#### 定时器

#### 关

- 重复: 按指定的时间间隔(周期)显示在模式中设置的防残像模式。
- 间隔:在指定的时间段(从开始时间到结束时间)显示在模式中设置的防残像模式。
- 一 仅当定时器设置为重复或间隔时才会启用模式、周期、时间、开始时间和结束时间。
- 模式: 洗择要显示的屏幕保护模式。
	- 像素:屏幕上的像素持续交替黑色。
	- 滚动条: 垂直条从左移至右。
	- 渐变屏幕:整个屏幕变得更亮,然后变暗。
	- 一滚动条和渐变屏幕图像仅显示一次,与指定的重复周期或时间无关。
- 周期: 指定激活屏幕灼伤保护功能的时间间隔。
	- 一 当为定时器选择重复时启用该选项。
- 时间: 指定保持屏幕灼伤保护功能开启的持续时间。
	- 一在 定时器 设为 重复 且 模式 设为 像素 时启用。
- 开始时间:设置启动屏幕保护功能的开始时间。
	- 一 当为定时器选择间隔时启用该选项。
- 结束时间:设置取消屏幕保护功能的结束时间。

一 当为定时器选择间隔时启用该选项。

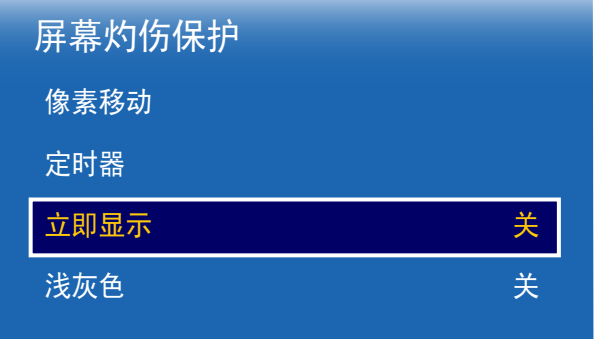

- 显示的图像可能因型号而异。

# 消息显示

#### MENUⅢ → 屏幕显示 → 消息显示 → ENTER E

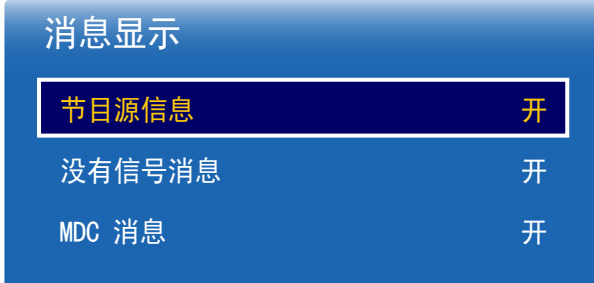

立即显示

选择您希望立即显示的屏幕保护程序。

• 关 / 像素 / 滚动条 / 渐变屏幕

## 浅灰色

当屏幕设置为 4:3 的宽高比时,调整边缘白色边界的亮度以保护屏幕。

• 关 / 亮 / 暗

节目源信息 选择是否在输入信号源变化时显示信号源 OSD。 • 关 / 开 没有信号消息 选择是否在检测不到信号时显示无信号 OSD。 • 关 / 开

MDC 消息

选择是否在产品受 MDC 控制时显示 MDC OSD。

• 关 / 开

# 菜单透明度

MENU  $\text{III}$  → 屏幕显示 → 菜单透明度 → ENTER  $\text{C}$ 

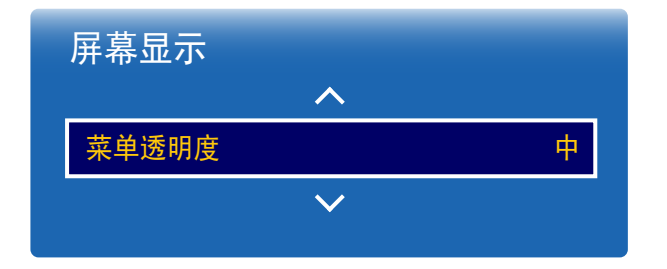

- 显示的图像可能因型号而异。

# 菜单语言

MENU Ⅲ → 屏幕显示 → 菜单语言 → ENTER <sup>e</sup>

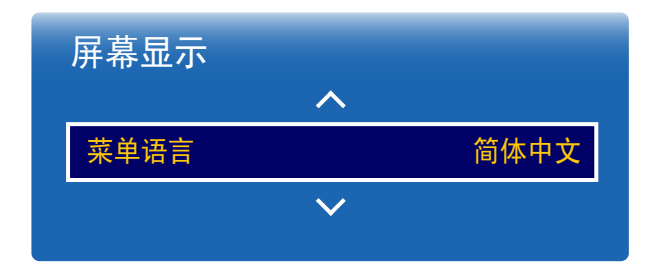

- 显示的图像可能因型号而异。

设置菜单语言。

― 对语言设置的更改只应用到屏幕菜单显示上,无法应用于 PC 上的其他功能。

调节菜单框的透明度。 • 高 / 中 / 低

# 重设屏幕显示

此选项将 屏幕显示 下的当前设置恢复到默认的出厂设置。

MENU  $\text{III}$  → 屏幕显示 → 重设屏幕显示 → ENTER  $\text{C}$ 

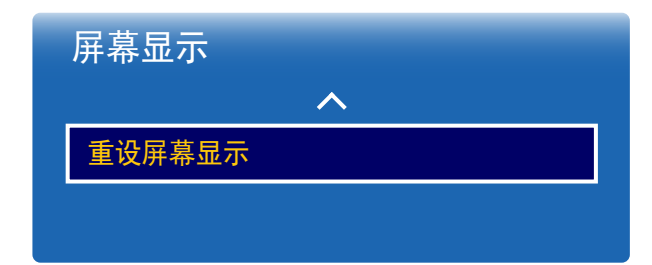

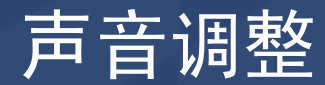

配置本产品的声音(伴音)设置。

## 伴音模式

MENU Ⅲ → 伴音 → 伴音模式 → ENTER  $F$ 

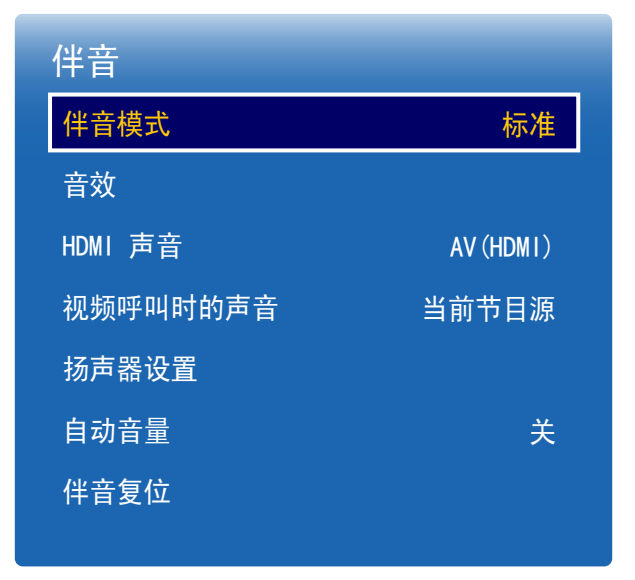

- 显示的图像可能因型号而异。

- 仅适用于 OM\*\*D-W 型号。

您可以根据个人偏好选择声音模式。

- 标准: 选择正常声音模式。
- 音乐: 音乐音量比语音音量大。
- 电影:为电影提供最佳音效。
- 清晰语音: 语音音量比其他声音大。
- 放大: 增强高频音的强度, 为听力障碍人士提供更佳的收听体验。
- 一 如果扬声器设置设置为外部, 则伴音模式将被禁用。

# 音效

### MENUⅢ → 伴音 → 音效 → ENTER

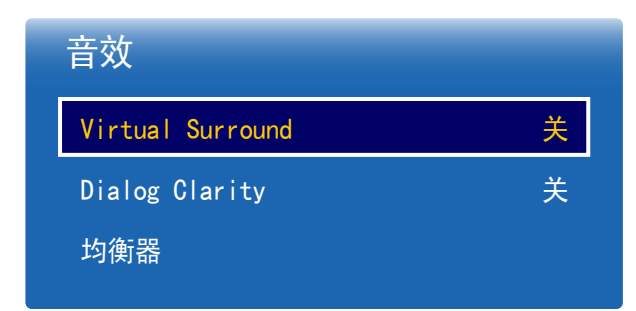

- 显示的图像可能因型号而异。

- 仅适用于 OM\*\*D-W 型号。

配置您偏好的输出音效。

一 如果扬声器设置设置为外部, 则音效将被禁用。

一 仅当伴音模式设置为标准时可用。

## Virtual Surround

此功能通过一对采用 HRTF (头部相关传输函数)技术的扬声器来提供虚拟 5.1 声道环绕声体验。 • 关 / 开

Dialog Clarity

此功能允许您增加语音的强度以高出背景音乐或音效,从而可以更清楚地听到对话内容。

• 关 / 开

## 均衡器

使用均衡器自定义每个扬声器的声音设置。

- 平衡 左/右: 调整左右扬声器之间的平衡。
- 100Hz / 300Hz / 1kHz / 3kHz / 10kHz (带宽调整): 调整特定带宽频率的级别。
- 复位: 恢复均衡器的默认设置。

# HDMI 声音

MENU  $\text{III}$  → 伴音 → HDMI 声音 → ENTER  $\text{C}$ 

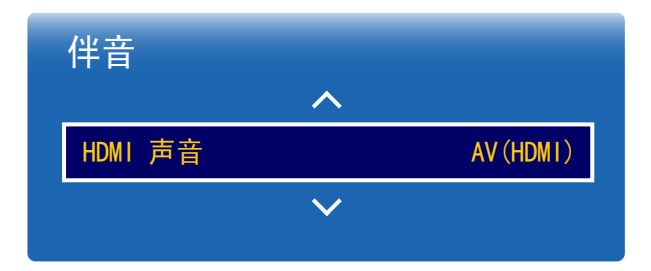

- 显示的图像可能因型号而异。

# 视频呼叫时的声音

MENU  $\text{III}$  → 伴音 → 视频呼叫时的声音 → ENTER  $\text{C}$ 

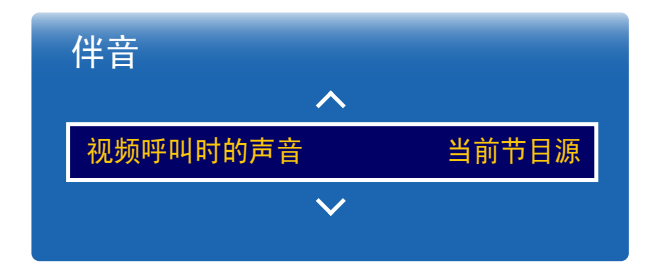

- 显示的图像可能因型号而异。

- 仅适用于 OM\*\*D-W 型号。

选择是否从 AV (HDMI) 或 PC (DVI) 接听通话。 • AV $(HDMI)$  / PC $(DVI)$ 

选择要在视频通话期间听到的输出声音。 • 当前节目源 / 视频呼叫

## 扬声器设置

MENU  $\text{III}$  → 伴音 → 扬声器设置 → ENTER  $\text{F}$ 

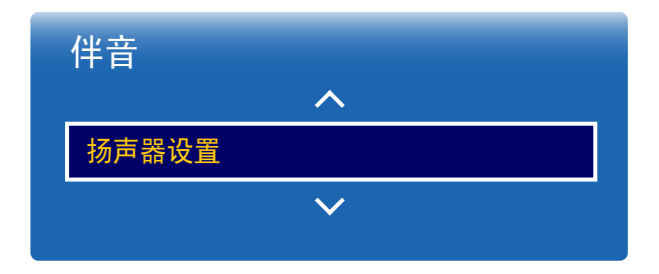

音效输出

• 内存(仅适用于 OM\*\*D-W 型号。) / 外部 / 接收器

― 如果没有视频信号,产品扬声器和外部扬声器都会静音。

- 显示的图像可能因型号而异。

# 自动音量

MENU  $\text{m} \rightarrow 44 \text{ m}$  ⇒ 自动音量 → ENTER  $\text{F}$ 

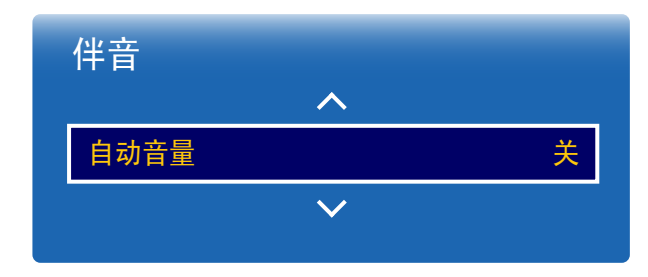

根据频道的不同,音量可能会有所不同。 切换到其他频道时,会自动平衡音量。

• 关 / 正常 / 夜间

正常平衡每个频道中的音量,因此在您更改频道时,音量相同。

夜间平衡并降低每个频道中的音量,让各频道变得更安静。当您在夜晚想调低音量时,夜间非常有 用。

一 要使用所连接信号源设备的音量控制,请将自动音量设置为关。如果自动音量设置为正常或 夜间,则对所连接信号源设备的音量控制的更改可能无法应用。

- 显示的图像可能因型号而异。

- 仅适用于 OM\*\*D-W 型号。

# 伴音复位

显示的图像可能因型号而异。恢复所有声音设置的出厂默认值。

MENU Ⅲ → 伴音 → 伴音复位 → ENTER <sup>e</sup>

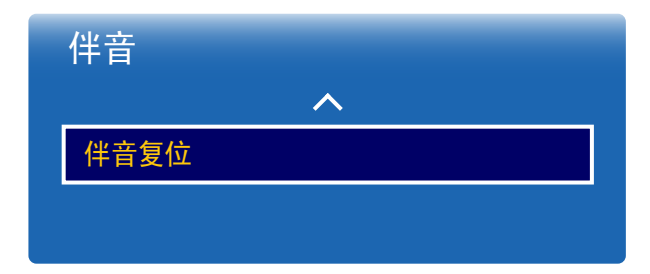

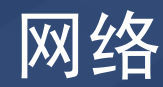

# 网络状态

MENU  $\text{III}$  → 网络 → 网络状态 → ENTER  $\text{C}$ 您可检查当前网络和 Internet 状态。

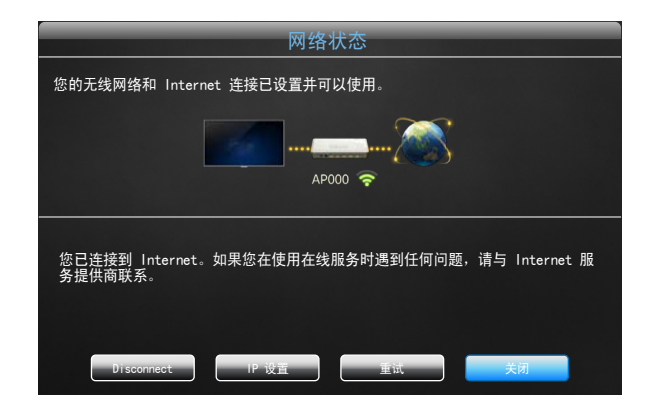

- 显示的图像可能因型号而异。

# 网络设置

MENU  $\text{III}$  → 网络 → 网络设置 → ENTER  $\text{C}$ 

配置网络设置以使用各种智能集线器功能,例如搜索互联网以及通过家庭网络的内 容共享和功能更新。

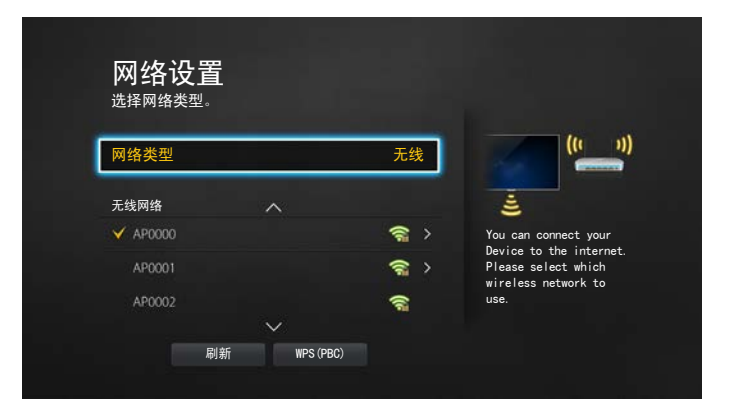

- 显示的图像可能因型号而异。

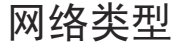

• 无线 / 有线

## 网络设置(有线)

连接到有线网络

要通过缆线将产品连接到 LAN,共有三种方法。

• 您可使用 LAN 缆线将产品背面的 LAN 端口连接到外部调制解调器,从而将 您的产品连接到 LAN。 请参见下图。

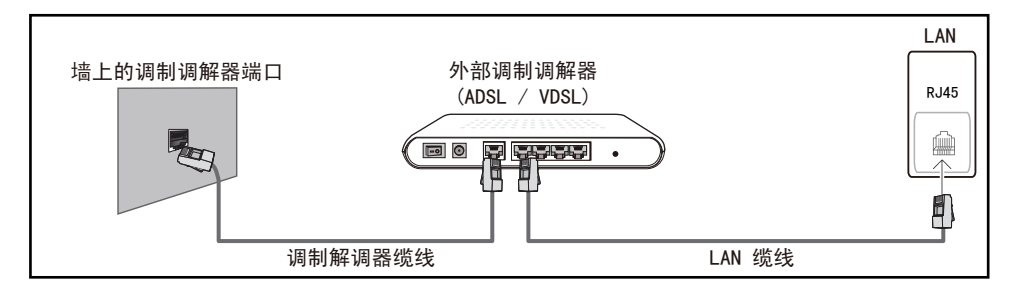

• 您可将产品背面的 LAN 端口连接到与外部调制解调器相连的 IP 共享器,从 而将您的产品连接到 LAN。使用 LAN 缆线进行连接。请参见下图。

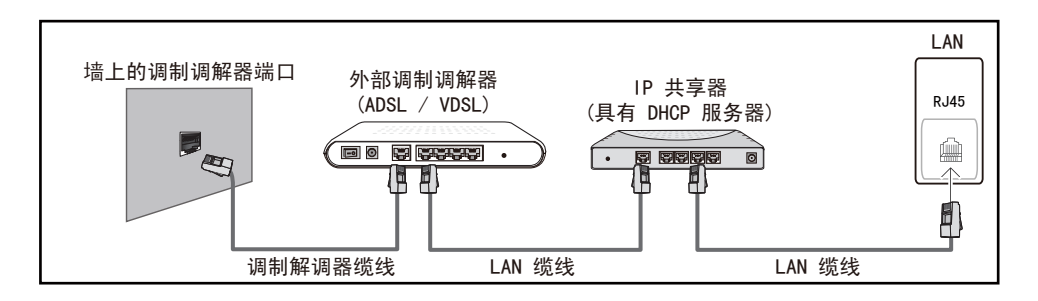

• 视您的网络配置方式而定,您可使用 LAN 缆线将产品背面的 LAN 端口直接 连接到网络墙壁插座,从而将您的产品连接到 LAN。 请参见下图。请注意,墙壁插座会连接到您家中其他地方的调制解调器或路

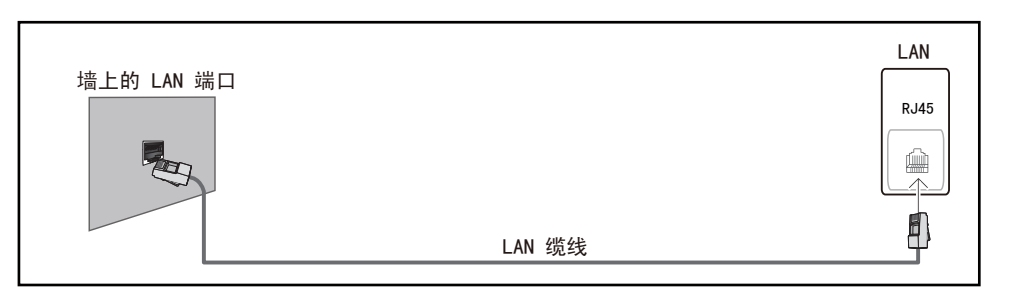

如果您拥有动态网络,则应使用支持动态主机配置协议 (DHCP) 的 ADLS 调制解 调器或路由器。支持 DHCP 的调制解调器和路由器可为您的产品自动提供用于访 问 Internet 的 IP 地址、子网掩码、网关和 DNS 值, 因此无需手动输入它们。 大多数家庭网络都是动态网络。

某些网络要求使用静态 IP 地址。如果您的网络要求使用静态 IP 地址, 则在设 置网络连接时,您必须在产品的"缆线设置"屏幕上手动输入 IP 地址、子网掩 码、网关和 DNS 值。要获取 IP 地址、子网掩码、网关和 DNS 值,请联系您的 Internet 服务提供商 (ISP)。

如果您拥有 Windows 计算机,则还可通过计算机获取这些值。

由器。

- ― 如果您的网络要求使用静态 IP 地址,您可使用支持 DHCP 的 ADSL 调制解调 器。
- ― 支持 DHCP 的 ADSL 调制解调器也允许您使用静态 IP 地址。

设置网络连接以便使用互联网服务,例如执行软件升级。

自动 网络设置 (有线)

使用 LAN 缆线连接到网络。 确保首先连接 LAN 缆线。

如何自动设置

- 1 在 网络设置 页面上将 网络类型 设为 有线。
- 2 按 连接 按钮启动 网络设置。
	- 仅在正确连接了 LAN 缆线时, 才会启用 **连接** 按钮。
- 3 网络测试屏幕出现,并验证网络连接。
	- 在连接通过验证后,将显示"有线网络和互联网连接已完成。"消息。
- ― 如果连接过程失败,请检查 LAN 端口连接。
- 一 如果自动过程找不到网络连接值,或者您想手动设置连接,请转至下一节"手 动网络设置"。

### 手动 网络设置 (有线)

办公室可能会使用静态 IP 地址。

如果是这种情况,请询问网络管理员以获得 IP 地址、子网掩码、网关和 DNS 服 务器地址。手动输入这些值。

#### 获取网络连接值

要在大多数 Windows 计算机上查看网络连接值,请执行以下步骤。

1 右键单击屏幕右下侧的网络图标。

- 2 在显示的弹出式菜单中,单击"状态"。
- 3 在显示的对话框中,单击支持选项卡。
- 4 在 Support 选项卡上,单击 Details 按钮。此时将显示网络连接值。

#### 如何手动设置

- 1 在 网络设置 页面上将 网络类型 设为 有线。
- 2 按 连接 按钮启动 网络设置。
	- 仅在正确连接了 LAN 缆线时, 才会启用 **连接** 按钮。
- 3 网络测试屏幕出现,并开始验证过程。按<mark>停止</mark>。验证过程会停止。
- 4 在网络连接屏幕中选择 IP 设置。IP 设置屏幕将会出现。
- 5 选择位于顶部的字段,按 「7, 然后将 IP 设置设置为手动输入。对 IP地址 的每个字段重复输入过程。

一 将 IP 设置设置为手动输入会将 DNS Setting自动更改为手动输入。

- 6 完成后, 选择页面底部的确定, 然后按 CP。网络测试屏幕出现, 并开始验 证过程。
- 7 在连接通过验证后,将显示"有线网络和互联网连接已完成。"消息。

## 网络设置(无线)

### 连接到无线网络

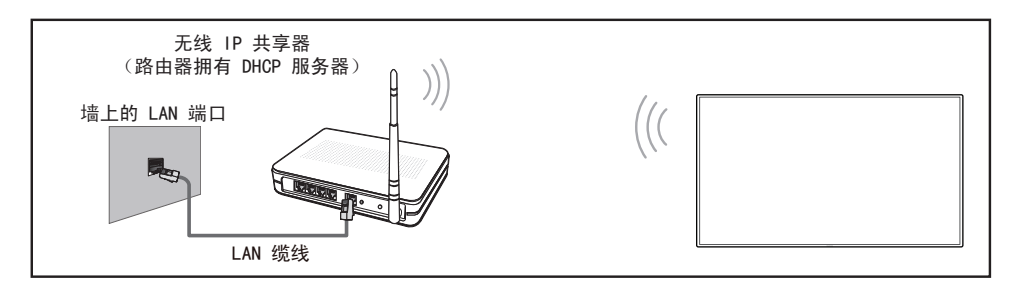

Samsung 建议您使用 IEEE 802.11n。当通过网络连接播放视频时,视频可能无法 顺畅地播放。

- ― 为无线 IP 共享器选择当前未用的通道。如果为无线 IP 共享器设置的通道当 前已被另一邻近的设备使用,则会导致干扰和通信故障。
- ― 您的产品仅支持以下无线网络安全协议。 如果您选择纯高通量 (Greenfield) 802.11n 模式,并且已在您的接入点 (AP) 或无线路由器上将加密类型设置为 WEP、TKIP 或 TKIP AES (WPS2Mixed),则 Samsung 产品将无法根据新的 Wi-Fi 认证规格支持网络连接。
- ― 如果您的无线路由器支持 WPS(Wi-Fi 保护设置),则可通过 PBC(按钮配 置)或 PIN(个人识别码)连接到网络。在任一模式下,WPS 将自动配置 SSID 和 WPA 密钥。
- 一 连接方法: 您可通过三种方法设置无线网络连接。 自动设置(使用"自动网络搜索"功能)、手动设置、WPS(PBC)

### 自动网络设置(无线)

大多数无线网络都具有可选的安全系统。该系统要求访问网络的设备传输一个被 称为访问密钥或安全密钥的加密安全码。安全密钥基于通行码。通行码通常由指 定长度的单词或一组字母和数字组成,当您为无线网络设置安全性时,需要输入 它。如果您使用此方法设置网络连接,并且为您的无线网络设置了**安全密钥**,则 在自动或手动设置过程中,必须输入通行码。

如何自动设置

- 1 在 网络设置 页面上将 网络类型 设为 无线。
- 2 网络功能将搜索可用的无线网络。完成后, 它将显示可用网络的列表。
- 3 在网络列表中,按 ▲ 或 ▼ 按钮选择一个网络, 然后按 「 # 按钮两次。
	- ― 如果未出现所需的无线路由器,请选择 刷新 再次搜索。
	- 如果重试之后找不到路由器, 请洗择 停止 按钮。 将会出现 添加网络 按钮。 洗择 添加网络 添加要连接的无线路由器。
- 4 如果显示输入密码屏幕,请转至步骤 5。如果您选择了不具有安全保护措施 的无线路由器,请转至步骤 7。
- 5 如果路由器有安全保护措施,请输入输入密码(安全密钥或 PIN)。

6 完成后, 使用右箭头键将光标移动至完成, 然后按 E 。网络连接屏幕出 现,并开始验证过程。

― 此时已建立与路由器的连接,但无法访问 Internet。

7 在连接通过验证后,将显示"您的无线网络和 Internet 连接已设置并可以 使用。"消息。

手动网络设置(无线)

办公室可能会使用静态 IP 地址。

如果是这种情况,请询问网络管理员以获得 IP 地址、子网掩码、网关和 DNS 服 务器地址。手动输入这些值。

获取网络连接值

要在大多数 Windows 计算机上查看网络连接值,请执行以下步骤。

- 1 右键单击屏幕右下侧的网络图标。
- 2 在显示的弹出式菜单中,单击"状态"。
- 3 在显示的对话框中,单击支持选项卡。
- 4 在 Support 选项卡上,单击 Details 按钮。此时将显示网络连接值。

如何手动设置

- 1 在 网络设置 页面上将 网络类型 设为 无线。
- 2 网络功能将搜索可用的无线网络。完成后, 它将显示可用网络的列表。
- 3 在网络列表中,按 ▲ 或 ▼ 按钮选择一个网络,然后按 「 # 按钮两次。
- 如果未出现所需的无线路由器, 请洗择 刷新 再次搜索。 一 如果重试之后找不到路由器, 请选择 停止 按钮。 将会出现 添加网络 按钮。 选择 添加网络 添加要连接的无线路由器。
- 4 如果显示输入密码屏幕, 请转至步骤 5。如果您选择了不具有安全保护措施 的无线路由器,请转至步骤 7。
- 5 如果路由器有安全保护措施,请输入**输入密码**(安全密钥或 PIN)。
- 6 完成后,使用右箭头键将光标移动至完成,然后按 Fel。网络连接屏幕出 现,并开始验证过程。
- 7 在网络尝试连接时选择<mark>停止</mark>。此操作将停止连接。
- 8 在网络连接屏幕中选择 IP 设置。IP 设置屏幕将会出现。
- 9 选择位于顶部的字段,按 「4',然后将 IP 设置设置为手动输入。对 IP地址 的每个字段重复输入过程。
	- 一 将 IP 设置设置为手动输入会将 DNS Setting自动更改为手动输入。
- 10 完成后, 选择页面底部的确定, 然后按 国。网络测试屏幕出现, 并开始验 证过程。
- 11 在连接通过验证后,将显示"您的无线网络和 Internet 连接已设置并可以 使用。"消息。

## WPS(PBC)

### 如何使用 WPS(PBC) 设置

如果您的路由器具有 WPS (PBC) 按钮, 请执行以下步骤。

- 1 在 网络设置 页面上将 网络类型 设为 无线。
- 2 选择WPS (PBC), 按 F, 然后再次按 F,
- 3 在 2 分钟内按住路由器上的 WPS (PBC) 按钮。您的产品会自动获取所需的全 部网络设置值并连接到您的网络。
- 4 网络连接屏幕出现,网络设置完毕。

# Wi-Fi 直连

连 支持才可使用此功能。

MENU  $\text{III}$  → 网络 → Wi-Fi 直连 → ENTER  $\text{F}$ 

此设置可将本产品连接到无线移动设备。使用此功能可直接连接无线移动设备与本产品,无需使用路由器。

您的移动设备应受 Wi-Fi 直 要使用 Wi-Fi 直连 连接移动设备与本产品,请执行以下步骤:

- 1 转到Wi-Fi 直连屏幕。本产品将开始搜索设备。
- 2 打开设备的 Wi-Fi 直连 功能。选择所需的 Wi-Fi 设备。
- PBC (按钮配置): 在 2 分钟内按下 Wi-Fi 设备上的 WPS(PBC) 按钮。您的产品会自动获取所需的全部网络设置值并连接到您的 网络。
- PIN: 输入设备上显示的 PIN 码。
- 一 如果要中断设备连接,请选择连接的 Wi-Fi 设备, 然后选择已断开连接。

多媒体设备设置

MENU  $\text{III}$  → 网络 → 多媒体设备设置 → ENTER  $\text{C}$ 允许您网络上的其他设备如智能手机和平板电脑与本产品共享内容。

## Screen Mirroring

#### MENU  $\Box\hspace{-.05in} \Box \rightarrow \boxtimes\hspace{-.05in} \mathfrak{B}$  Screen Mirroring  $\rightarrow$  ENTER  $\Box\hspace{-.05in} \Box$

将支持镜像功能的移动设备连接到产品。这样可将移动设备的画面和声音输出到 产品上。镜像是指将移动设备的画面和声音输出到显示设备上。

- <sup>一</sup>若要使用 Screen Mirroring,请确保移动设备支持镜像功能,例如 AllShare Cast、WiDi (3.5 版或更高版本)和 Miracast。若要检查镜像功能是否可用, 请访问移动设备制造商网站。
- ― 如果网络拥挤,画面或声音输出可能会不连贯。

### Screen Mirroring

#### 从移动设备运行镜像功能。移动设备会自动搜索产品并将其显示在列表中。

― 如果移动设备无法连接到产品,请将其关闭然后重新打开并重试。

## 服务器网络设置

MENU  $\text{III}$  → 网络 → 服务器网络设置 → ENTER  $\text{F}$ 

### 连接到服务器

要运行 **播放器**, 请连接到网络。

- 如果已启用 SSL 洗项, 服务器将配置为使用 https 并且数据传输将加密。
- ― 设置服务器的 IP 地址和端口号。使用 7001 作为端口号。(如果无法使用端 口号 7001 连接到服务器, 请咨询您的服务器管理员, 获得正确的端口号, 然 后更改端口号。)

### MagicInfo 模式

根据产品的使用环境选择适当的 MagicInfo 模式。

• Lite / Premium

#### 服务器访问

选择用于连接服务器网络的方法。

• 允许 / 拒绝

### FTP 模式

指定 FTP 操作模式。

• 主动 / 被动
# 设备名称

MENU III → 网络 → 设备名称 → ENTER E 选择或输入设备名称。 此名称可以通过网络显示在网络遥控器上。

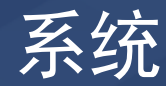

# 设置

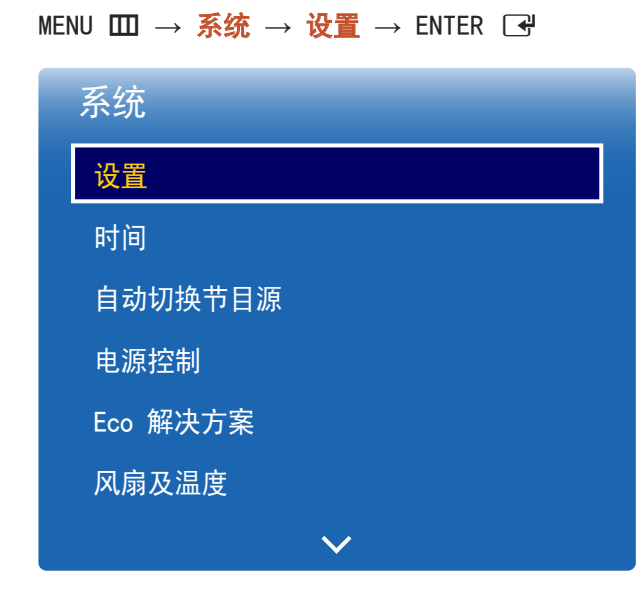

- 显示的图像可能因型号而异。

# 初始化设置(系统)

初次启动本产品后,请配置如语言、频道、时间等基本设置。

- 按 回 按钮。
- ― 输入四位 PIN 码。默认 PIN 码为"0-0-0-0"。 如果想要更改 PIN 码, 请使用 更改PIN码 功能。
- 1 选择一种语言
	- 按 ▲ 或▼ 按钮, 然后按 「 マ 按钮。 指定 OSD 菜单语言。
- 2 显示方向

配置菜单页面方向。

- 横向 / 纵向
- 3 自动关机

设置产品在长时间闲置时自动关闭的时间。 - 关(推荐) / 4 小时 / 6 小时 / 8 小时

4 网络设置

设置网络连接。按 国 按钮启动。如果您不知道您的网络设置信息或想要以后设置, 请选择 跳过。可以使用 网络 菜单以后再设置网络连接。

5 时钟设定

设置当前日期和时间, 然后选择 下一个。

#### 6 播放模式

根据产品的使用环境选择适当的播放器模式。

一 仅当联网时,才会显示设置步骤 **播放模式**。

#### 7 设置完毕

恭喜! 设置已完成,您现在可以开始。

# 时间

#### MENU  $\text{III}$  → 系统 → 时间 → ENTER  $\text{F}$

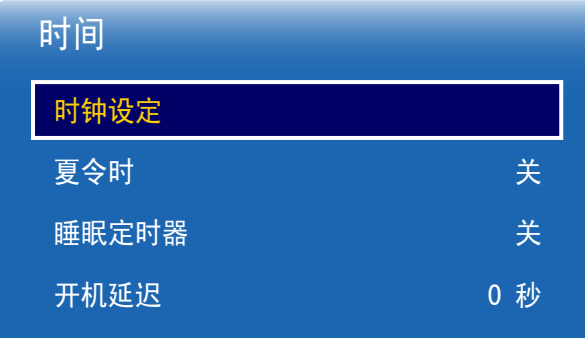

- 显示的图像可能因型号而异。

您可以配置**时钟设定或睡眠定时器**。还可以使用**定时器**功能将本产品设置为在指定时间自动打开或 关闭。

― 如果要查看当前时间,请按 INFO 按钮。

#### 时钟设定

选择时钟设定。选择日期或时间,然后按 国。

使用数字按钮输入数字,或者按上和下箭头键。使用左和右箭头键从一个输入字段移至下一个字 段。宗成后, 按 「 <del>マ'</del>。

一 您可通过按遥控器上的数字按钮直接设置日期和时间。

#### 夏令时

开启或关闭 DST (夏今时) 功能。

#### 关 / 开

- 开始日期: 设置夏令时的开始日期。
- 结束日期: 设置夏令时的结束日期。
- 时间偏移: 选择所在时区的正确时差。

#### 睡眠定时器

在经过预设的时间后自动关闭产品。

#### (关 / 30 分钟 / 60 分钟 / 90 分钟 / 120 分钟 / 150 分钟 / 180 分钟)

<sup>一</sup> 使用上下箭头键选择时间段, 然后按 ■ 。要取消**睡眠定时器**, 请选择关。

#### 开机延迟

连接多个产品时,请调整每个产品的开机时间,以防止电源过载(在 0–50 秒范围内)。

# 自动切换节目源

MENU  $\text{III}$  → 系统 → 自动切换节目源 → ENTER  $\text{F}$ 

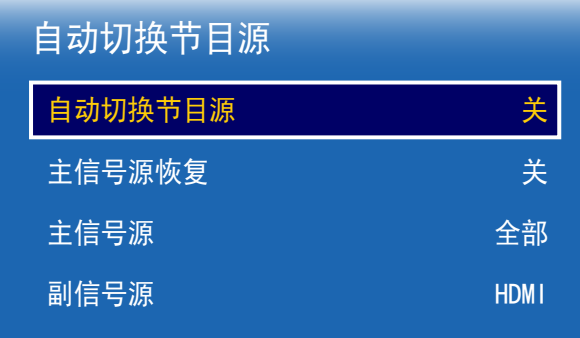

- 显示的图像可能因型号而异。

打开显示器时,如果**自动切换节目源**处于开状态,且先前选择的视频源未处于活动状态,则显示器 将自动搜索其他视频输入源,以查找活动视频。

自动切换节目源

当自动切换节目源为开时,显示器视频源将自动搜索活动的视频。

如果无法识别当前视频源,则系统将激活**主信号源**选项。

如果没有主视频源可供使用, 则系统将激活**副信号源**选项。

如果主要输入源和次要输入源均无法识别,则显示器将搜索活动输入源两次。每次搜索时都将首先 检查主要输入源,然后检查次要输入源。如果两次搜索均失败,则显示器将返回至第一个视频源, 并显示无信号的消息。

将**主信号源**选项设置为全部时,显示器会连续两次搜索所有视频源输入,以寻找活动视频源。如果 没有找到任何视频,则显示器将会返回第一次搜索到的视频源。

主信号源恢复

选择在连接主要输入信号源时是否恢复所选的主要输入信号源。

一 如果主信号源设置为全部,主信号源恢复功能将被禁用。

主信号源

指定自动输入信号源的主信号源。

副信号源

指定自动输入信号源的**副信号源**。

# 电源控制

MENU  $\text{III}$  → 系统 → 电源控制 → ENTER  $\text{F}$ 

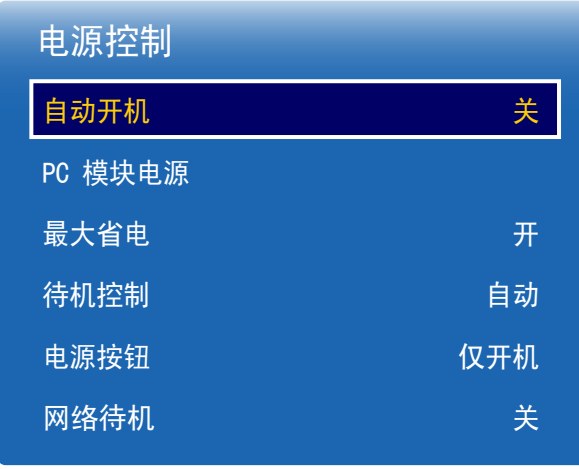

- 显示的图像可能因型号而异。

# 自动开机

此功能会在产品插头插入插座时立即自动打开产品。无需按电源按钮。

#### • 关 / 开

# PC 模块电源

PC 模块可独立于 LFD 开启/关闭。

#### 同步电源-开

要开启 PC 模块而不开启 LFD, 请选择关。

• 关 / 开

### 同步电源-关

要关闭 LFD 模块而不关闭 PC 模块, 请选择关。

• 关 / 开

# 最大省电

在 PC 处于闲置状态的时间达到指定的时间长度后,关闭产品以节省电能。

#### • 关 / 开

― 仅在 PC、DVI、HDMI1、HDMI2、DisplayPort 模式下可用。

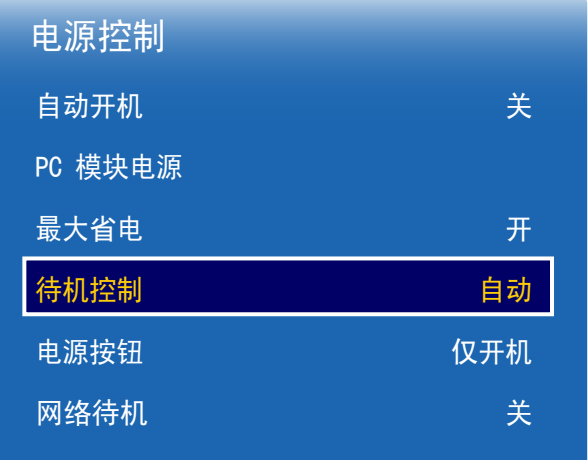

- 显示的图像可能因型号而异。

### 待机控制

您可以设置在收到输入信号时应用屏幕待机模式。

#### • 自动

如果未检测到输入信号,那么即使将节目源设备连接到显示设备,也将会激活省电模式。 如果未连接信号源设备, 将显示**无信号**消息。

#### • 关

如果未检测到输入信号,将显示无信号消息。

- ― 仅当节目源设置为PC、DVI、HDMI1、HDMI2 或 DisplayPort 时启用待机控制选项。
- 一 如果已连接信号源设备, 但仍显示无信号, 请检查缆线的连接情况。
- 一 如果 没有信号消息 设为 关, 将不会出现 无信号 消息。 如果是这种情况, 请将 没有信号消息 设为 开。

• 开

如果未检测到输入信号,将激活省电模式。

### 电源按钮

可将电源按钮设为打开电源或打开/关闭电源。

- 仅开机: 将电源按钮设为打开电源。
- 开机/关机: 将电源按钮设为打开/关闭电源。

# 网络待机

此功能会在产品关闭时保持网络电源为打开状态。

• 关 / 开

# Eco 解决方案

MENU Ⅲ → 系统 → Eco 解决方案 → ENTER  $F$ 

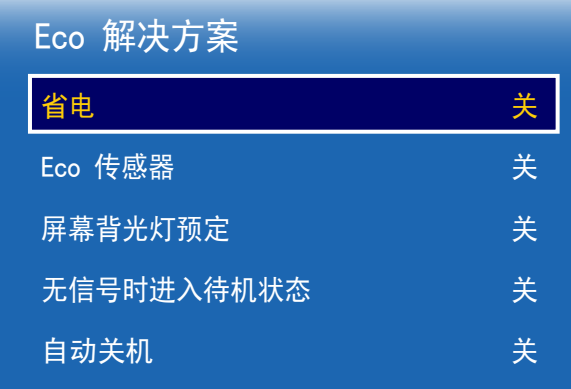

- 显示的图像可能因型号而异。

#### 省电

通过调整屏幕亮度节省电能。

• 关 / 低 / 中 / 高

#### Eco 传感器

为实现更佳的省电效果,图像设置将自动调整以适应房间内的光照条件。

• 关 / 开

一 在 Eco 传感器开启时调整图像下的高设置, 将会禁用关。

#### 最低背光亮度

当 Eco 传感器为开时,您可以手动调整最低屏幕亮度。最低背光亮度是最暗的背光模式。 确保**最低背光亮度**设置低于**背光**设置。

一 如果 Eco 传感器为开, 显示器亮度可能会改变(略微变暗或变亮), 具体决于周围环境的光照 强度。

# 屏幕背光灯预定

#### 屏幕背光灯预定

启用或禁用灯计划。

• 关 / 开

#### 预定1, 预定2

#### 时间

面板亮度将在指定的时间更改为 时间 中设置的亮度。

#### 背光值

调整面板亮度。值越接近 100,面板越亮。

 $\cdot$  0  $\degree$  100

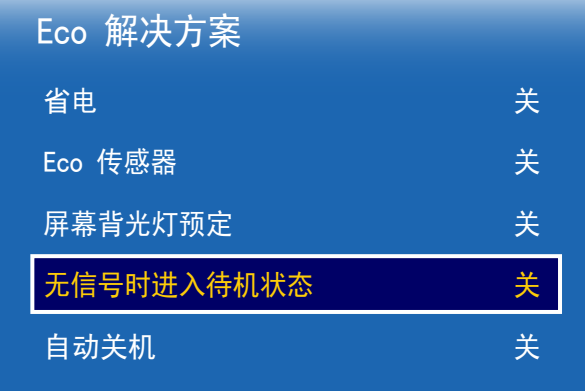

- 显示的图像可能因型号而异。

# 无信号时进入待机状态

没有从任何信号源接收信号时,关闭设备可省电。

- 关 / 15 分钟 / 30 分钟 / 60 分钟
- ― 当所连接的 PC 处于省电模式时禁用。
- ― 产品将在指定时间自动关闭。可以根据需要更改时间。

# 自动关机

如果您在所选时间内未按遥控器上的按钮或未触摸产品前面板上的按钮,为避免过热,产品会自动 关闭。

• 关 / 4 小时 / 6 小时 / 8 小时

# 风扇及温度

MENU  $\text{III}$  → 系统 → 风扇及温度 → ENTER  $\text{I}$ 

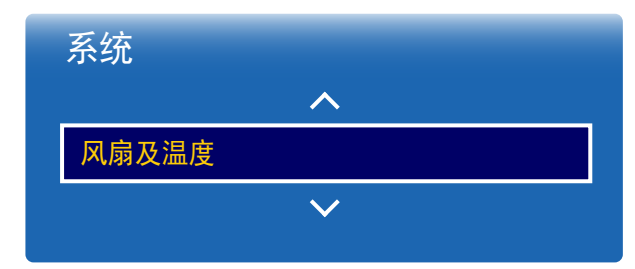

- 显示的图像可能因型号而异。

通过检测风扇转速和内部温度来保护本产品。

风扇控制

选择自动或手动设置风扇转速。

• 自动 / 手动

风扇速度设置

在 0 到 100 的范围内设置风扇转速。

一风扇控制 设置为 手动 时启用。

温度控制

此功能可检测本产品的内部温度。您可以指定可接受的温度范围。

默认温度设置为 77°C。

- 本产品的推荐操作温度为 75 至 80℃ (基于 40℃ 的环境温度)。
- ― 如果当前温度超过指定的温度限制,则屏幕将会变暗。如果温度继续上升,则本产品将断开电 源以防过热。

# 设备管理器

MENU  $\text{III}$  → 系统 → 设备管理器 → ENTER  $\text{I}$ 

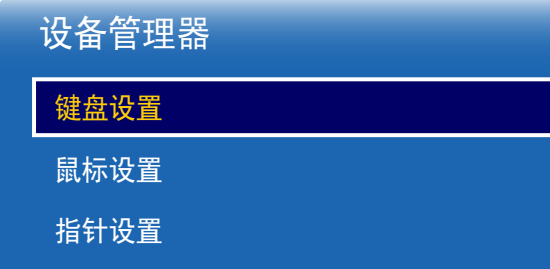

- 显示的图像可能因型号而异。

为连接到本产品的外部输入设备配置选项。

键盘设置

将键盘连接到产品会显示 键盘设置 菜单。

### 选择键盘

从可用的已连接键盘中选择您想使用的键盘。

― 可能仅使用一个已连接的键盘。

### 键盘选项

― 视国家或地区而定。

#### 键盘语言

指定键盘输入语言。

键盘类型

指定键盘类型。

切换输入语言

配置用于更改输入语言的组合键。

# 设备管理器

键盘设置

鼠标设置

指针设置

- 显示的图像可能因型号而异。

鼠标设置

将鼠标连接到产品会显示 鼠标设置 菜单。

### 选择鼠标

#### 为已连接的鼠标设备配置鼠标连接设置或选项。

― 在已连接的鼠标设备中,只能使用一个鼠标。

### 鼠标选项

― 视国家或地区而定。

#### 主键

选择用于执行基本功能(单击和输入)的鼠标按钮。

• 居左(默认) / 居右

#### 指针速度

设置鼠标指针速度。

• 慢 / 标准 / 快

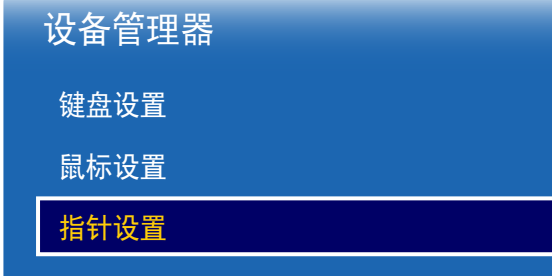

- 显示的图像可能因型号而异。

指针设置 指定指针的大小、速度和形状。

# 指针大小

指定指针大小。

• 小 / 中 / 大 / 特大

# 指针速度

指定指针速度。速度越快,指针的灵敏度越高。

• 慢 / 标准 / 快

# 指针图像

指定指针形状。

• Image 1  $\degree$  Image 10

# 播放模式

MENU Ⅲ → 系统 → 播放模式 → ENTER E

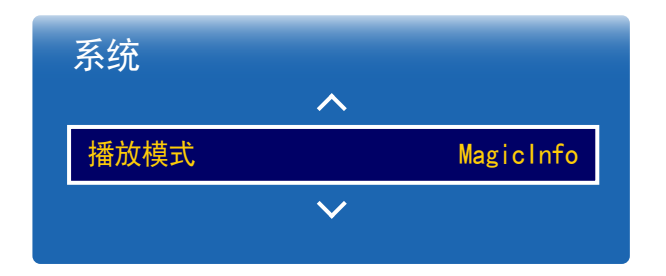

- 显示的图像可能因型号而异。

更改PIN码

MENU III → 系统 → 更改PIN码 → ENTER E

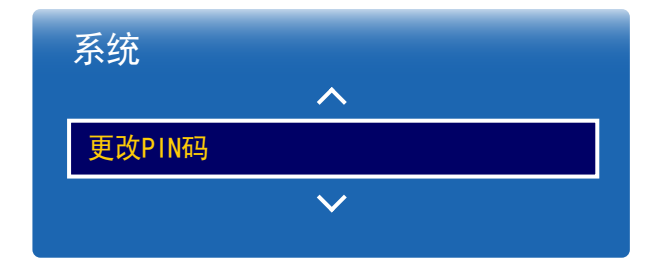

- 显示的图像可能因型号而异。

根据产品的使用环境选择适当的 播放模式 模式。 主屏幕可能因设置而异。

• MagicInfo / URL 启动器

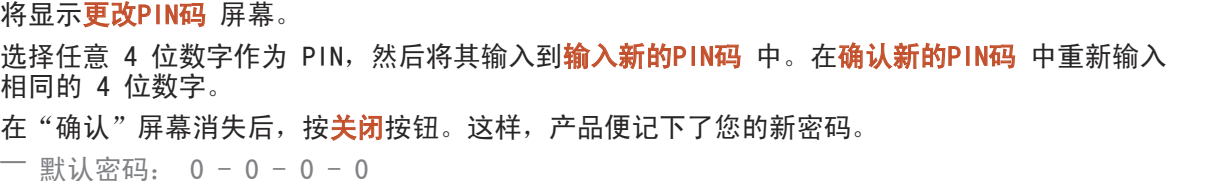

# 常规

MENUⅢ → 系统 → 常规 → ENTER

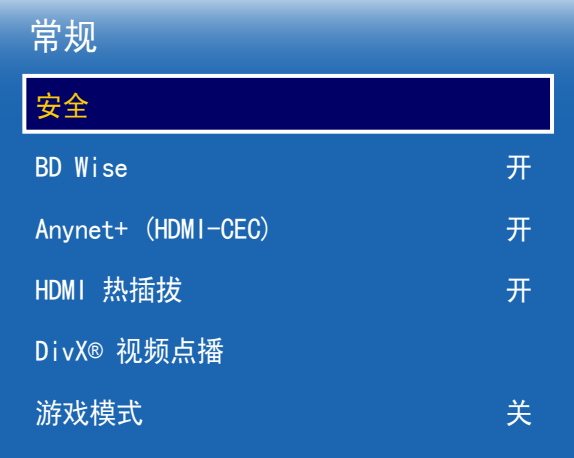

- 显示的图像可能因型号而异。

# 安全

# 安全锁定

用于设置安全锁功能。

• 关 / 开

产品和遥控器的所有菜单和按钮可由**安全锁定**功能锁定(遥控器上的 LOCK 按钮除外)。 要解锁菜单和按钮, 请按 LOCK 按钮然后输入密码 (默认密码: 0 - 0 - 0 - 0)。

按键锁

此菜单可用于锁定产品上的按键。

如果将按键锁设置为开,则只有遥控器可以控制产品。

• 关 / 开

#### USB 自动播放锁定

选择是否自动播放保存在连接的 USB 设备上的 MagicInfo 内容。

• 开

不自动播放保存在 USB 设备上的 MagicInfo 内容。

— 连接含有 MagicInfo 内容的 USB 设备时会持续显示 "USB 自动播放锁定 : 开" 5 秒。 • 关

自动播放保存在 USB 设备上的 MagicInfo 内容。

#### BD Wise

本功能可以为支持 BD Wise 的 Samsung DVD、蓝光和家庭影院产品提供最佳的图像质量。当 BD Wise 为开状态时, 图像模式自动更改为最佳分辨率。

- 关 / 开
- $\Box$  本功能在您通过 HDMI 缆线将支持 BD Wise 的 Samsung 产品连接到本产品时即可使用。
- ― BD Wise 功能仅当连接具有 BD Wise 功能的信号源设备时才会启用。

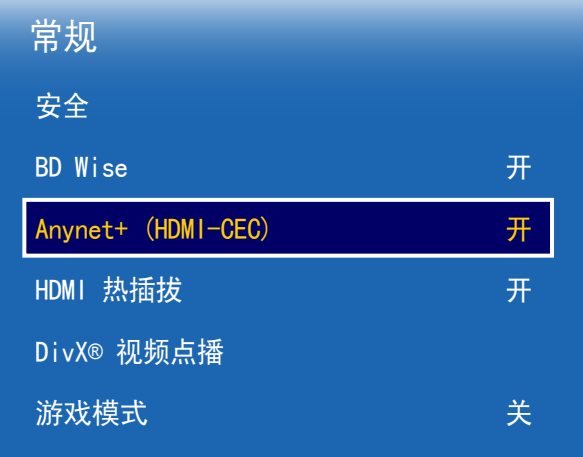

- 显示的图像可能因型号而异。

### Anynet+ (HDMI-CEC)

#### Anynet+ (HDMI-CEC)

Anynet+ 是一种功能,它使您可以通过 Samsung 产品遥控器控制所有连接的、支持 Anynet+ 的 Samsung 设备。Anynet+ 系统只能与具有 Anynet+ 功能的 Samsung 设备配合使用。要确定您的 Samsung 设备是否具有此功能,可查看设备上是否有 Anynet+ 徽标。

- ― 您只能使用产品遥控器(而不是产品上的按钮)控制 Anynet+ 设备。
- ― 在某些条件下,产品遥控器可能不起作用。如果发生这种情况,请重新选择 Anynet+ 设备。
- 一 当支持 Anynet+ 的 AV 设备处于待机或打开状态时, Anynet+ 将会工作。
- 一 在画中画模式下, 仅当 AV 设备作为主要显示设备连接时 Anynet+ 功能方可使用。如果 AV 设 备作为次要显示设备连接,则此功能不可用。

― Anynet+ 最多可支持 12 个 AV 设备。请注意,您最多可以连接 3 个相同类型的设备。

Anynet+ 菜单

Anynet+ 菜单可能有所不同,具体取决于连接到产品的 Anynet+ 设备的类型和状态。

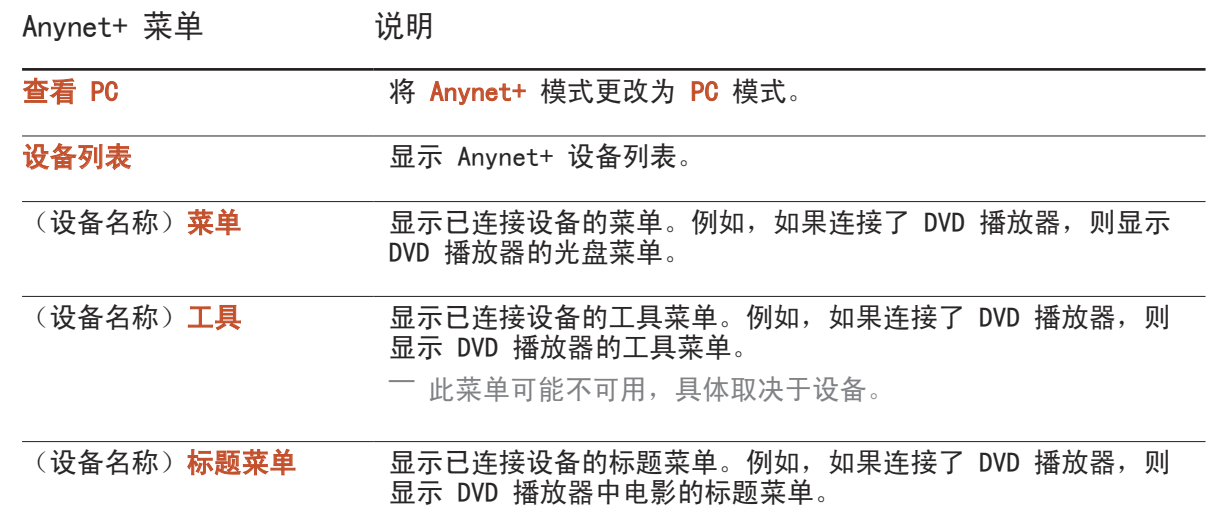

― 此菜单可能不可用,具体取决于设备。

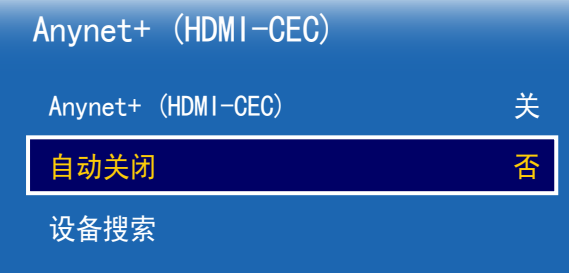

- 显示的图像可能因型号而异。

### 自动关闭

设置 Anynet+ 设备在产品关机时自动关。

- 否 / 是
- <sup>一</sup>如果**自动关闭**设置为是,运行的外部设备将在产品关机的同时关闭。
- ― 根据设备,可能未启用。

### 设备搜索

- 在 Anynet+ 设备之间切换
- 1 按 TOOLS 按钮, 选择 Anynet+ (HDMI-CEC), 然后按 B.
- 2 选择设备列表,然后按 一

如果您找不到所需的设备,请选择<mark>刷新</mark>以刷新列表。

- 3 选择一个设备,然后按 图 按钮。您可切换到选定的设备。
- 一 仅当在系统菜单中将 Anynet+ (HDMI-CEC) 设置为开时才会显示设备列表菜单。
- ― 切换到选定的设备可能需要多达 2 分钟的时间。正在进行切换时,您不能取消切换操作。
- ― 如果您通过以下方法选定了 Anynet+ 设备:按 SOURCE 按钮,然后选择其输入源,则不能使用 Anynet+ 功能。
- 一 通过使用设备列表,确保切换到 Anynet+ 设备。

# 排除 Anynet+ 故障

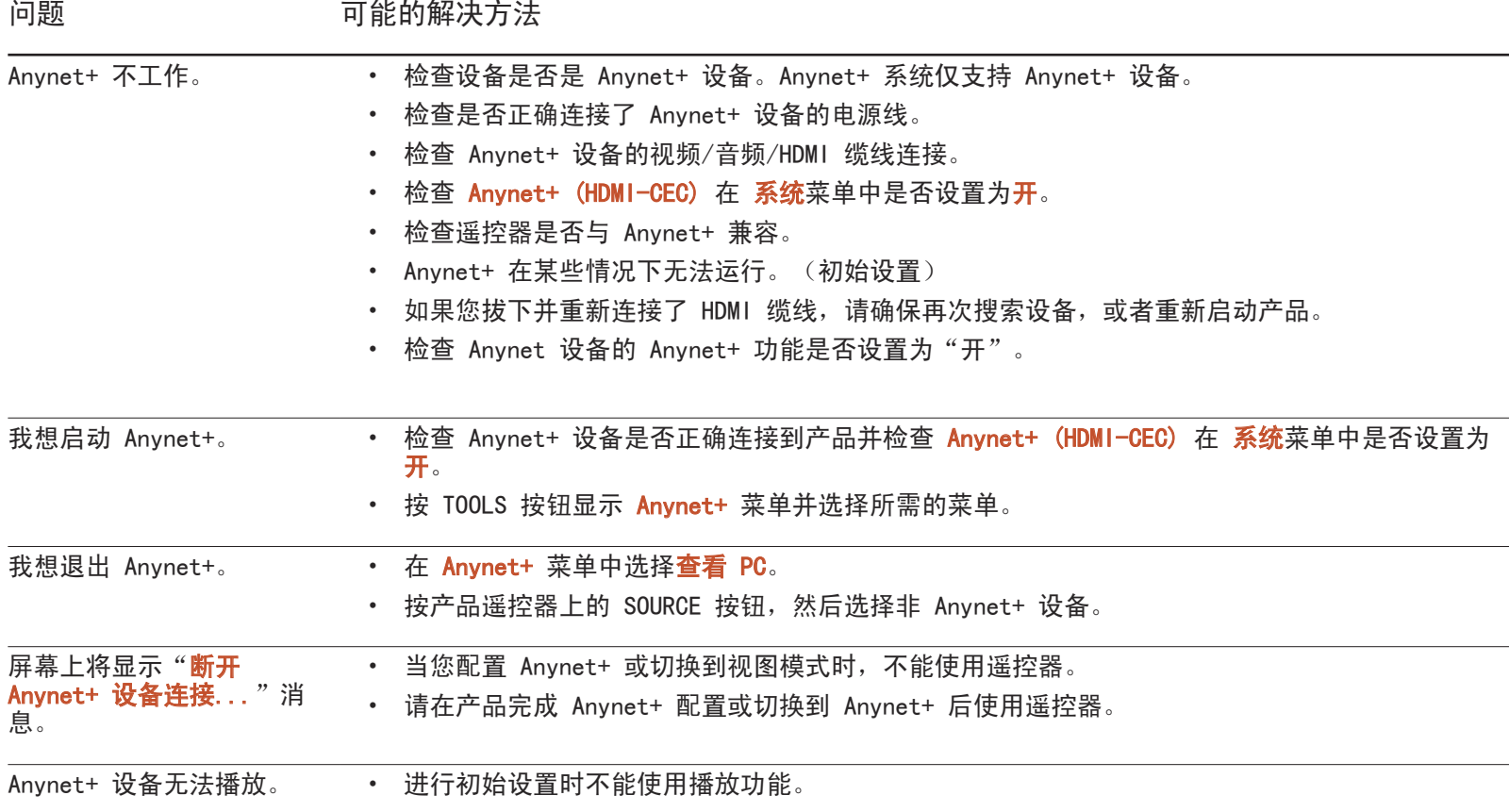

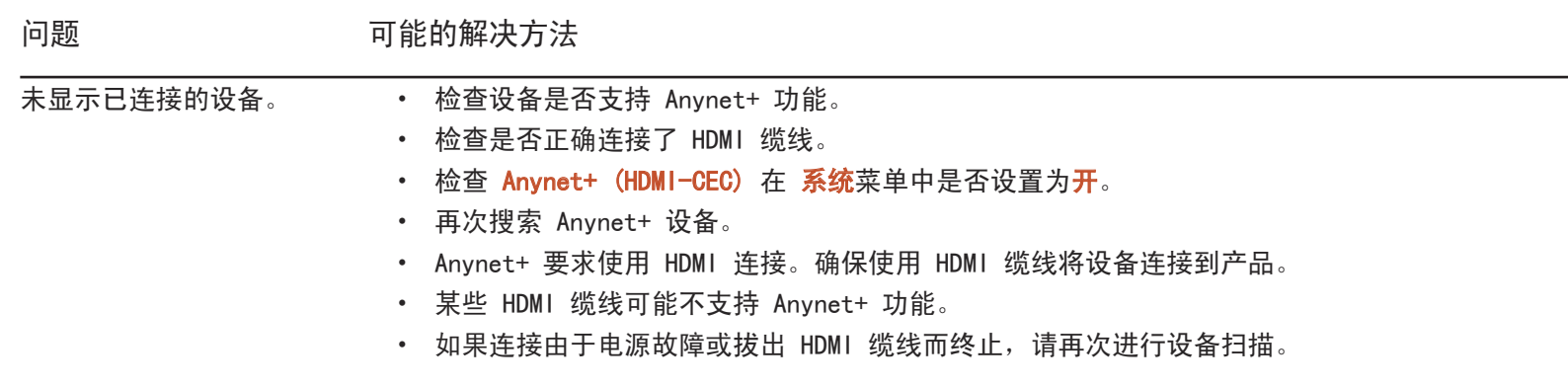

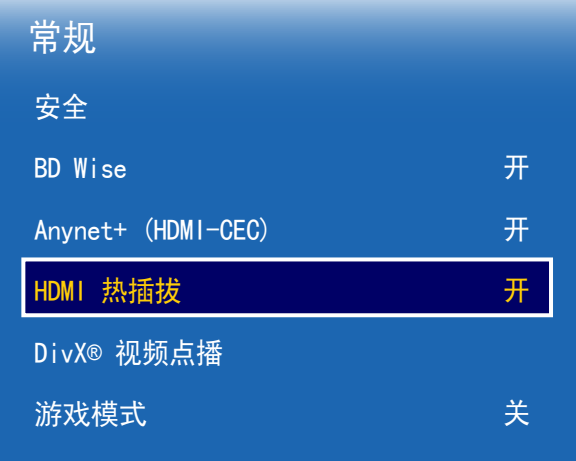

- 显示的图像可能因型号而异。

## HDMI 热插拔

此功能用于激活时间延迟以打开 DVI/HDMI 信号源设备。

#### • 关 / 开

# DivX® 视频点播

显示已为产品授权的注册码。

如果您连接到 DivX® 网站并使用该代码进行注册, 则可以下载 VOD 注册文件。 有关 DivXⓇ VOD 的详细信息,请访问 "http://vod.divx.com" 网站。

# 游戏模式

当连接到 PlayStation™ 或 Xbox™ 等游戏操作平台时,您可通过选择游戏模式来享受更逼真的 游戏体验。

- 关 / 开
- 一游戏模式的注意事项和限制 要断开游戏操作平台并连接其他外部设备,请在设置菜单中将**游戏模式**设置为**关**。
- 一游戏模式在输入信号源设置为 DVI 或 DisplayPort 时不可用。

# 重设系统

此选项将系统下的当前设置恢复到默认的出厂设置。

MENU Ⅲ → 系统 → 重设系统 → ENTER E

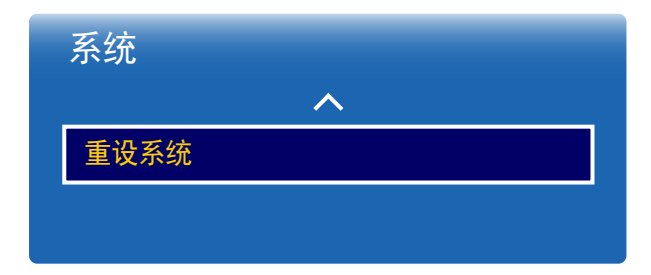

- 显示的图像可能因型号而异。

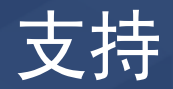

# 软件更新

#### MENU Ⅲ → 支持 → 软件更新 → ENTER E

#### 软件更新菜单可让您将产品软件升级到最新版本。

― 请勿在升级完成前关闭电源。在完成软件升级后,产品会自动重新启动。

― 升级软件时,您执行的所有视频和音频设置均会恢复到默认设置。我们建议您记下您的设置,以便在升级后轻松地重设它们。

### 立即更新

将软件更新到最新版本。

- 当前版本:这是产品中已安 装的软件版本。

自动更新

此功能会在未使用产品时自动更新产品。

• 关 / 开

# 联系 Samsung

MENU III → 支持 → 联系 Samsung → ENTER E 当您的产品不能正常工作或您想升级软件时,请查看此信息。 您可以找到有关我们呼叫中心以及如何下载产品和软件的信息。

一联系 Samsung并找到产品的型号代码和软件版本。

# 转到主页

可使用遥控器上的 HOME 按钮访问。 MENU Ⅲ → 支持 → 转到主页 → ENTER F<sup>2</sup>

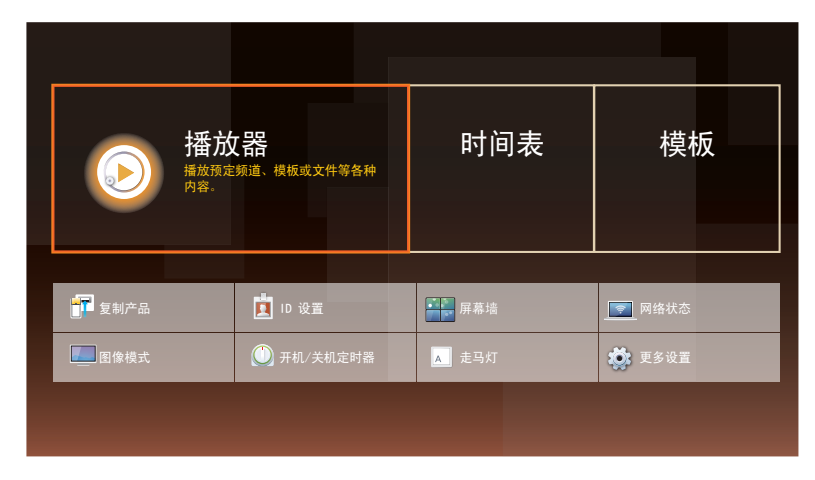

转到主页 可播放来自存储设备或连接网络的各种内容。

播放器

搜索或播放设备上保存的频道或内容。

时间表

在本地频道中创建内容计划或编辑保存的频道。

模板

若要创建内容,请选择模板。

#### 复制产品

将产品设置导出到 USB 设备或通过 USB 设备加载设置。 当为多个产品指定相同的设置时,此选项非常有用。

### ID 设置

向显示设备分配 ID。

按 ▲/▼ 洗择一个数字, 然后按 「 →。

- 显示的图像可能因型号而异。

- 有关子菜单的详细信息, 请参阅"主页功能"一章。

### 屏幕墙

定制连在一起形成屏幕墙的多个显示设备的布局。

此外,每个相连接显示设备都显示整个图像的一部分或重复显示同一图像。

要显示多个图像,请参阅 MDC 帮助或 MagicInfo 用户指南。某些型号不支持 MagicInfo 功能。

### 网络状态

检查当前网络和互联网连接。

### 图像模式

选择适合产品使用环境的图像模式(图像模式)。

开机/关机定时器

一 在使用**开机/关机定时器**之前, 必须设置时钟。 设置开机定时器以使您的产品在您选定的日期和时间自动开启。 以指定的音量或输入信号源打开产品电源。

走马灯

当视频或图像显示时输入文本,并且在屏幕上显示该文本。

## 更多设置

将出现图像设置菜单。

# 复位所有

此选项可将显示设备的所有当前设置恢复成默认的出厂设置。

MENU  $\text{III}$  → 支持 → 复位所有 → ENTER  $\text{C}$ 

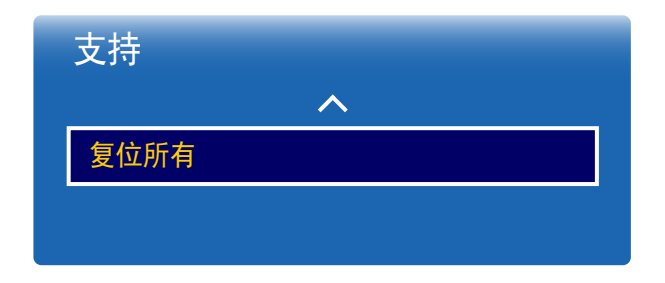

- 显示的图像可能因型号而异。

# 播放照片、视频和音乐(媒体播放)

欣赏 USB Mass Storage Class (MSC) 设备上保存的视频、照片和音乐文件。

播放存储设备上保存的照片、视频或音乐。 使用以下方法播放各种内容。

- 使用 USB 设备:播放 USB 设备上的视频、照片和音乐等媒体内容。
- 连接存储设备:播放智能手机、相机、PC 或云服务等存储设备上保存的媒体内容。

使用 USB 设备播放媒体之前,请阅读以下内容

#### 注意

- 在将 USB 设备连接到本产品之前,备份文件以确保数据不会损坏或丢失。 Samsung Electronics 对任何数据损坏或丢失概不负责。
- 切勿在加载过程中拔下 USB 设备。
- 如果 USB 设备是使用 USB 延长线连接的,可能无法识别 USB 设备,或者无法读取设备上保存的文件。
- 如果本产品无法识别连接的 USB 设备, USB 设备上的文件可能已损坏或无法播放。 此时, 请将 USB 设备连接到 PC 以格式化设备, 然后确保正确连接该设备。
- 不支持大于 2TB 的 USB 硬盘。

#### 与媒体播放兼容的设备

- 某些 USB 数码相机、智能手机和音频设备可能与本产品不兼容。
- 媒体播放仅与 USB MSC 设备兼容。
- MSC 设备是指 Mass Storage Class Bulk-Only Transport 设备。 典型的 MSC 设备包括拇指驱动器、闪存卡读取器和 USB 硬盘。(不支持 USB 集线器。) 这些 MSC 设备必须直接连接到本产品的 USB 端口。
- 如果连接了多个图片传输协议 (PTP) 设备,每次只会有一个运行。
- 如果连接了多个 MSC 设备,有些设备可能无法识别。需要大功率(高于 500mA 或 5V)的 USB 设备可能不受支持。
- 如果在连接或使用 USB 设备时显示过热警告消息,则该 USB 设备可能无法识别或正确运作。
- 如果本产品空闲时间达到**自动保护时间**中指定的时长,屏幕保护程序就会激活。
- 某些外部硬盘驱动器的省电模式在连接到本产品后可能会自动取消。

#### 文件系统和格式

- 媒体播放使用未获许可的多媒体文件可能无法正常工作。
- 不支持媒体传输协议 (MTP)。
- 支持的文件系统包括 FAT16、FAT32 和 NTFS (只读)。
- 媒体播放支持顺序 JPEG 格式。 它不支持渐近式 JPEG 格式。
- 分辨率较高的图像需要较长时间才会显示在屏幕上。
- 支持的最大 JPEG 分辨率为 15360x8640 像素。
- 如果文件不兼容或损坏,将显示不支持的文件格式。消息。
- 在文件夹视图模式中对文件排序时,每个文件夹中最多可以显示 1000 个文件。
- 如果 USB 设备包含 8000 个或以上的文件和文件夹,有些文件和文件夹可能无法打开。
- 从付费网站下载的 DRM MP3 文件无法播放。 数字版权管理 (DRM) 是指实施安全分发数据和/或禁止非法分发数据,来保护通过互联网或其他数字媒体流通的数据的版权。

## 使用 USB 设备

#### 连接 USB 设备

- 1 打开本产品。
- 2 将包含照片、音乐和/或电影文件的 USB 设备连接到产品背面板或侧面板上的 USB 端口。
- 3 USB设备连接本产品后,会立即自动显示播放器页面。
- ― 如果只连接一个 USB 设备,则该 USB 设备上保存的文件会自动显示。 ― 要查看 USB 设备上保存的内容,请将该 USB 设备连接到本产品的 USB 端口。

### 移除 USB 设备

从节目源中移除 USB 设备

1 按遥控器上的 SOURCE。也可以使用 OSD 菜单访问节目源。

SOURCE → 节目源

- 2 从 节目源 选择 USB, 然后按遥控器上的 TOOLS 按钮。将会显示 选项 菜单。
- 建议使用Disconnect USB Device功能移除 USB 设备。
- 3 选择Disconnect USB Device并等待 USB 设备断开连接。USB 设备将断开连接。

建议使用具有电源适配器的 USB 硬盘。

播放 PC/移动设备上的媒体内容

批准 PC/移动设备连接

播放 PC 或移动设备上保存的照片、视频或音乐。

若要在产品上播放来自 PC 或移动设备的媒体内容,必须批准与 PC 或移动设备的连接。

― 媒体播放功能在支持 DLNA DMC 的任何设备上都可以使用。将 PC 或移动设备连接到本产品后,DLNA DMC 可让您通过本产品搜索 媒体内容并控制内容播放。

1 按遥控器上的 SOURCE。也可以使用 OSD 菜单访问节目源。

SOURCE → 节目源

- 2 从 节目源 选择 网络。将出现 网络设备 菜单。
- 3 从屏幕中选择选项,然后选择 多媒体设备设置。将出现已连接到本产品的设备列表。
- 4 选择设备并批准设备连接。播放仅在允许连接的设备上可用。

― 发送播放来自 PC 或移动设备的媒体内容的请求会显示提示消息,询问是否允许该设备与本产品连接。使用提示方便地连接设 备。

一 有关如何配置网络的详细信息, 请参阅**网络设置**一节。

― 请确保本产品与 PC 连接到同一个子网。 所有 IP 地址均包括四部分,中间用点分隔。

(例如 IP 地址 111.222.333.444)。产品与 PC 如果连接到同一个子网,则除了第四部分以外,它们的 IP 地址其余部分应该相 同。(例如 111.222.333.\*\*\*)

#### 连接到家庭网络 (DLNA) 时

#### 播放已连接到家庭网络的设备上保存的内容。

― 使用非三星生产的 DLNA 服务器播放媒体内容可能会产生兼容性问题。

- ― 可能无法播放与 PC 或移动设备共享的某些媒体内容,这具体取决于内容编码类型或内容文件格式。某些功能可能无法使用。
- ― 如果网络拥挤,媒体内容可能无法正常播放。如果是这种情况,请使用 USB 设备。
- 1 按遥控器上的 SOURCE。也可以使用 OSD 菜单访问节目源。

#### SOURCE → 节目源

- 2 从 节目源 选择 网络。将出现 网络设备 菜单。
- 3 选择通过家庭网络 (DLNA) 连接的设备。将出现与所选设备共享的文件和文件夹列表。
- 4 从列表中选择要播放的媒体内容。播放选择的媒体内容。

# 媒体内容列表页面中提供的功能

SOURCE → 节目源 → USB

存储设备上的媒体内容列表页面提供以下功能。

- 排序方式
	- 在所需的视图模式下,针对选择的文件格式重新安排媒体内容列表。
	- 如果 过滤器 设为 全部, 此菜单项目将无法使用。
- 过滤器

在存储设备上保存的 照片、视频 和 音乐 内容中,仅针对所需的文件格式查看内容文件。

• 选项

- 如果 过滤器 设为 全部, 此菜单项目将无法使用。

# 媒体内容列表页面中的菜单项目

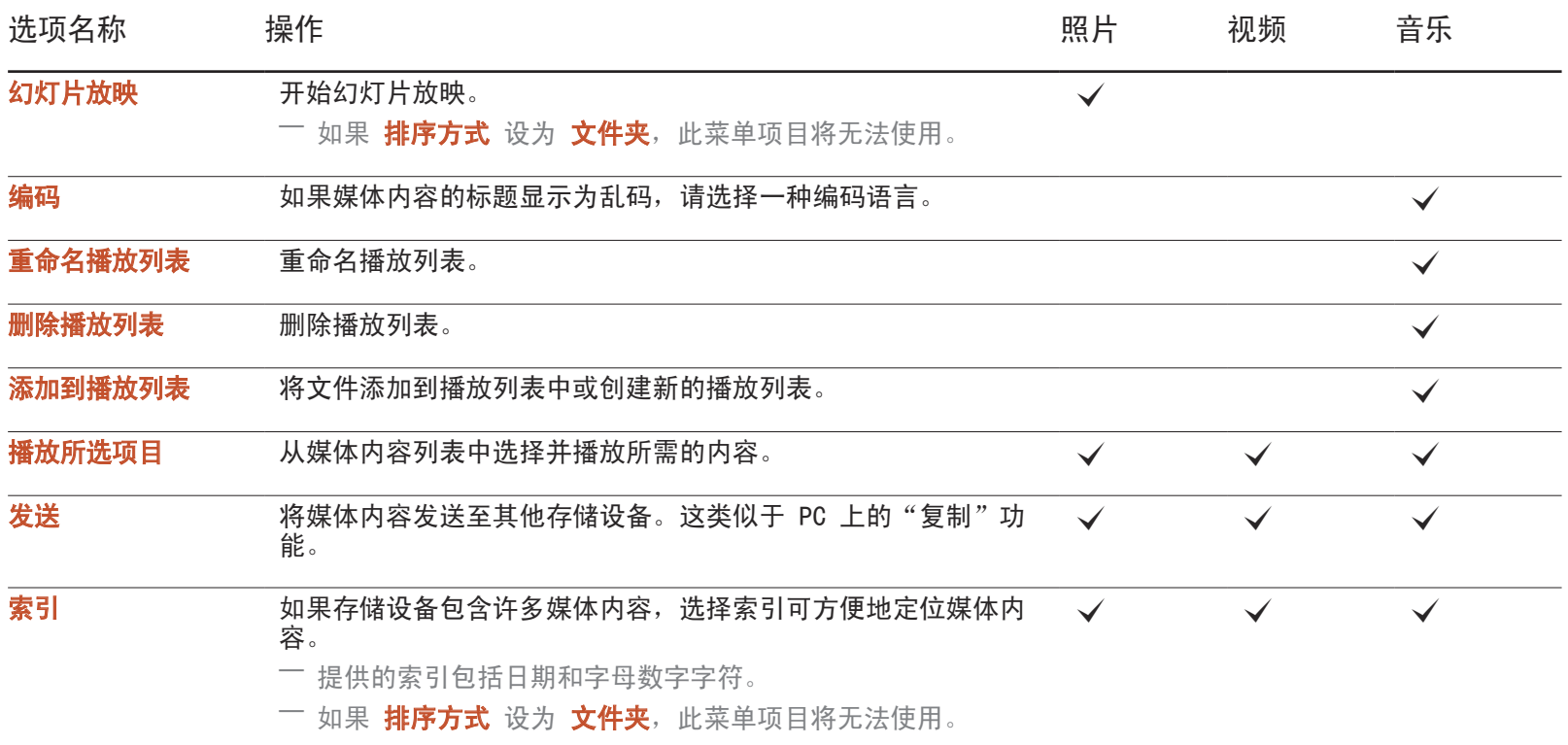

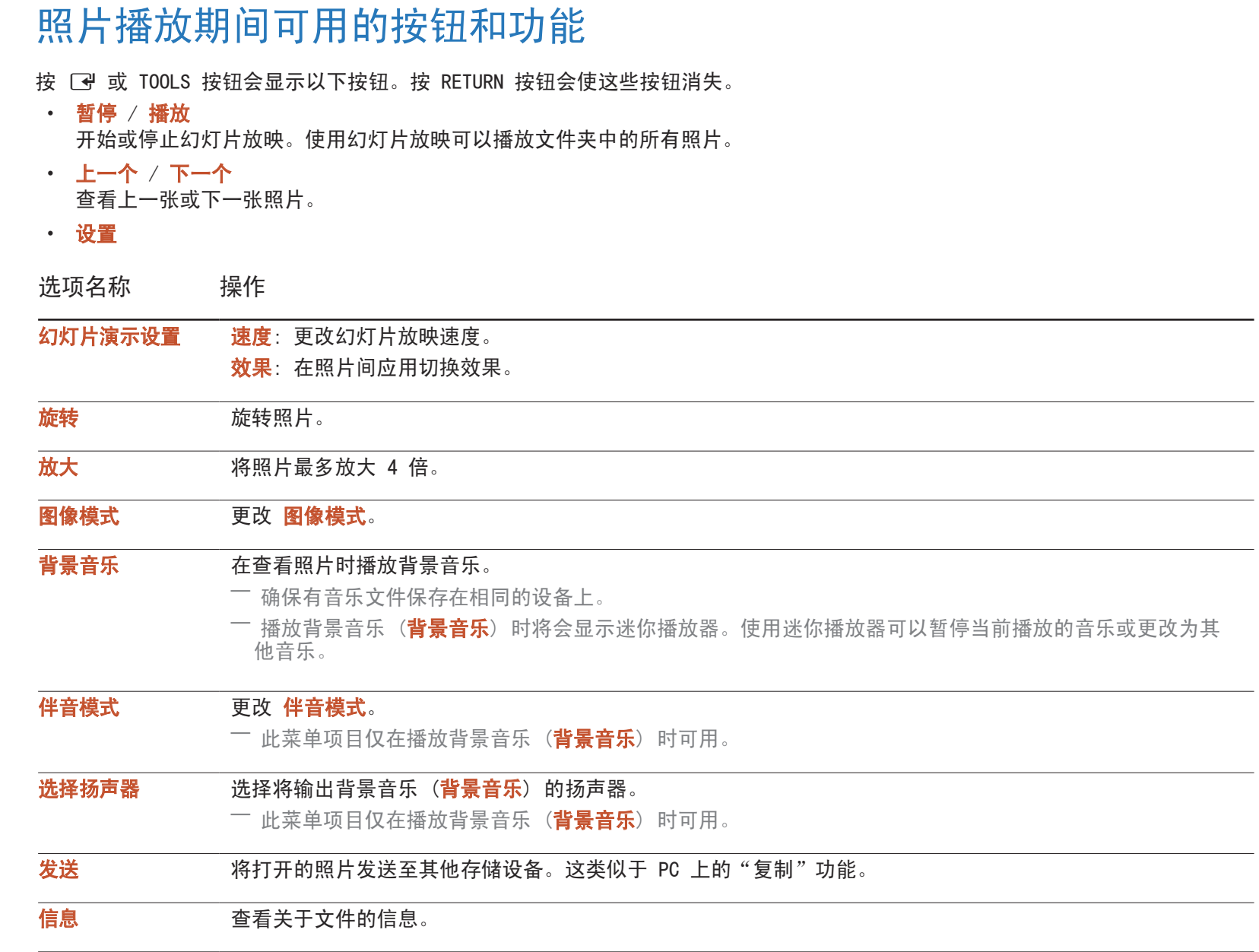

- 在选定设备名称时按 INFO 按钮将显示有关选定设备的 信息。
- 在选定文件时按 INFO 按钮 将显示有关选定文件的信 息。

#### 视频播放期间可用的按钮和功能 按 图 或 TOOLS 按钮会显示以下按钮。按 RETURN 按钮会使这 些按钮消失。 • 暂停 / 播放 暂停或播放视频。 在暂停模式下可使用以下功能。请注意,在暂停模式下听不 到声音。 • 倒回 / 快进 对视频执行倒退或快进操作。如有必要,最多可将播放速度 提高 3 倍。若要将播放速度改回原始速度, 请选择 下。 • 上一个 / 下一个 若要播放上一个视频, 请选择两次 146。选择一次 144 将从 头播放当前视频。 若要播放下一个视频, 请选择 ▶ 。 • 设置

选项名称 操作 洗择场景 缩略图:洗择一个画面并从该画面播放视频。 ― 如果 1) 尚未截取视频的缩略图,2) 视频中仅包含音频文件, 或 3) 视频的播放时间小于 60 秒, 则 缩略图 不可用。 章节标题: 选择并播放同一文件夹中的其他视频。 时间栏: 可以使用 ◀ 和 ▶ 按钮以 10 秒为间隔浏览视频或输入具体的时间 值以跳至视频中相应的时间点。 重复 配置 重复。 关: 禁用 重复。 单个重复: 重复播放当前视频。 全部重复: 重复播放文件夹中的所有视频。 旋转 旋转图像。 图像尺寸 要改屏幕大小 (图像尺寸)。支持的屏幕大小因图像而异。 图像模式 要改 图像模式。 伴音模式 要改 伴音模式。 洗择扬声器 洗择将输出本产品声音的扬声器。 音频语言 使用所需的语言播放视频。此功能仅在播放支持多种音频格式的流文件时激 活。 信息 查看关于文件的信息。

# 音乐播放期间可用的按钮和功能

按 F 或 TOOLS 按钮会显示以下按钮。按 RETURN 按钮会使这些按钮消失。

- 暂停 / 播放 暂停或播放音乐。
- 倒回 / 快进 对音乐执行倒退或快进操作。如有必要,最多可将播放速度提高 3 倍。若要播放上一个音乐文件,请选择两次 下。
- 上一个 / 下一个 若要播放上一个音乐文件,请选择两次 14。选择一次 14 将从头播放当前音乐。 若要播放下一个音乐文件, 请洗择 ▶ 。
- 重复

配置 重复 模式。单个重复 会重复播放当前的音乐文件。全部重复 会重复播放文件夹中的所有文件。

• 随机

启用或禁用随机播放模式。

- 选择扬声器 选择将输出本产品声音的扬声器。
- 伴音模式 更改 伴音模式。

# 支持的字幕和媒体播放文件格式

# 字幕

外部 しょうしょう しょうしょう しょうしょう しゅうしょう 内部

- MPEG-4 定时文本 (.ttxt)
- SAMI (.smi)
- SubRip (.srt)
- SubViewer (.sub)
- Micro DVD (.sub 或 .txt)
- SubStation Alpha (.ssa)
- Advanced SubStation Alpha (.ass)
- Powerdivx (.psb)

• Xsub 容器:AVI

- SubStation Alpha 容器:MKV
- Advanced SubStation Alpha 容器:MKV
- SubRip 容器:MKV
- MPEG-4 定时文本 容器:MP4

# 支持的图像分辨率

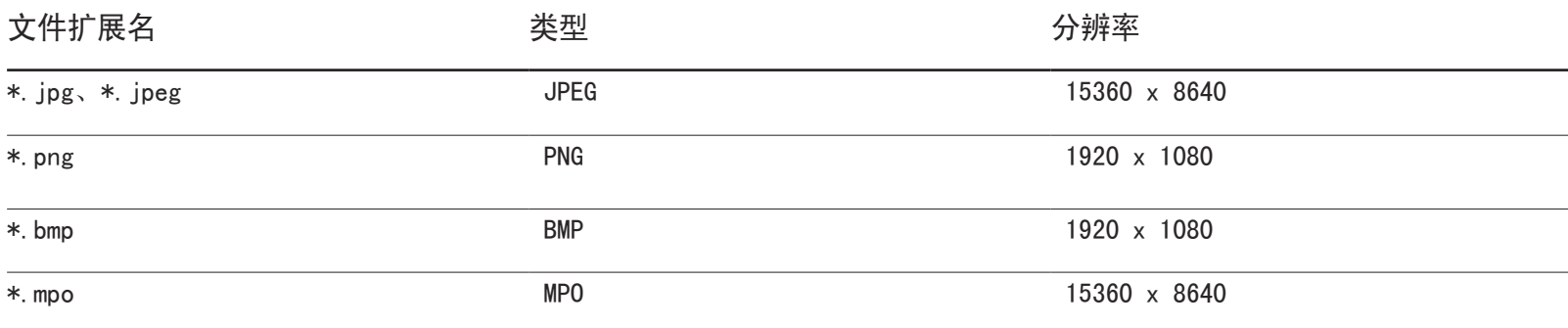

# 支持的音乐文件格式

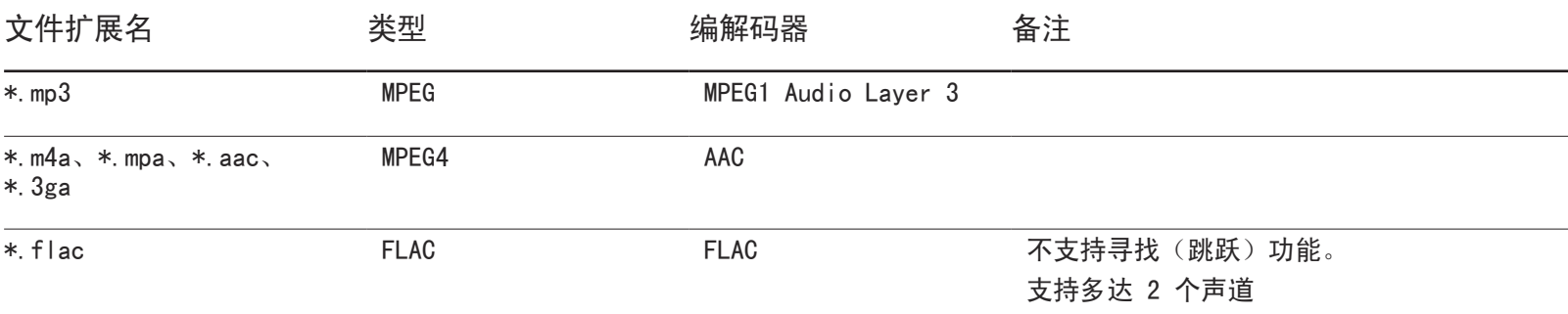

# 支持的视频格式

- 如果内容或容器中存在错误,将不会播放或无法正确播放视频内容。
- 如果内容的标准比特率/帧速率高于上表列出的兼容帧速率,则可能无声音或视频。
- 如果索引表出错,则不支持 Seek (Jump) 函数。
- 当通过网络连接来播放视频时,您可能遇到文件断续播放问题。
- 如果视频的比特率超过 10Mbps,则可能需要较长时间才会显示菜单。
- 某些 USB/数码相机设备可能与播放器不兼容。

#### 视频解码器 いっぽん こうしょう かいしょう かいしょう こうかんきょう こうかんきょう こうかんきょう

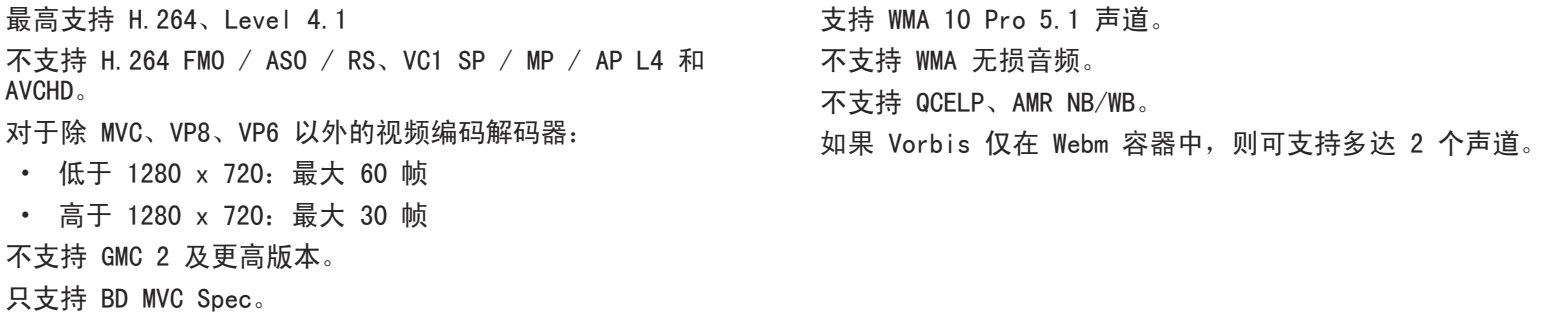
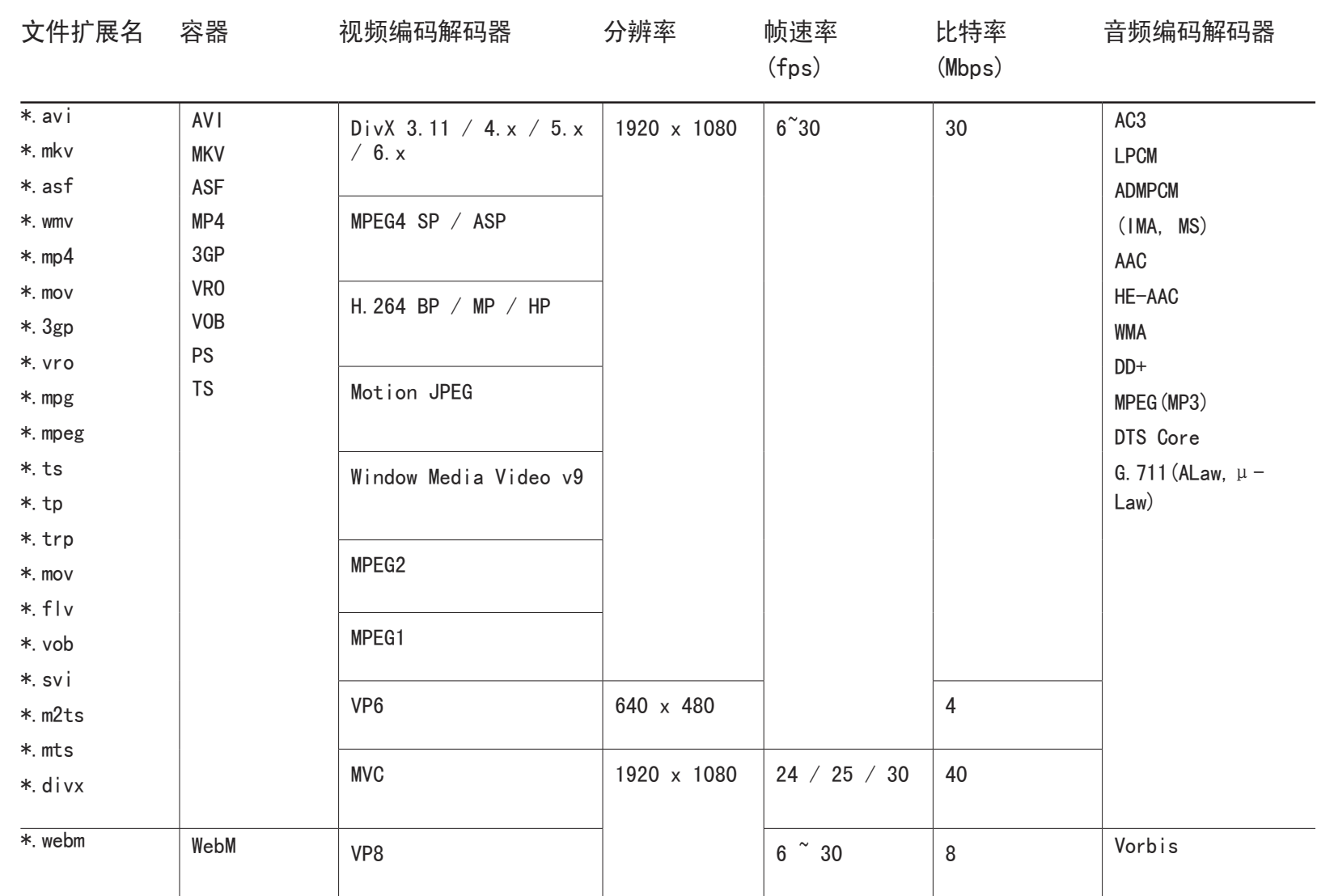

# 故障排除指南

## 与 Samsung 客户服务中心联系之前的要求

致电三星客服中心前,请按 照以下说明检测您的产品。 如果问题依然存在,请联系 三星客服中心。

检测产品

使用产品检测功能检查您的产品是否正常工作。 如果产品正确连接到 PC,但屏幕仍然无图像并且电源 LED 闪烁,请执行产品检测。 1 关闭 PC 和产品的电源。

- 2 拔下产品的所有缆线。
- 3 打开本产品电源。

如果屏幕仍然无图像,请检 查 PC 系统、视频控制器和 缆线。

4 如果显示无信号, 则产品正常工作。

检查分辨率和刷新频率

如果选择超出所支持分辨率的模式, 将短暂显示非最佳模式 (请参阅"支持的分辨率")。

## 检查以下各项。

安装问题(PC 模式)

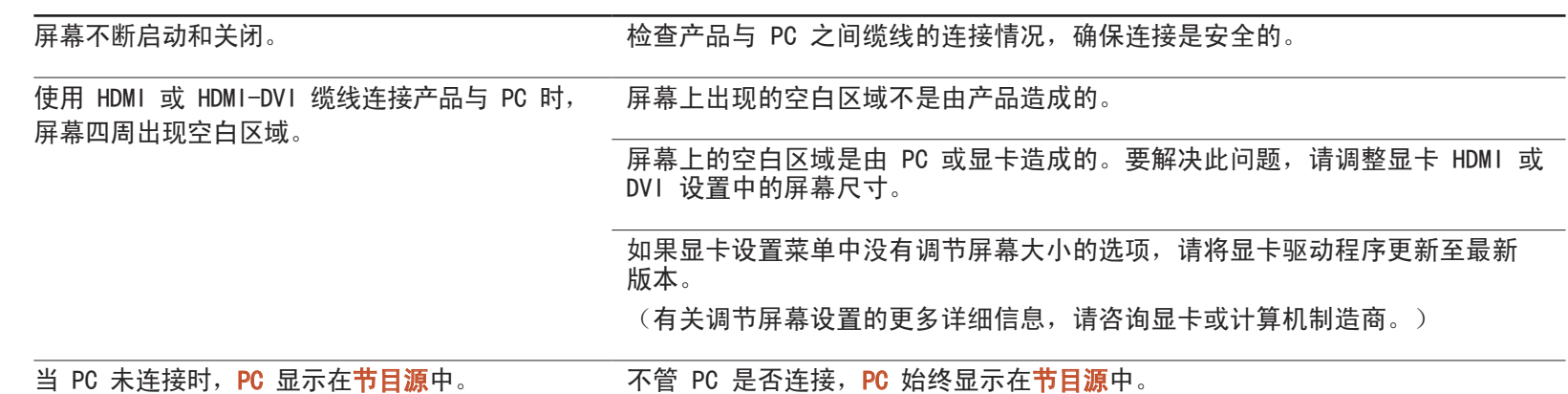

### 屏幕问题

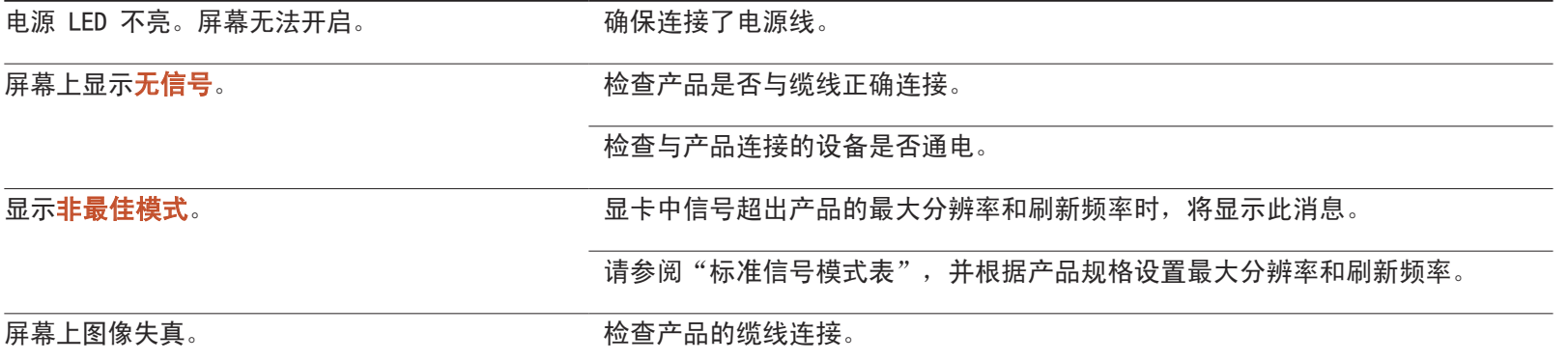

### 屏幕问题

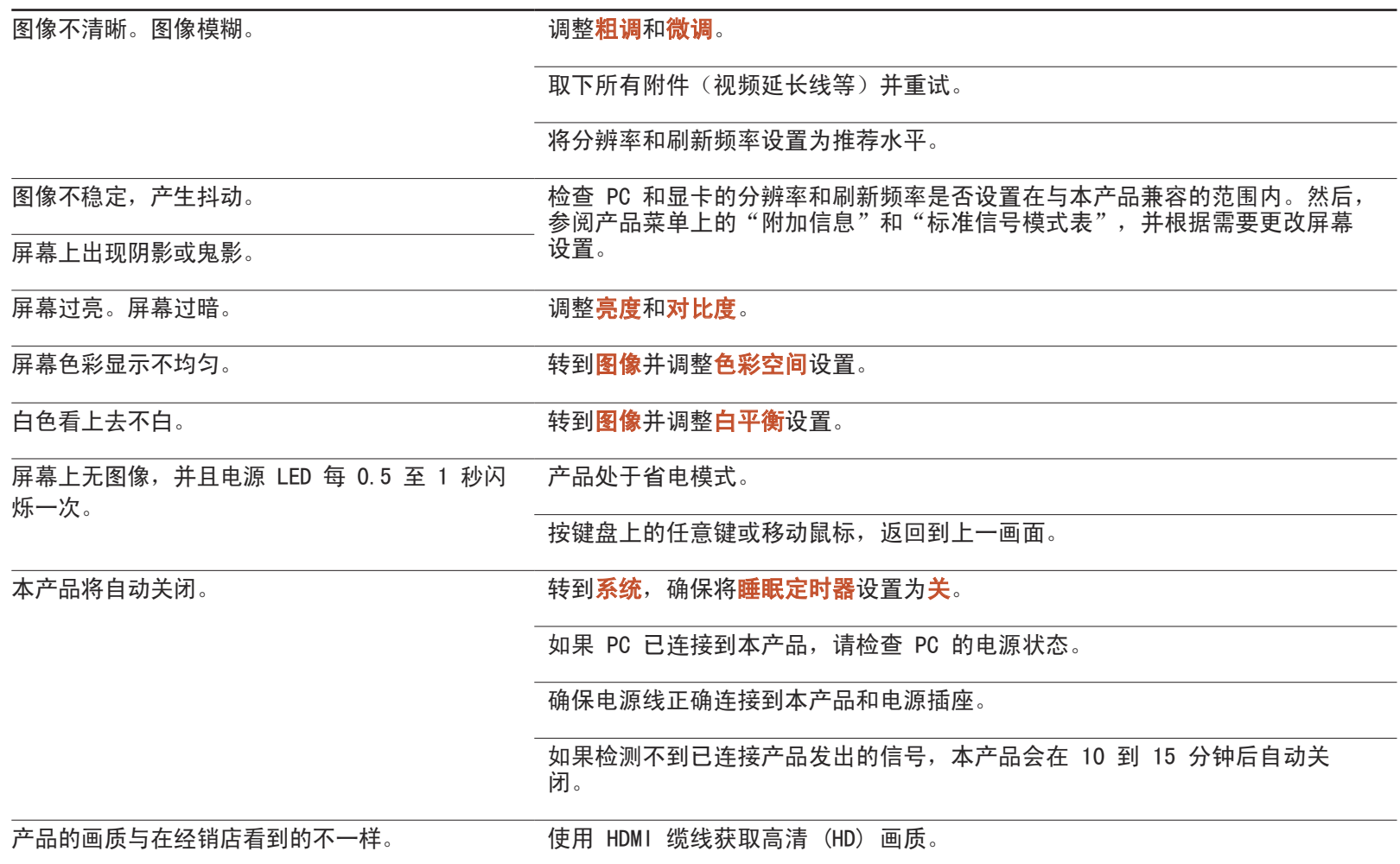

### 屏幕问题

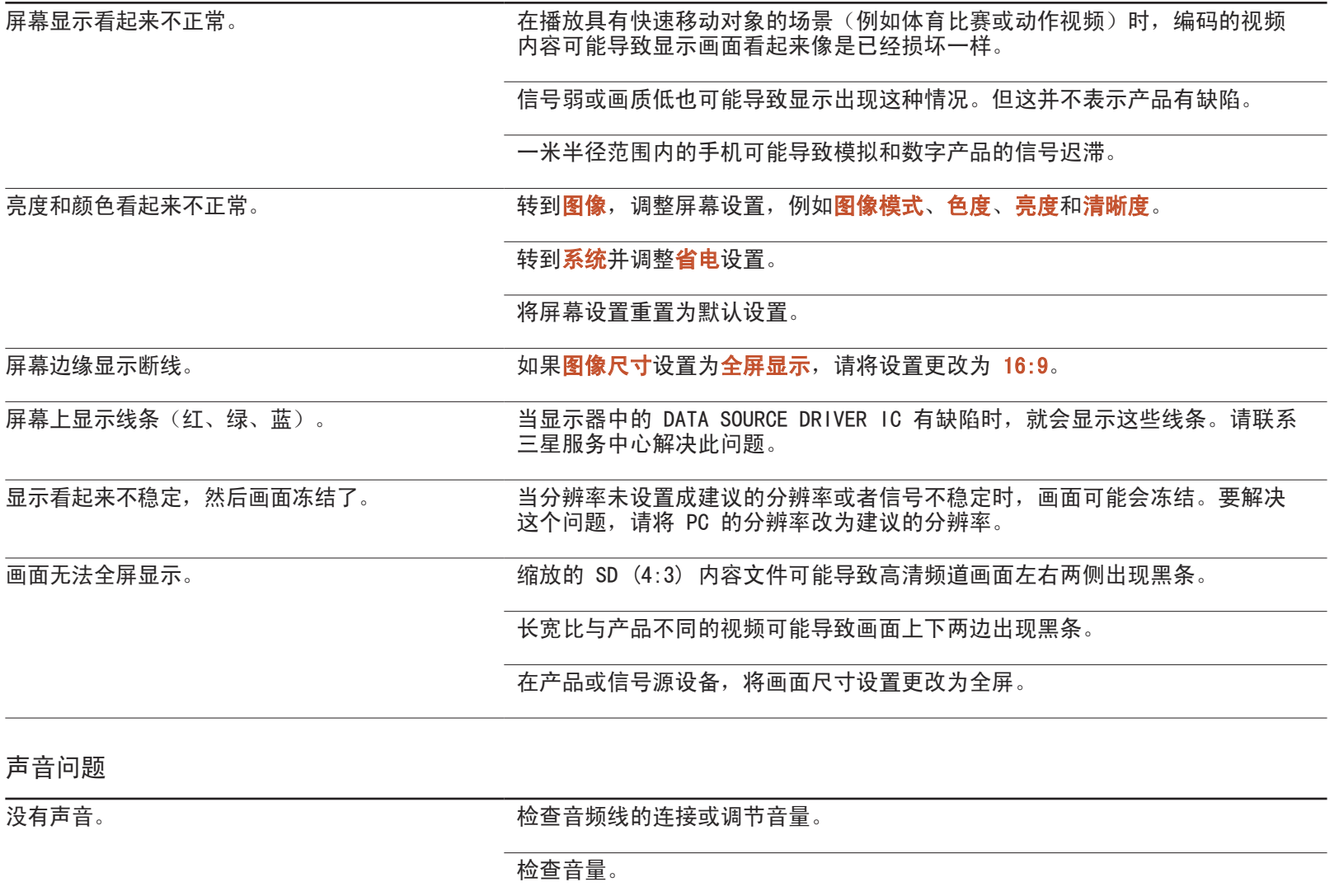

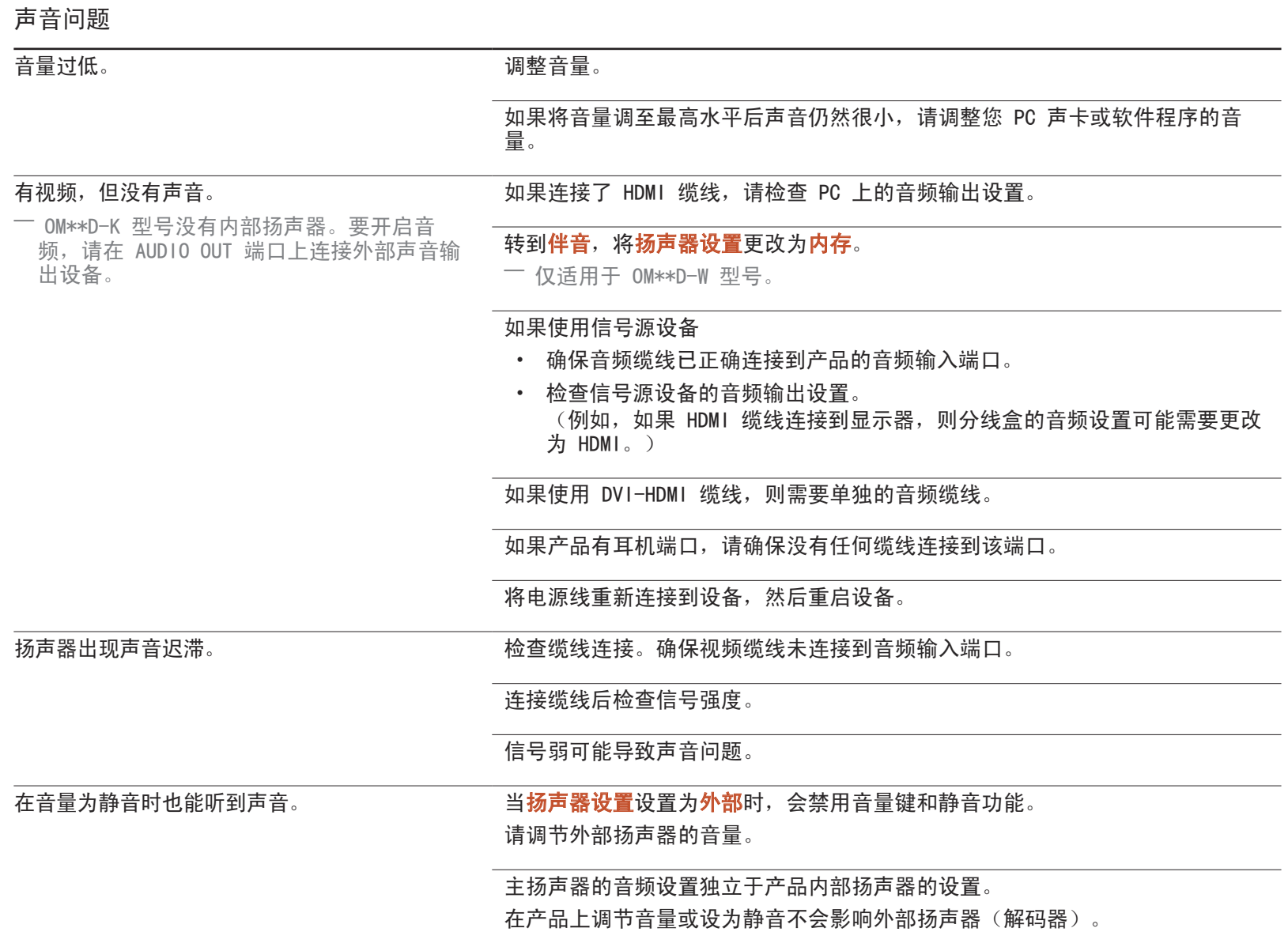

#### 声音问题

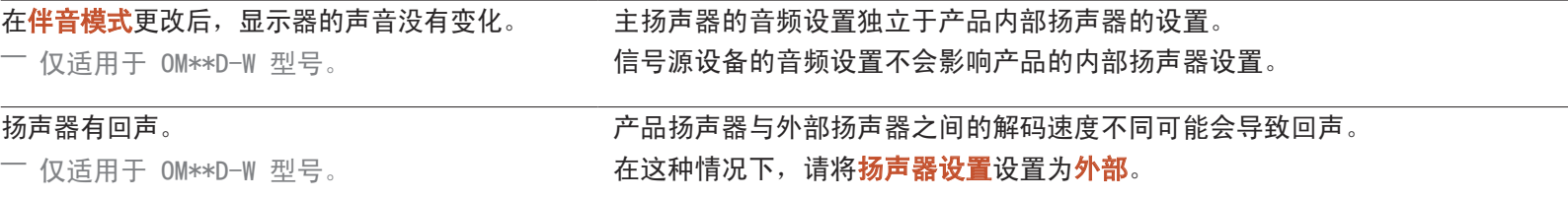

#### 遥控器问题

遥控器无法正常工作。 确保电池按正负极 (+/-) 固定到位。

检查电池的电量是否用完。

检查是否断电。

确保连接了电源线。

检查附近是否有特殊的照明或霓虹灯打开。

节目源设备问题

PC 启动时,听到哔声。 如果 PC 在启动时发出蜂鸣声,请进行维修。

### 其他问题

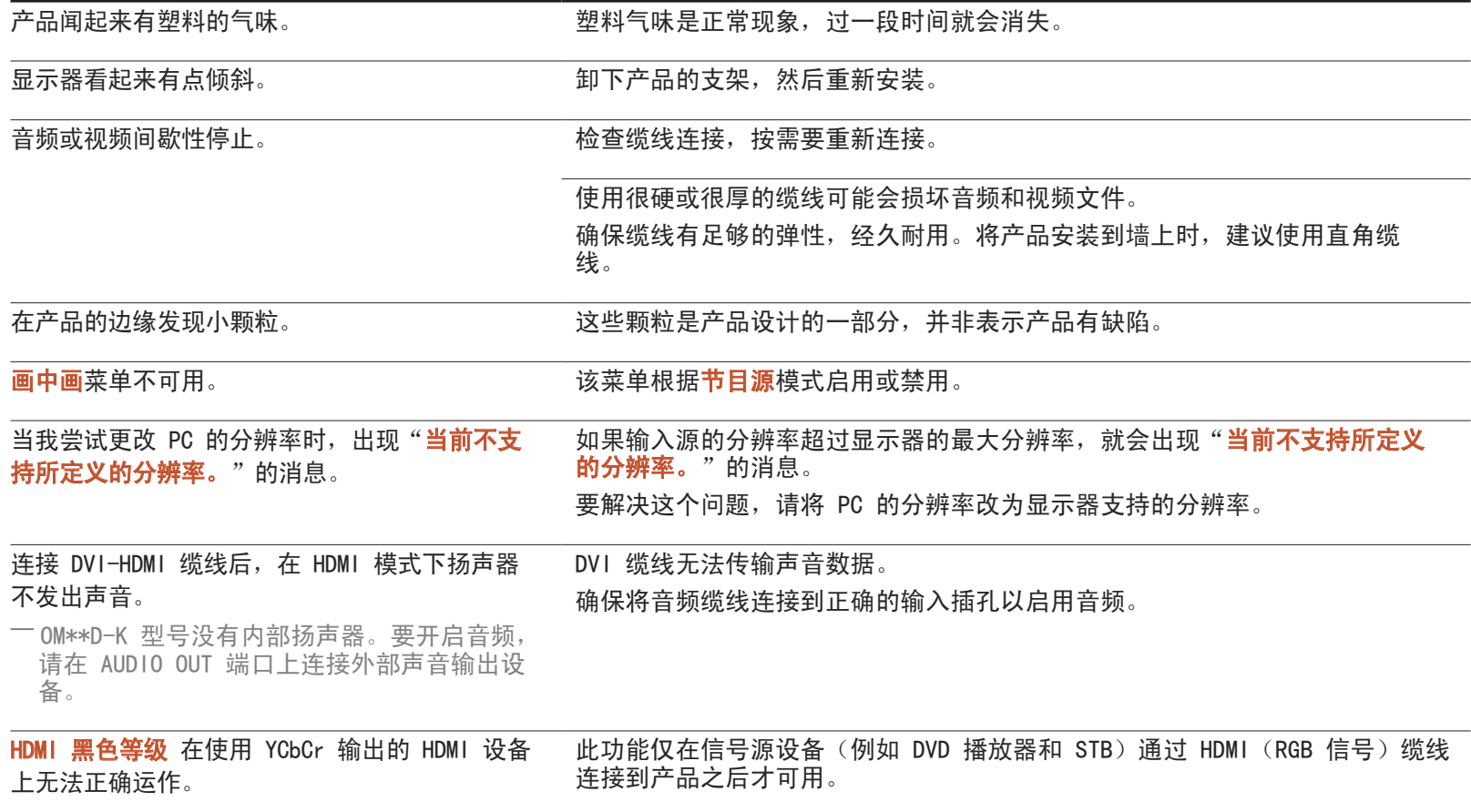

#### 其他问题

#### 在 HDMI 模式下没有声音。

― OM\*\*D-K 型号没有内部扬声器。要开启音频, 请在 AUDIO OUT 端口上连接外部声音输出设 备。

#### 显示的图像颜色看起来不正常。视频或声音可能不可用。如果将只支持旧版 HDMI 标准的信号源设备连接到本产品,就可能发生这种情况。

此时请连接音频缆线及 HDMI 缆线。

有些 PC 显卡无法自动识别不含声音的 HDMI 信号。在这种情况下,请手动选择 声音输入。

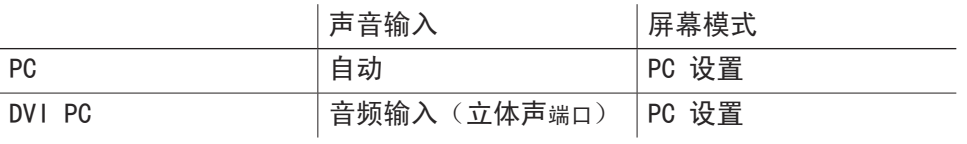

#### 其他问题

IR 传感器无法运作。 确保在按下遥控器上的键时,传感器指示灯会亮起。

- 如果传感器指示灯不亮,请关闭产品的电源,然后重新打开。 (电源 LED 在屏幕关闭时亮红灯。) 如果传感器指示灯在电源重启后仍然不亮,则可能是内部插孔已断开。 请联系最近的服务中心维修产品。
- 如果亮起的传感器指示灯在按下遥控器上的键时不闪烁红灯, 则 IR 传感器 可能有缺陷。 请联系最近的服务中心维修产品。
- 此功能仅在信号源设备(例如 DVD 播放器和 STB)通过 HDMI (RGB 信号) 缆线连接到产品之后才可用。
- 在省电模式中,如果输入源为 DisplayPort, PC 显示设置将无法保存。 • 转到 系统 → 常规 并将 最大省电 设置为 关。或者, 重新配置 PC 显示 输出设置。确保该设置处于打开状态。
- 当输入源设置为 DisplayPort 时启动 PC, 将不 会显示 BIOS 和启动屏幕。 • 当该设置打开或输入源不为 DisplayPort 时启动 PC。

## 问答

- 有关调整的更多说明,请参 阅 PC 或显示卡的用户手册。

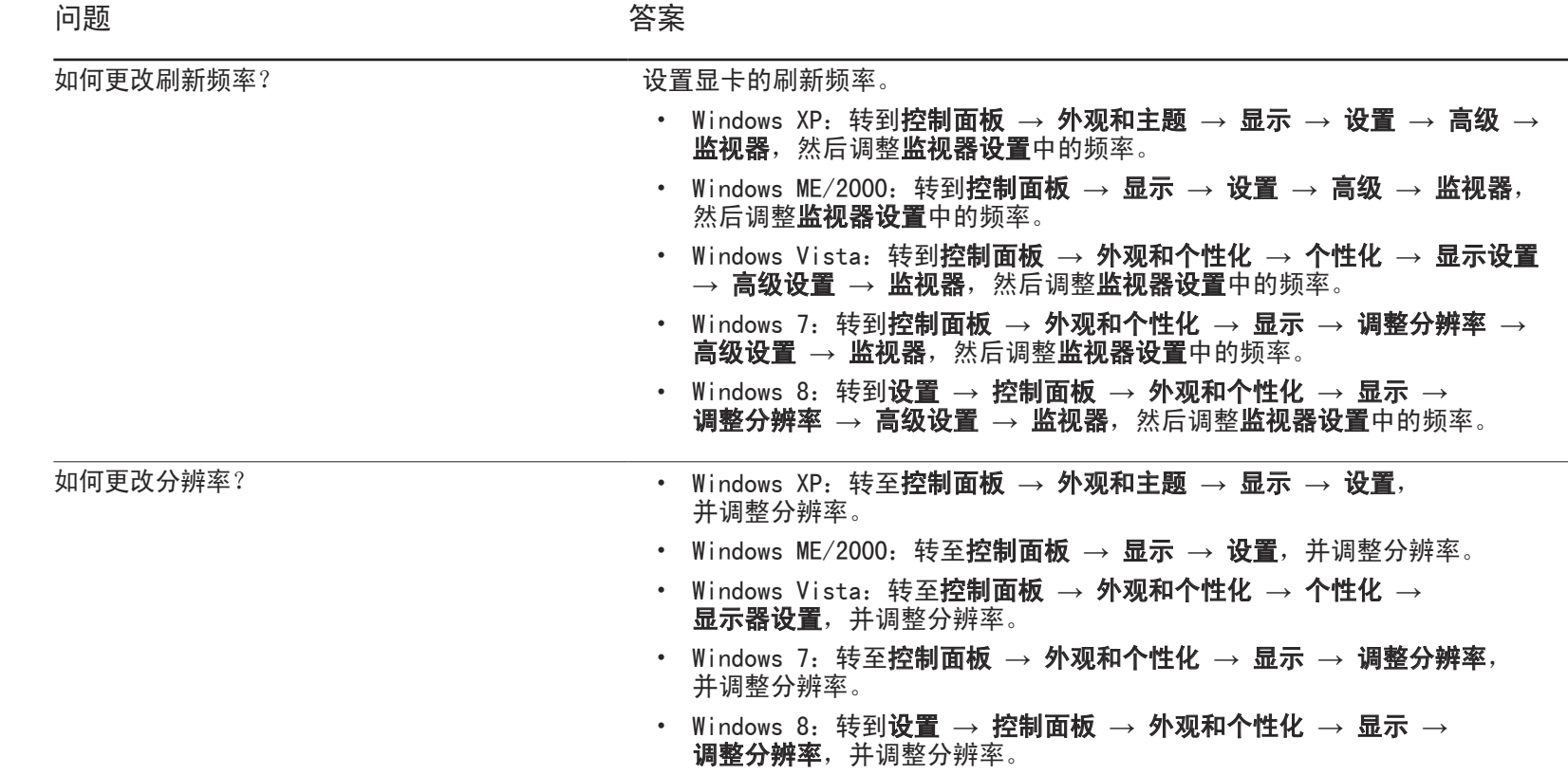

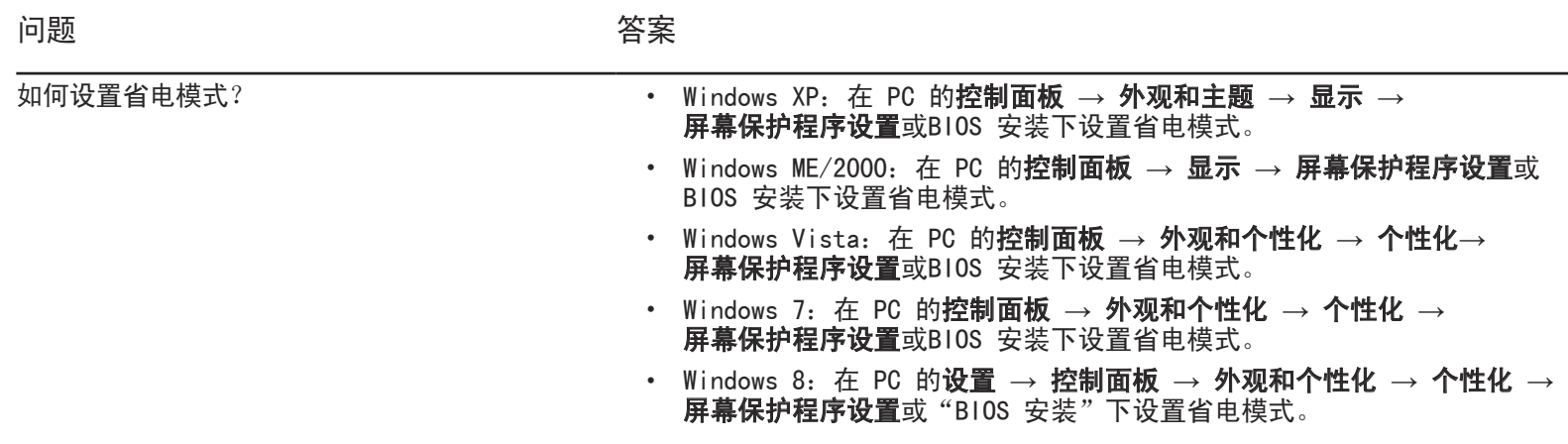

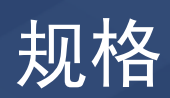

- 大小

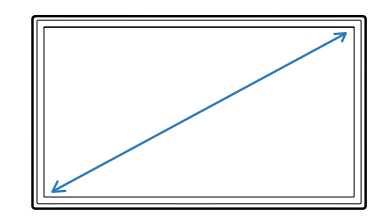

常规

- 显示面积

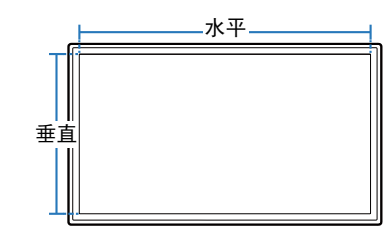

- 尺寸(宽x高x深)

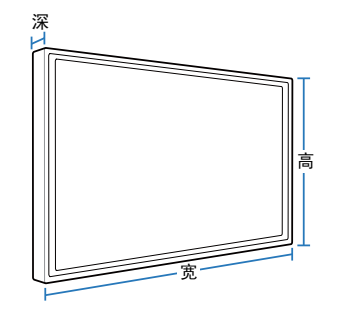

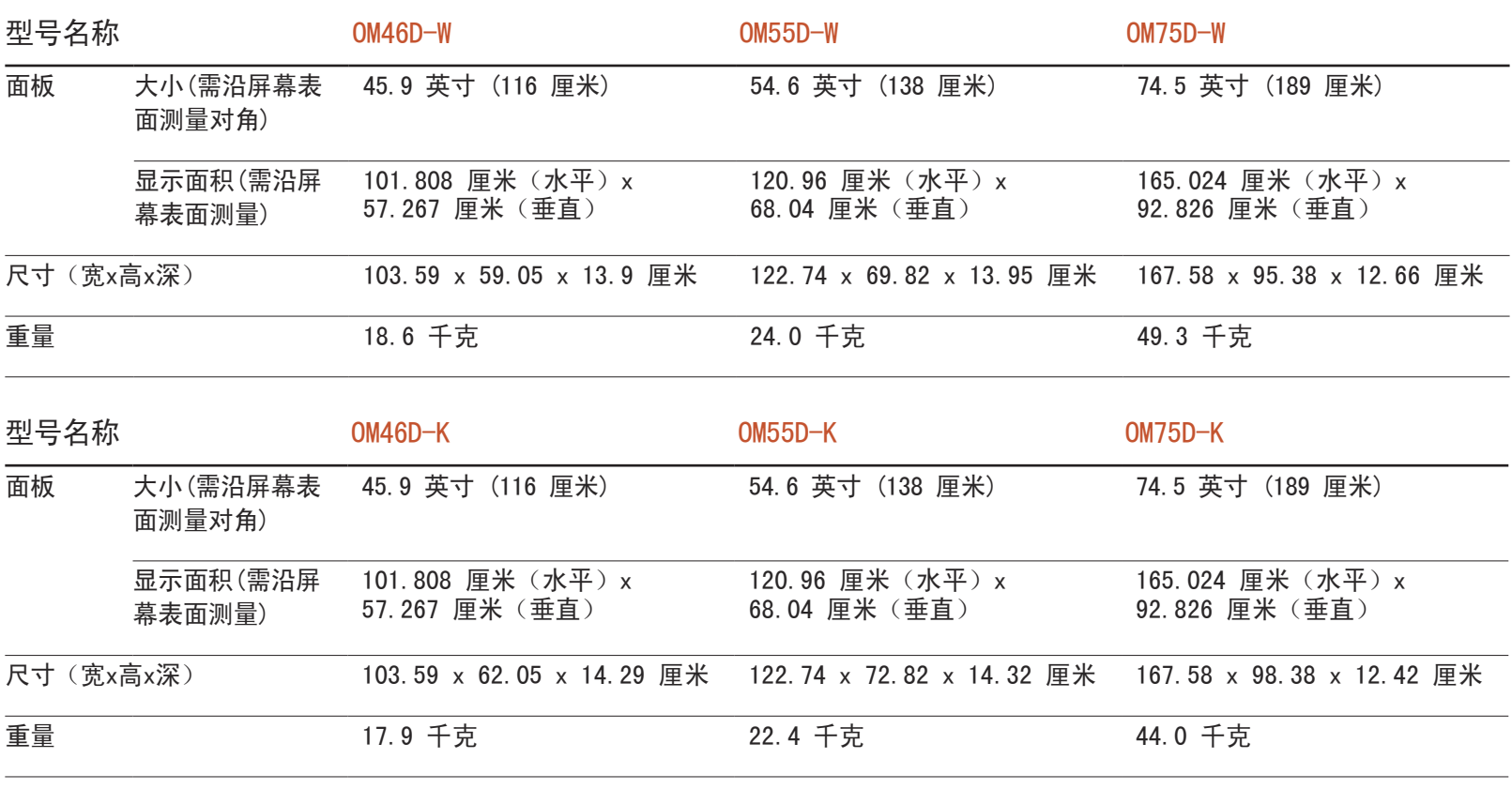

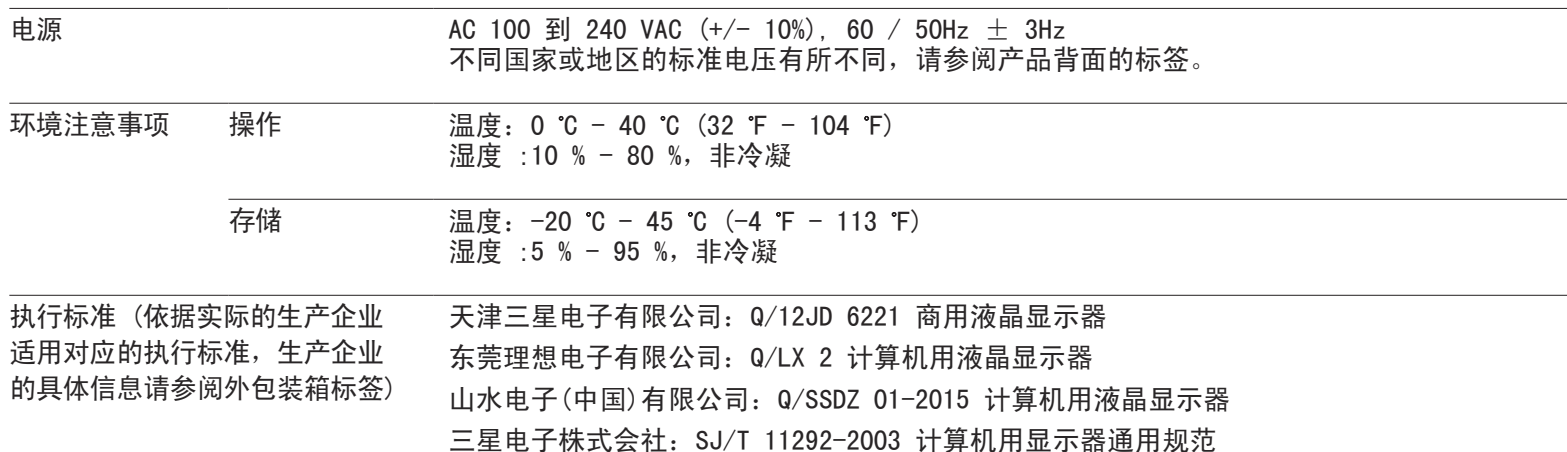

― 即插即用

本显示器可安装在任何兼容即插即用的系统上并与其一起使用。显示器与 PC 系统之间具有两种数据交换方式,可优化显示器设 置。

显示器安装会自动进行。不过,如有必要可以定制安装设置。

― 由于本产品的制造特性,在面板上每百万个像素中大约有 1 个像素 (1ppm) 可能会较亮或较暗。这不会影响产品性能。

― 警告

此为A级产品,在生活环境中,该产品可能会造成无线电干扰。在这种情况下,可能需要用户对其干扰采取切实可行的措施。

## 节能模式

如果本产品在特定的一段时间内没有使用,则省电功能会关闭屏幕并且电源 LED 灯闪烁。在省电模式下不会关闭电源。要重新开启 屏幕,请按键盘上的任意键或移动鼠标。只有将本产品连接到具有省电功能的 PC,省电模式才能运行。

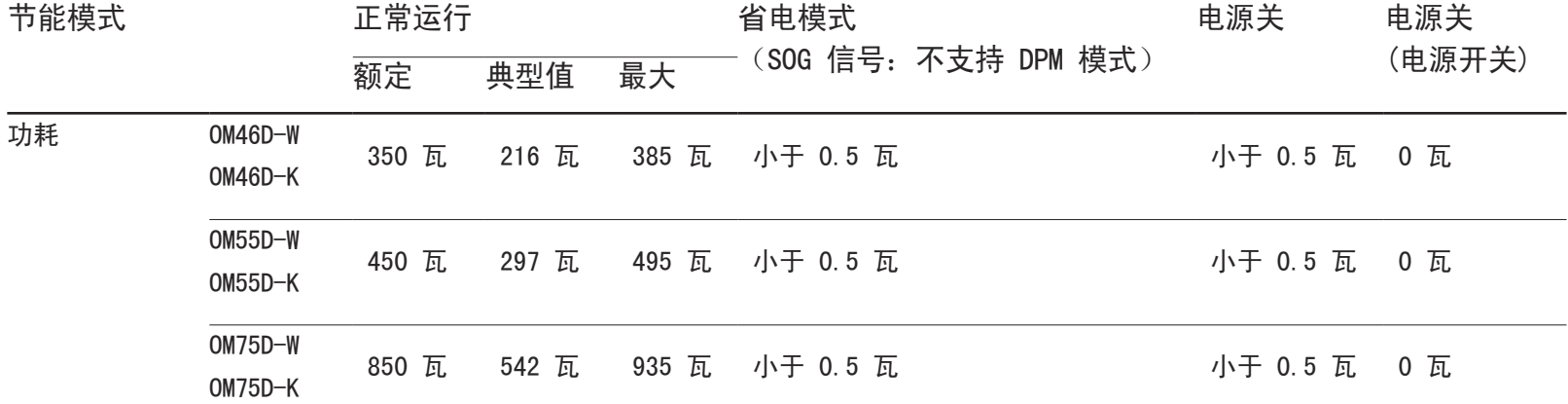

― 由于不同的操作环境或设置的更改,此处标明的功耗水平可能有所不同。

― 不支持 SOG(绿色同步)。

― 要将功耗降至 0,请关闭本产品背面的开关或拔掉电源线。如果长时间(度假期间等)不使用本产品,请拔掉电源线。

### 中国能效标识

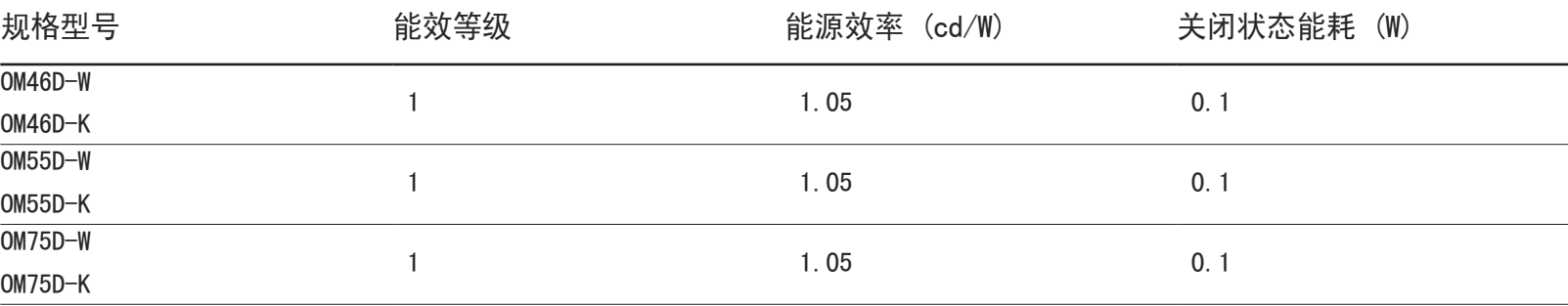

― 依据国家标准:GB 21520-2008

― 产品无任何外接输入电源相连时才能实现零能耗

## 预置计时模式

- ― 由于显示屏的特性,为获得最佳画面质量本产品只能为每种屏幕尺寸设置一种分辨率。使用除指定分辨率以外的分辨率,可能会 导致画面质量下降。为此,建议选择使用为产品指定的最佳分辨率。
- ― 将连接到 PC 的 CDT 产品换成 LCD 产品时,请检查它的刷新频率。如果 LCD 产品不支持 85Hz,则可以使用 CDT 产品将场频更 改为 60Hz , 再将其更换为 LCD 产品。

型号名称 OM46D-W / OM46D-K / OM55D-W / OM55D-K / OM75D-W / OM75D-K

| 同步  | 行频    | $30 - 81$ kHz       |
|-----|-------|---------------------|
|     | 场频    | $48 - 75$ Hz        |
| 分辨率 | 最佳分辨率 | 1920 x 1080 @ 60 Hz |
|     | 最大分辨率 | 1920 x 1080 @ 60 Hz |

如果 PC 传输的信号属于以下标准信号模式, 则将自动调整屏幕。如果 PC 传输的信号不属于标准信号模式, 那么虽然电源 LED 开 启,但屏幕上可能无画面显示。如果出现此情况,请参阅显卡用户指南并根据下表更改设置。

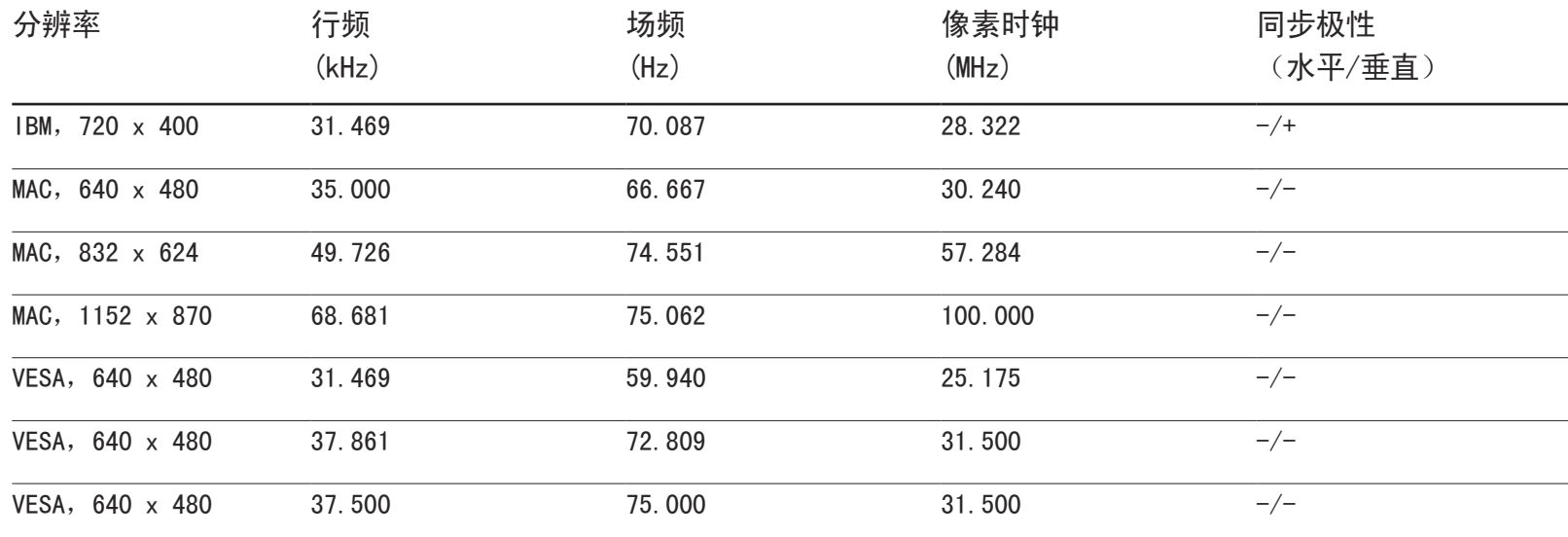

- 行频 从屏幕的左边到右边扫描一 条线所需的时间称为水平周 期。水平周期的倒数称为行 频。行频单位为 kHz。

- 场频

产品每秒钟多次显示单个图 像(像荧光灯一样),以形 成图像供人观看。每秒重复 显示单个图像的速率称为场 频或刷新率。场频单位为 Hz。

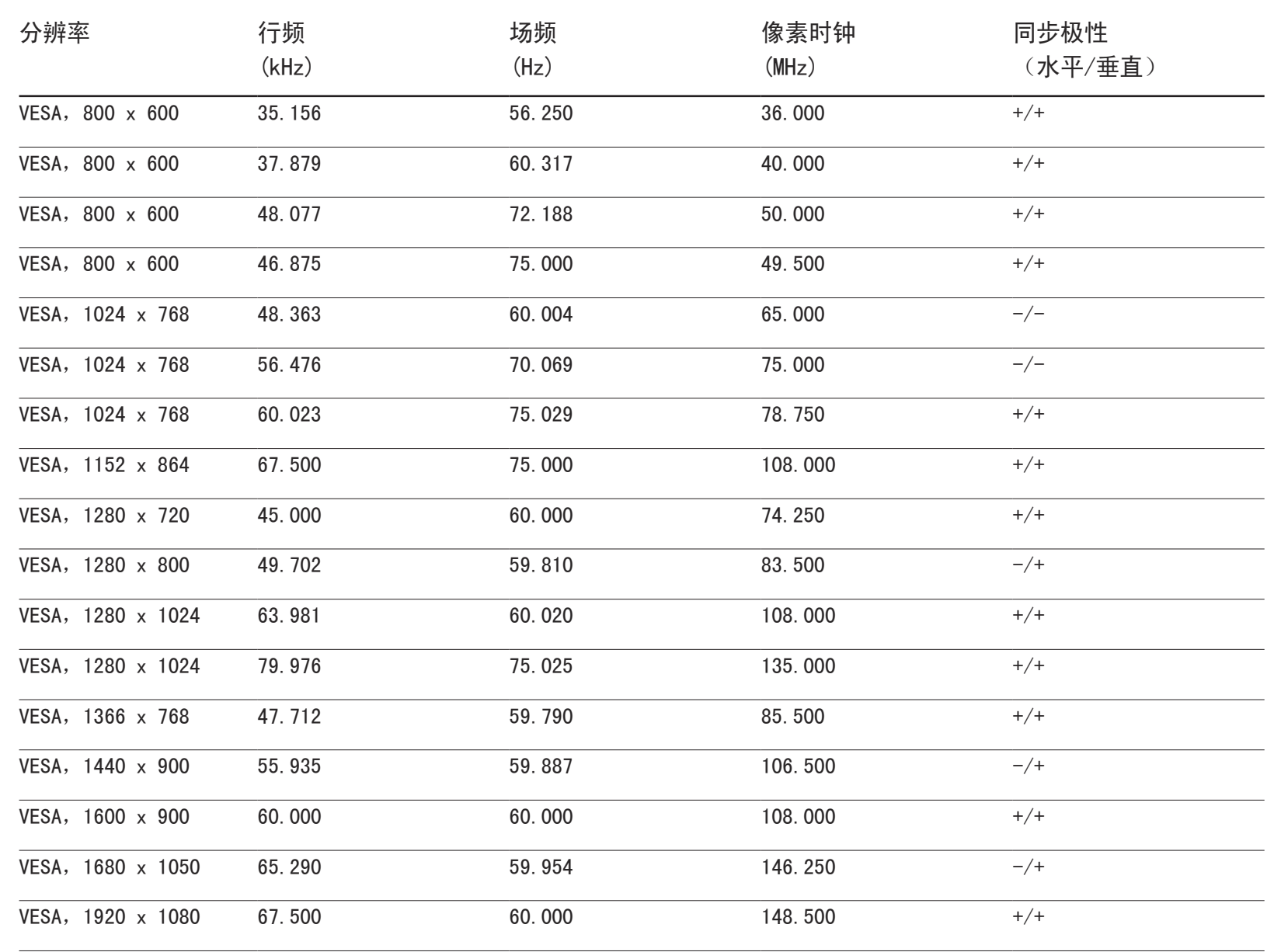

## **RoHS**

环境保护期限适用条件

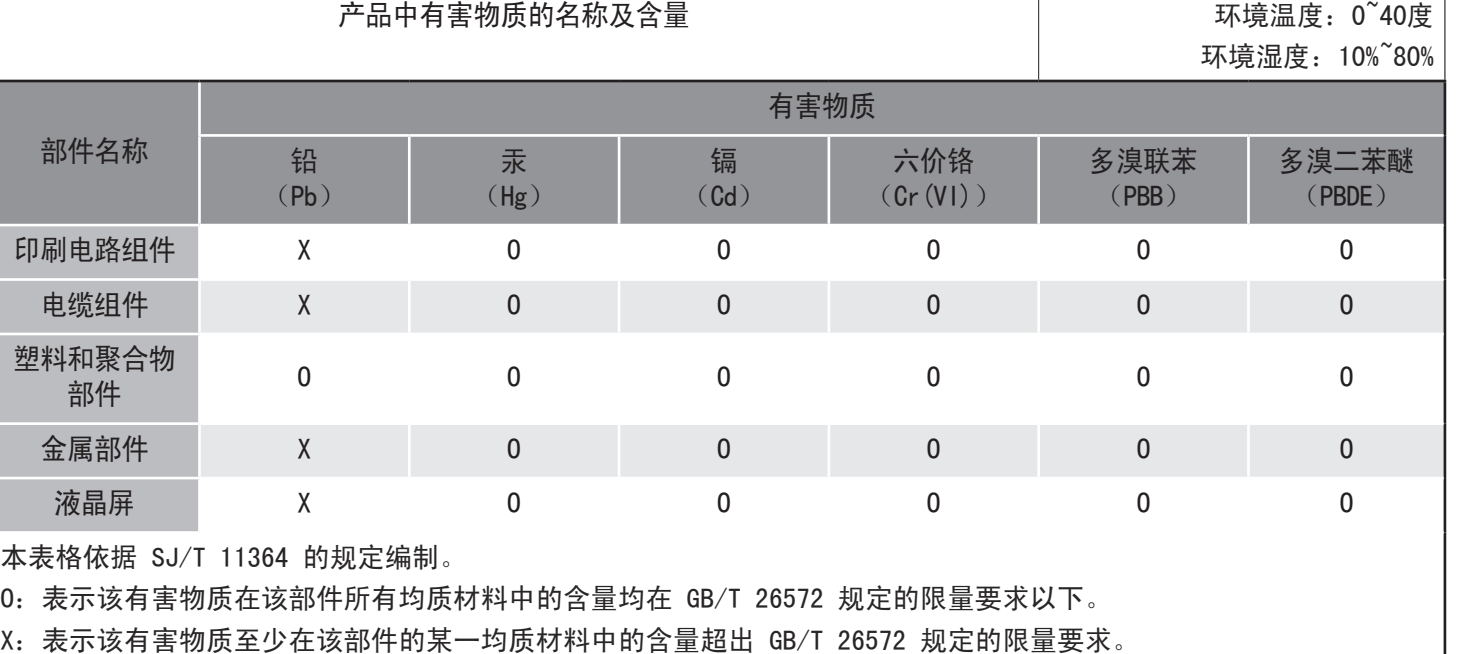

本表表示本机器内含有的有害物质的情报,部品别有害物质情报是由供应商提供的情报和内部检查结果为基础制作的。

部分部品含有的有害物质在目前技术水准条件下是不可能替代的,三星电子为了做到可以替代正不懈地努力着。

我们承诺:

- 接收消费者寄回的或送回的报废产品。

具体地址请拨打:400-810-5858 进行咨询。

注:消费者承担邮寄,快递等相关费用。

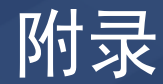

## 有偿服务情形(消费者付费)

― 在您请求维修时,无论产品是否在保修期内,我们都会就以下情况向您收取维 修技术员登门维修的费用。

#### 非产品缺陷

产品清洁、调整、说明、重新安装等。

- 如果维修技术员向您说明如何使用产品,或仅调整一些选项而不拆卸产品。
- 如果缺陷是由外部环境因素(互联网、天线、有线信号等)造成的。
- 如果重新安装产品,或在首次安装购买的产品后又另外连接设备。
- 如果要将产品搬到其它地点或房间而需要重新安装。
- 如果客户请求说明如何使用其他公司的产品。
- 如果客户请求说明如何使用网络或其他公司的程序。
- 如果客户请求为产品安装和设置软件。
- 如果维修技术员清除/清洁产品内部的灰尘或异物。
- 如果客户通过家庭购物或网上购物渠道购买产品后另外请求安装。

### 由于客户失误导致的产品损坏

由于客户操作不当或错误维修导致的产品损坏。 如果产品损坏是由以下原因导致的:

- 外力冲击或坠落。
- 使用 Samsung 未指定的配件或单独购买的产品。
- 由除 Samsung Electronics Co., Ltd. 外包维修公司或合作方以外的人员进 行维修。
- 由客户改造或维修产品。
- 使用产品时所连电压不正确或电源未经授权。
- 未遵循用户手册中的"注意"。

### 其他

- 由于自然灾害(闪电、火灾、地震、洪灾等)造成的产品故障。
- 如果可消耗的零部件(电池、墨粉、荧光灯、磁头、振动器、指示灯、 过滤器、碳带等)全部用完。
- ― 客户在非产品缺陷的情况下请求维修,需要支付维修费。因此,请首先阅读 "用户手册"。

### 最佳画质和防残影

#### 最佳画质

- 由于本产品的生产特性,显示屏上大约每百万像素中会有一个像素(百万分之 一)出现比正常像素稍亮或稍暗的情况。这不会影响产品性能。
	- 按显示屏类型的子像素数量为: 6,220,800
- 运行自动调整以提高画质。 ,<br>如果即使自动调整后仍有噪声,请调整**粗调或粗调**。
- 如果显示器长时间显示静态影像,则可能导致残影或有缺陷像素。 - 如果长时间不使用产品,请激活节能模式或动态屏幕保护程序。

#### 防残影

#### 什么是残影?

LCD 显示屏在正常使用的情况下, 不会出现残影。"正常使用"是指视频图形不断 改变。如果 LCD 显示屏长时间 (12 小时以上)显示同一固定图形, 则使液晶以像 素为单位工作的各电极之间可能会有轻微的压差。

电极之间的压差会随着时间的推移而增加,会使液晶变得越来越薄。这样,图像变 化时先前图像可能会残留在屏幕上。要避免这一现象,就应该降低蓄积的压差。

― LCD 显示屏在正常情况下操作时,不会出现残影。

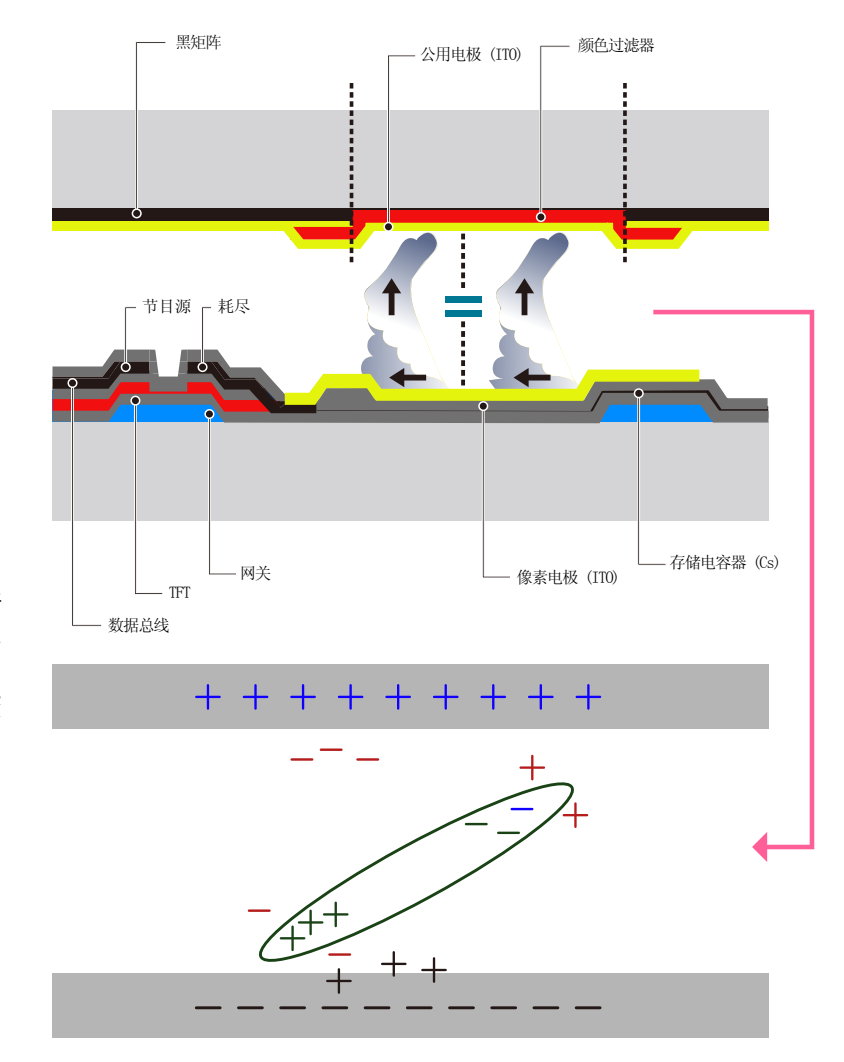

#### 防止残影

― 避免产品出现残影的最佳方法是在不使用产品时将电源关闭,或将 PC 或系统 设置为运行屏幕保护程序。保修服务限于说明指南中的规定。

- 关闭电源、屏幕保护程序和节能模式
	- 使用本产品 12 小时后将电源关闭 2 小时。
	- 在 PC 上转到"显示属性">"电源",根据需要设置产品的关闭时间。
	- 建议使用屏幕保护程序。 建议使用单色或移动图像屏幕保护程序。
- 定期更改颜色
	- 使用 2 种颜色

如上所示,每隔 30 分钟在 2 种颜色之间进行切换。

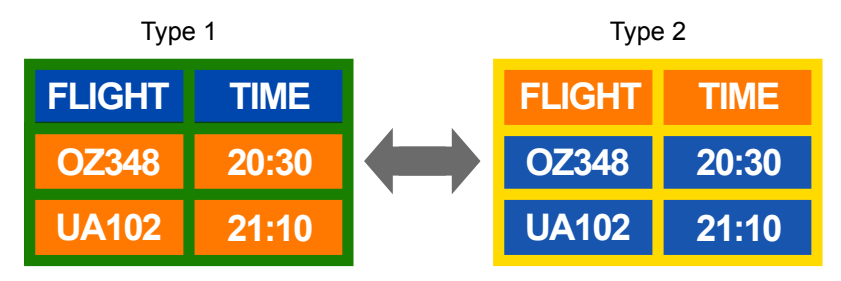

- 避免使用亮度差别较大的文本颜色和背景色组合。 (亮度:指颜色的亮暗,根据发光量不同而有所不同。)
- ― 避免使用灰色,否则可能会导致残影。
- ― 避免使用在亮度上差别较大的颜色(黑和白;灰)。

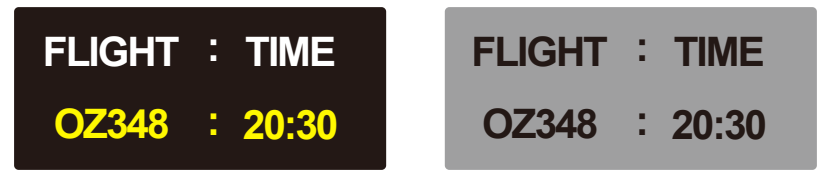

- 定期更改文本颜色
	- 使用类似亮度的鲜艳颜色。 间隔:每 30 分钟更改一次文本颜色和背景色

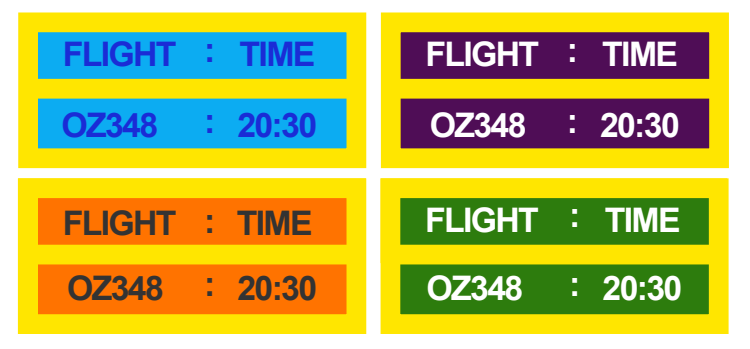

- 如上所示,每隔 30 分钟移动和更改文本。

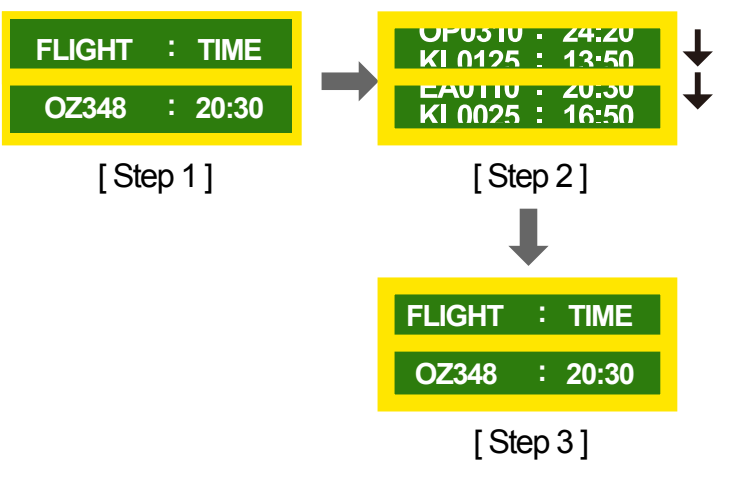

- 定期显示移动图像和徽标。

间隔:使用 4 小时后,显示移动图像和徽标并持续 60 秒。

Dolby Laboratories 授权制造。 D COLBY LOLAY PRESSER DOLBY Laboratories 的商标。<br>■ Dolby 和双 D 符号是 Dolby Laboratories 的商标。

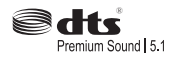

No's:5,956,674, 5,974,380, 5,978,762, 6,487,535, 6,226,616, 7,212,872, 7,003,467, 7,272,567, 7,668,723, 7,392,195, 7,930,184, 7,333,929 and 7,548,853. DTS, the Symbol, and DTS and the Symbol together are registered trademarks & DTS Premium Sound  $\vert$  5.1 is a trademark of DTS, Inc.  $\circ$ 2012 DTS, Inc. All Rights Reserved.

Manufactured under a license from U.S. Patent

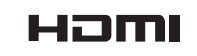

The terms HDMI and HDMI High-Definition Multimedia Interface, and the HDMI Logo are trademarks or registered trademarks of HDMI Licensing LLC in the United States and other countries.

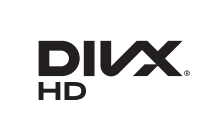

DivX Certified  $\mathbb R$  to play DivX  $\mathbb R$  video up to HD 1080p, including premium content.

DivXR, DivX CertifiedR and associated logos are trademarks of Rovi Corporation or its subsidiaries and are used under license.

ABOUT DIVX VIDEO:  $DivX \otimes$  is a digital video format created by DivX. LLC, a subsidiary of Rovi Corporation. This is an official DivX Certified® device that has passed rigorous testing to verify that it plays DivX video. Visit divx.com for more information and software tools to convert your files into DivX videos.

ABOUT DIVX VIDEO-ON-DEMAND: This DivX Certified® device must be registered in order to play purchased DivX Video-on-Demand (VOD) movies. To obtain your registration code, locate the DivX VOD section in your device setup menu. Go to vod.divx.com for more information on how to complete your registration.

Covered by one or more of the following U.S. patents: 7,295,673; 7,460,668; 7,515,710; 7,519,274

#### 开源许可证声明

如果使用开源软件,本产品菜单中会显示开源许可证。开源许可证声明仅提供 英文版本。

有关"开源许可证声明"的信息,请联系三星客服中心或发送电子邮件至 oss. request@samsung.com。

## 术语

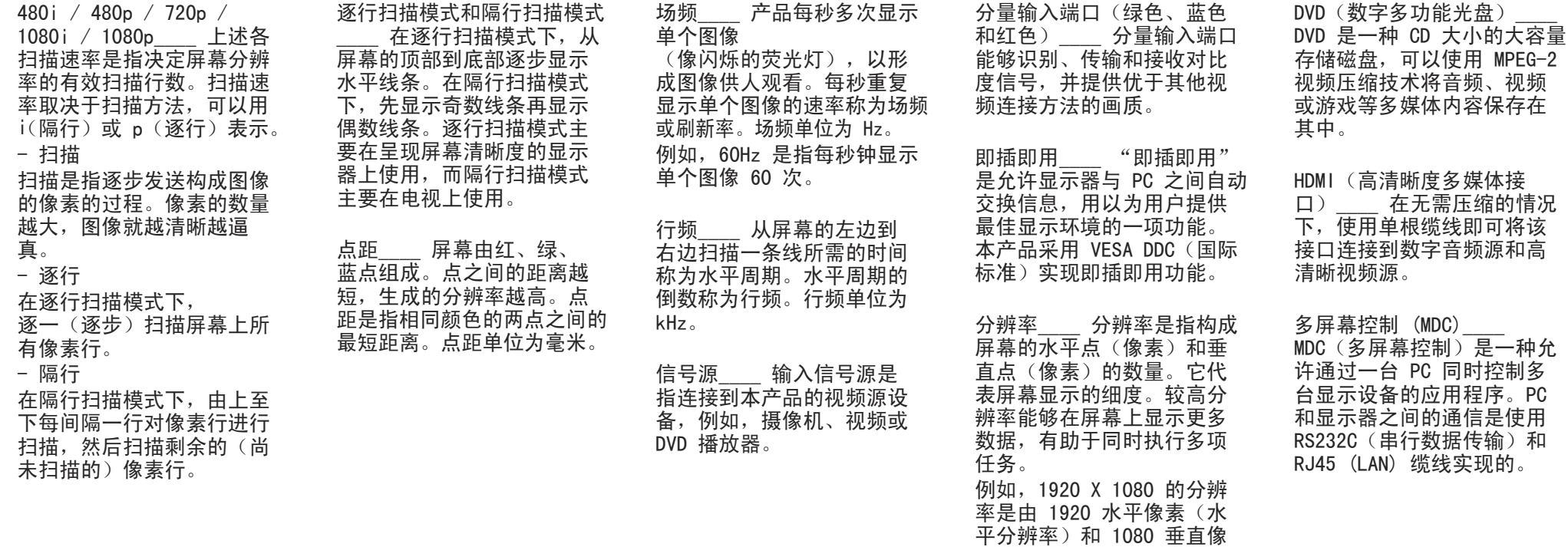

素(垂直分辨率)构成。